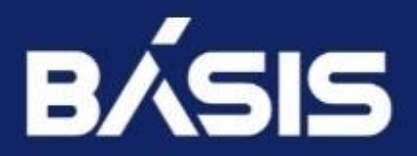

**БАЗИС.WORKPLACE** РУКОВОДСТВО ПОЛЬЗОВАТЕЛЯ

**ВЕРСИЯ 2.2.1**

### **Оглавление**

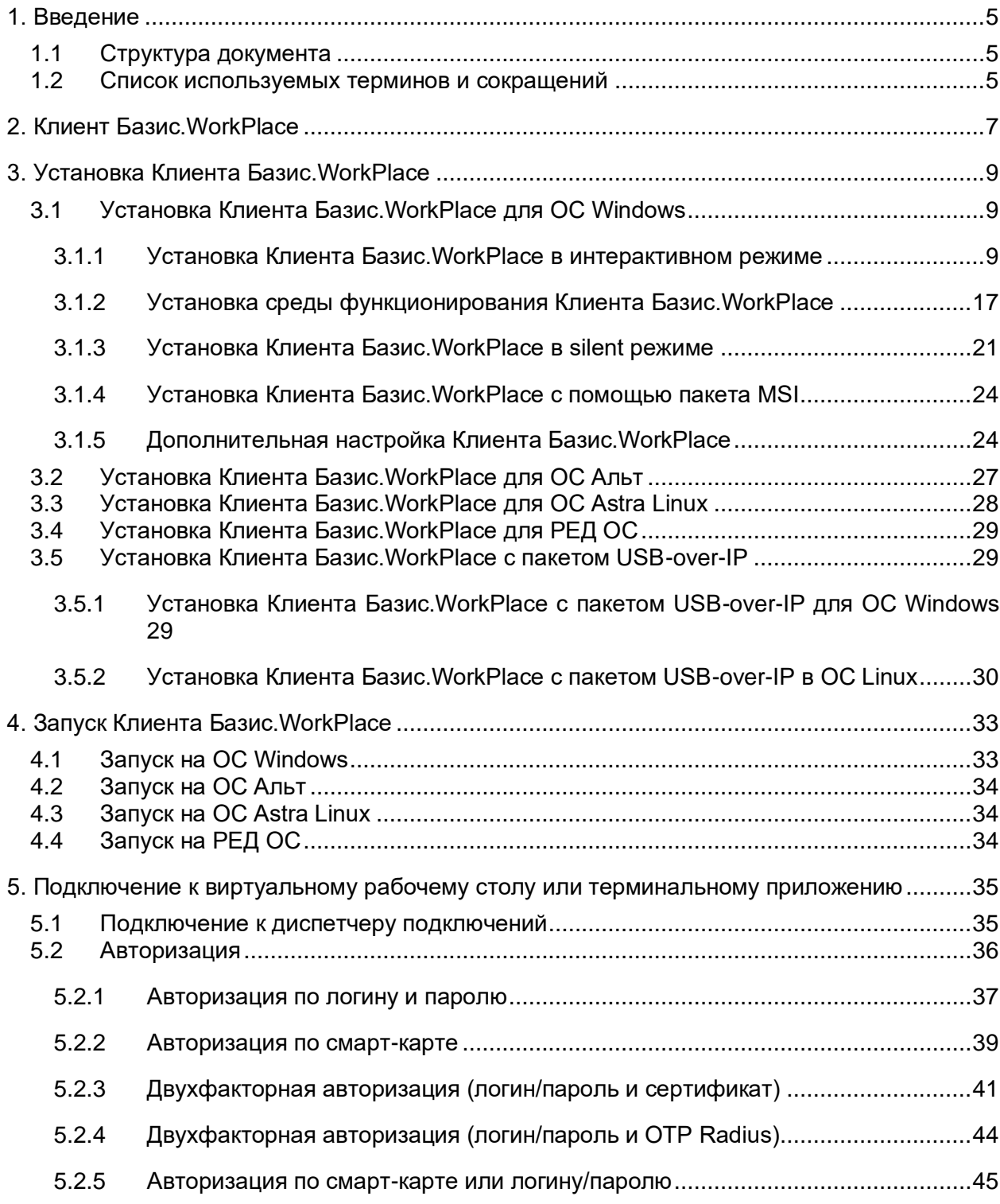

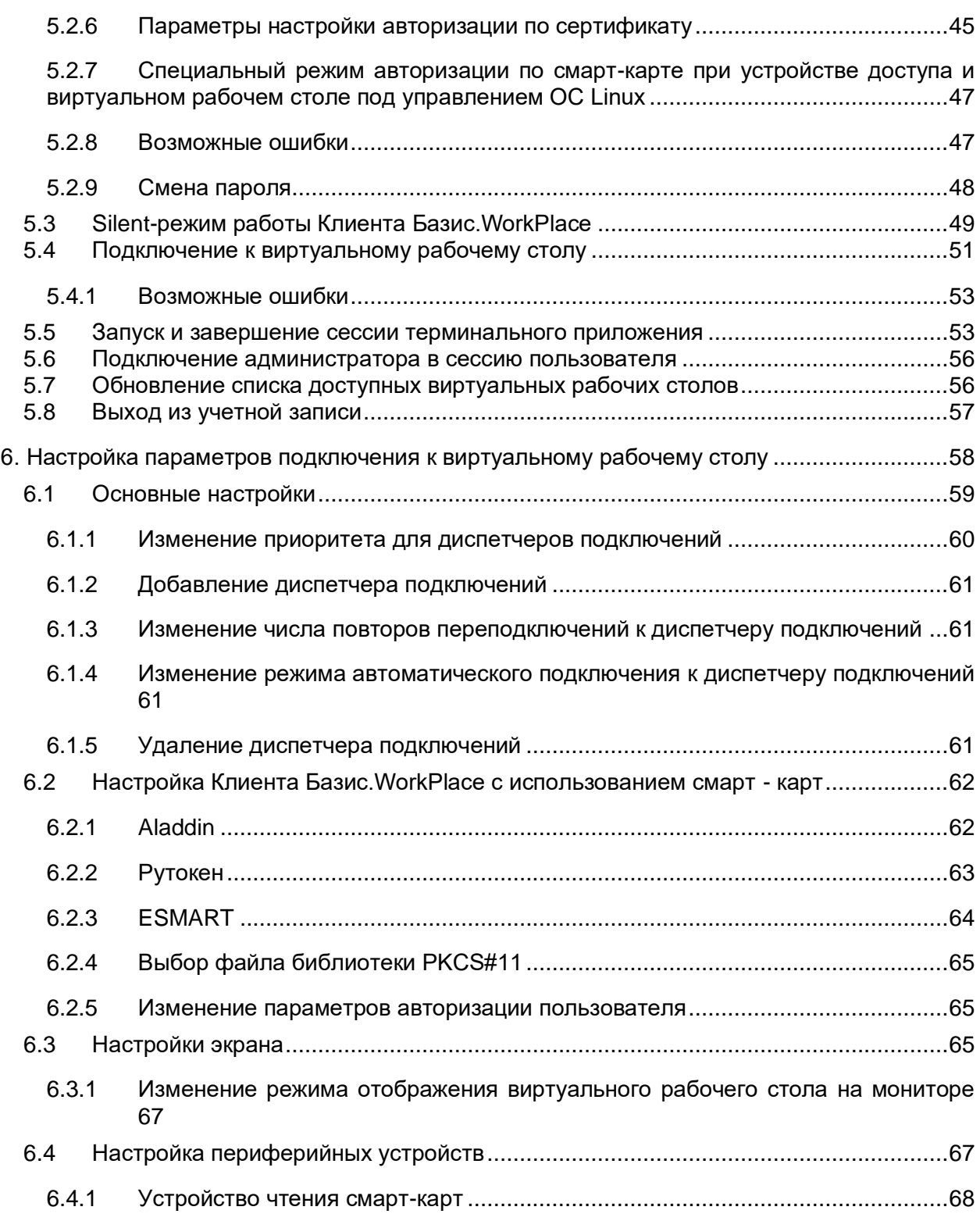

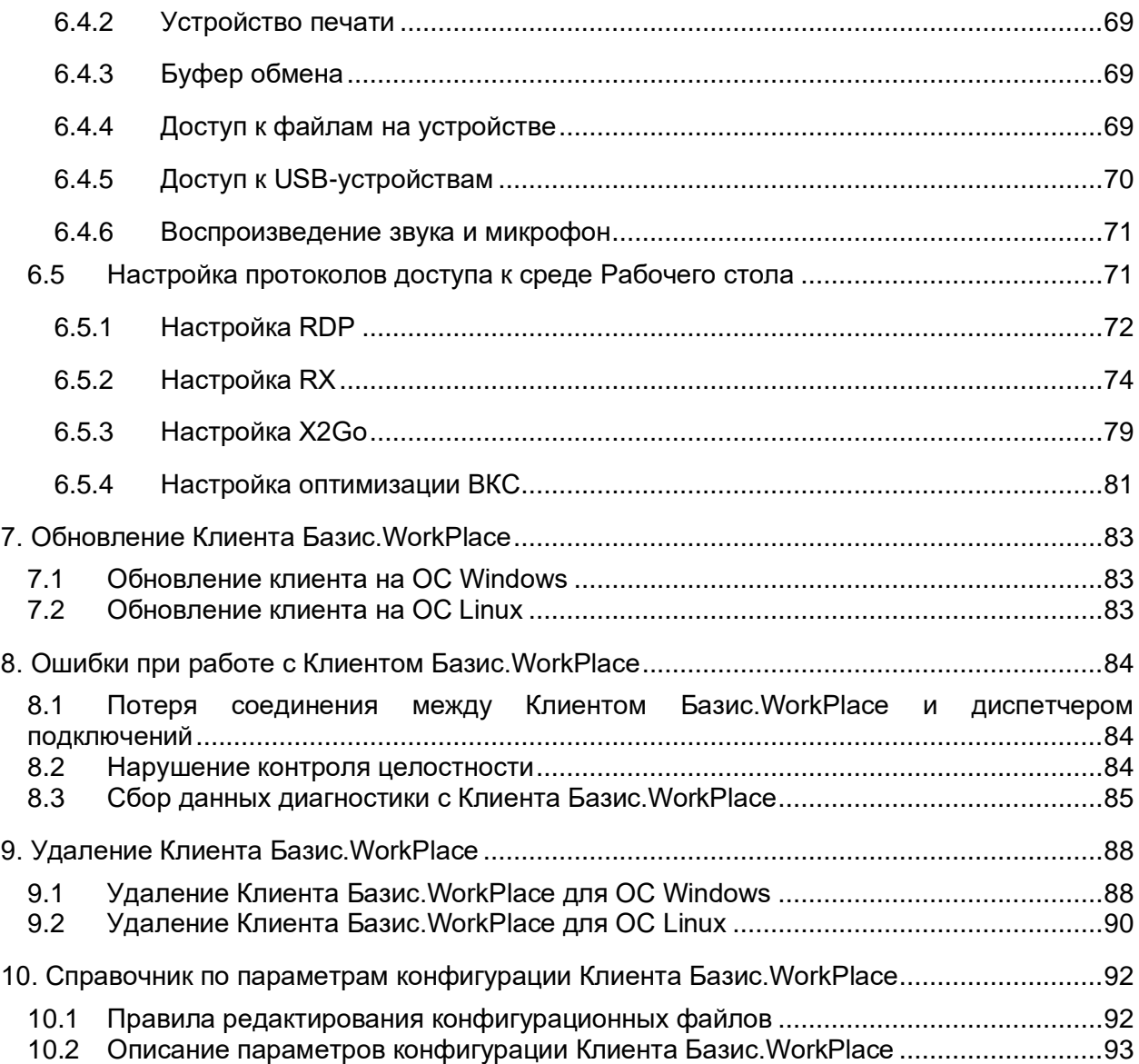

# <span id="page-4-0"></span>1. ВВЕДЕНИЕ

### <span id="page-4-1"></span>**1.1 Структура документа**

В документе описаны инструкции по установке, запуску и обновлению приложения Клиента Базис.WorkPlace, а также основные сценарии использования.

В описании процессов используются информационные вставки трех видов:

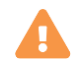

#### **Осторожно**

Критически важная информация для работы с системой.

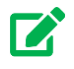

### **Совет**

Рекомендация по работе с системой в рамках какой-либо инструкции.

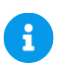

#### **Примечание**

Дополнительная информация к описываемому блоку информации.

### <span id="page-4-2"></span>**1.2 Список используемых терминов и сокращений**

*Таблица 1.1 Список используемых терминов и сокращений*

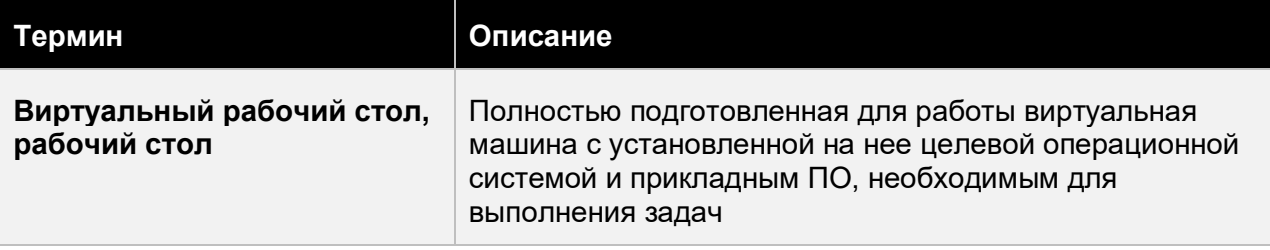

#### Введение 5 из 109

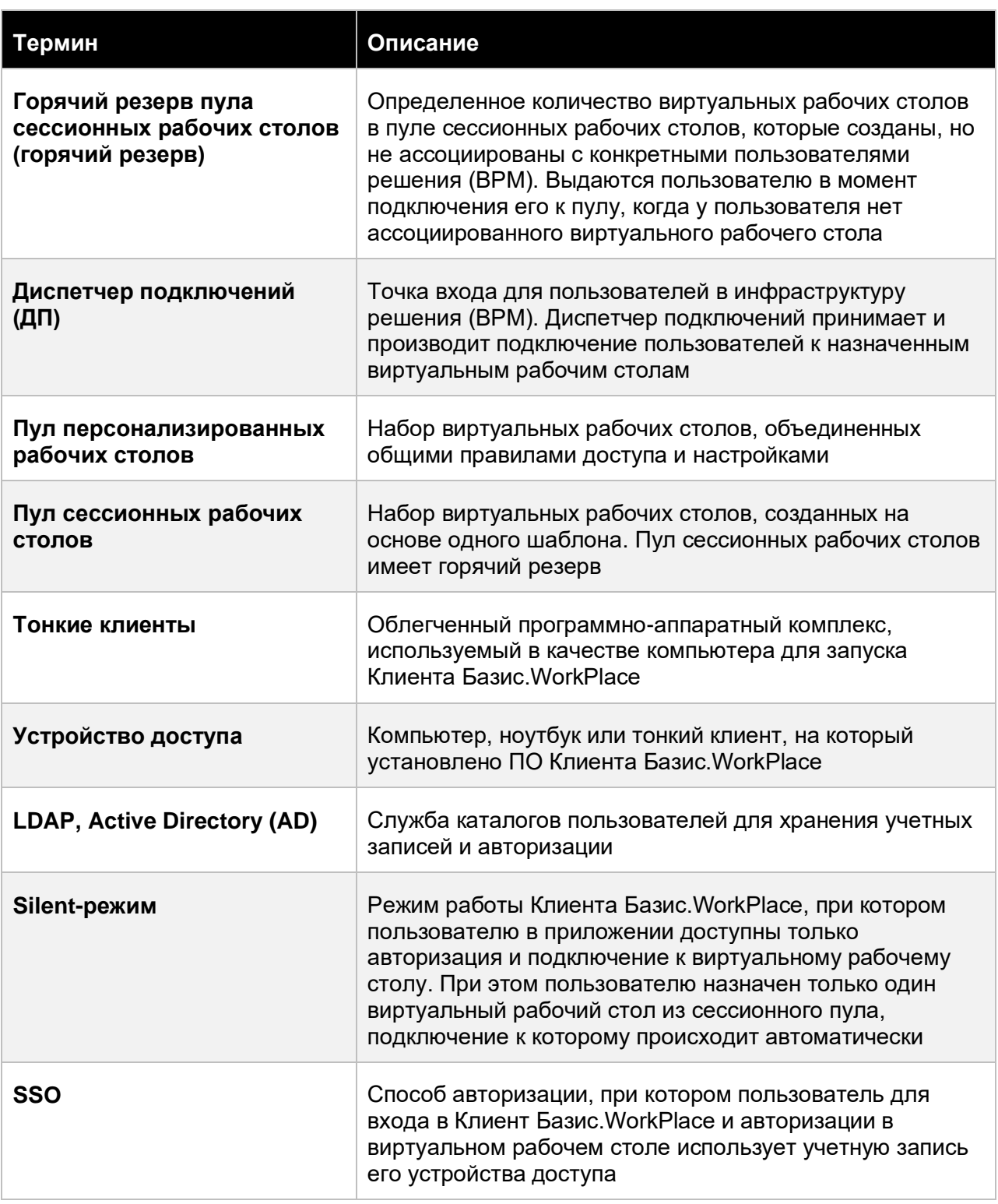

## Введение 6 из 109

# <span id="page-6-0"></span>2. КЛИЕНТ БАЗИС. WORKPLACE

**Базис.WorkPlace** — решение для создания и управления инфраструктурой виртуальных рабочих столов, которые используются для работы на предприятии.

**Клиент Базис.WorkPlace** — приложение, которое обеспечивает подключение конечного пользователя к виртуальному рабочему столу.

Основные функции клиента:

- идентификация устройства доступа и пользователя,
- подключение к рабочим столам,
- настройки параметров подключения и работы с виртуальными рабочими столами.

Упрощенная схема доступа пользователя к виртуальному рабочему столу (рисунок 2.1):

- 1. Пользователь устанавливает ПО Клиент Базис.WorkPlace на устройство доступа.
- 2. Во время запуска приложения Клиента Базис.WorkPlace происходит автоматическое подключение к диспетчеру подключений и передается уникальный идентификатор устройства (HWID).

HWID генерируется приложением на основе аппаратного обеспечения устройства доступа и является уникальным и статическим. Такой принцип доступа обеспечивает безопасность виртуальных рабочих столов.

- 3. Пользователь авторизуется под своей учетной записью в приложении. Система идентифицирует его и выдает список виртуальных рабочих столов на основе прав доступа пользователя.
- 4. Пользователь выбирает необходимый виртуальный рабочий стол и начинает работу с ним.

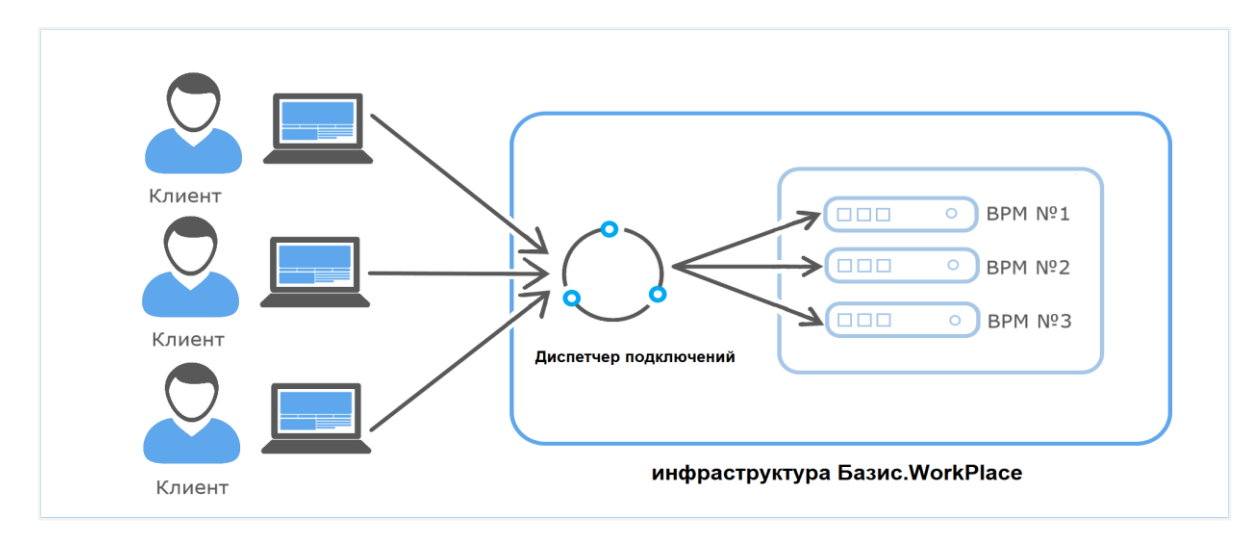

#### Клиент Базис. WorkPlace **7** из 109

*Рисунок 2.1 Упрощенная схема доступа пользователя к виртуальному рабочему столу*

ПО Клиента Базис.WorkPlace может быть установлено на настольные и некоторые<br>серверные операционные системы, обладающие средой Рабочего стола, серверные операционные системы, обладающие средой Рабочего стола, устанавливаемой "из-коробки":

- Windows 7, 8.1, 10, 10 IoT x64;
- **■** Windows Server 2012R2, 2016, 2019;
- Альт 8 СП;
- **Альт 9;**
- Альт 10;
- Astra Linux версии 1.7;
- РЕД ОС 7.3.

## <span id="page-8-0"></span>3. УСТАНОВКА КЛИЕНТА БАЗИС.WORKPLACE

Установочные файлы Клиента Базис.WorkPlace для всех поддерживаемых платформ могут быть получены при переходе в браузере по IP-адресу **диспетчера подключений**. В случае недоступности удаленного ресурса рекомендуется обратиться к администратору ВРМ.

### <span id="page-8-1"></span>**3.1 Установка Клиента Базис.WorkPlace для ОС Windows**

Установка ПО на устройство доступа с операционной системой Windows производится в два этапа: сначала требуется установить Клиент Базис.WorkPlace, а затем произвести установку среды функционирования.

Доступны несколько способов установки:

- Установка Клиента Базис. WorkPlace в интерактивном режиме
- [Установка Клиента Базис.WorkPlace в silent режиме](#page-20-0)
- **[Установка Клиента Базис.WorkPlace с помощью пакета MSI](#page-23-0)**

После установки рекомендуется выполнить [дополнительную настройку клиента.](#page-23-1)

#### <span id="page-8-2"></span>**3.1.1 Установка Клиента Базис.WorkPlace в интерактивном режиме**

Для установки Клиента Базис.WorkPlace выполните следующие шаги:

1. Запустите файл *vdi-client-\*\*\*\*\*win\_x64.exe* от имени администратора (рисунок 3.1).

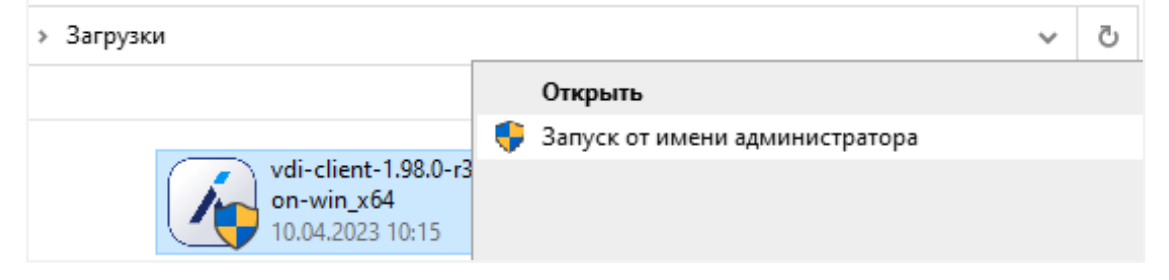

*Рисунок 3.1 Запуск от имени администратора*

- 2. Во всплывающем окне разрешите приложению вносить изменения на вашем компьютере, нажав кнопку **Да**.
- 3. Появится окно установки Клиента Базис.WorkPlace. Нажмите кнопку **Далее>** (рисунок 3.2).

Установка Клиента Базис. WorkPlace 9 из 109

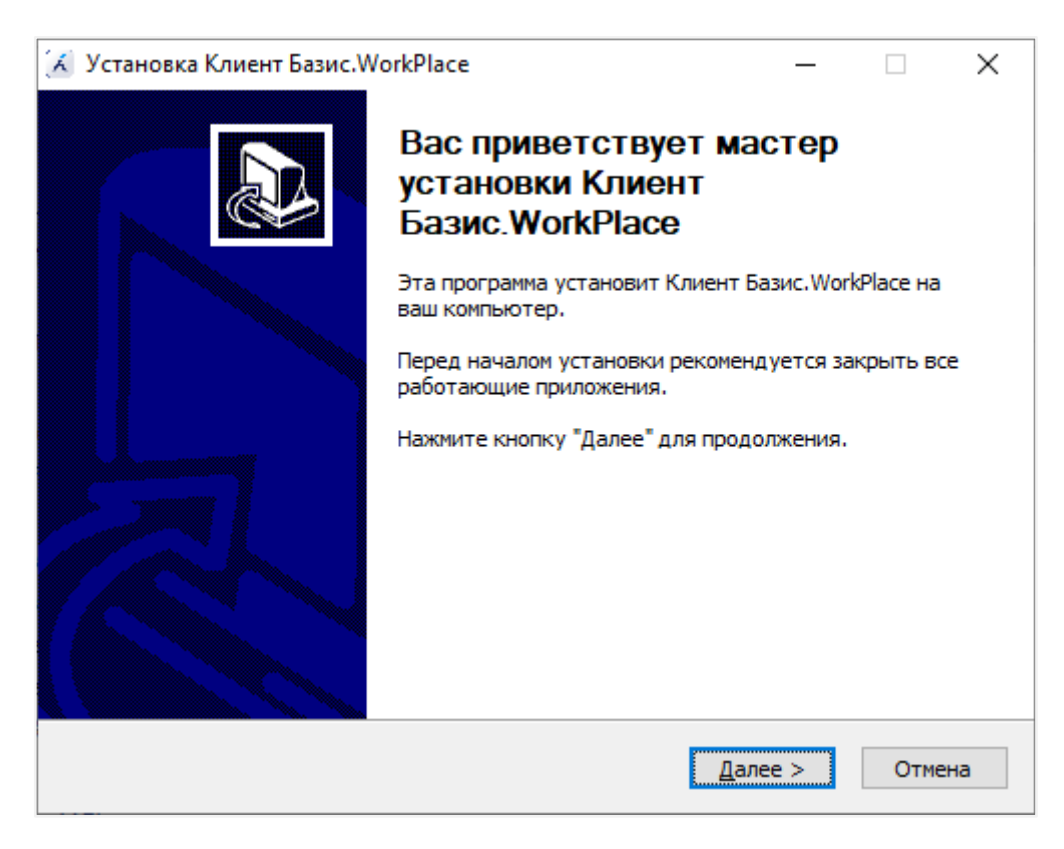

*Рисунок 3.2 Установка Клиента Базис.WorkPlace*

4. Прочитайте лицензионное соглашение.

Примите его условия, поставив галочку напротив пункта «Я принимаю условия соглашения» (рисунок 3.3) и нажмите кнопку **Далее >**.

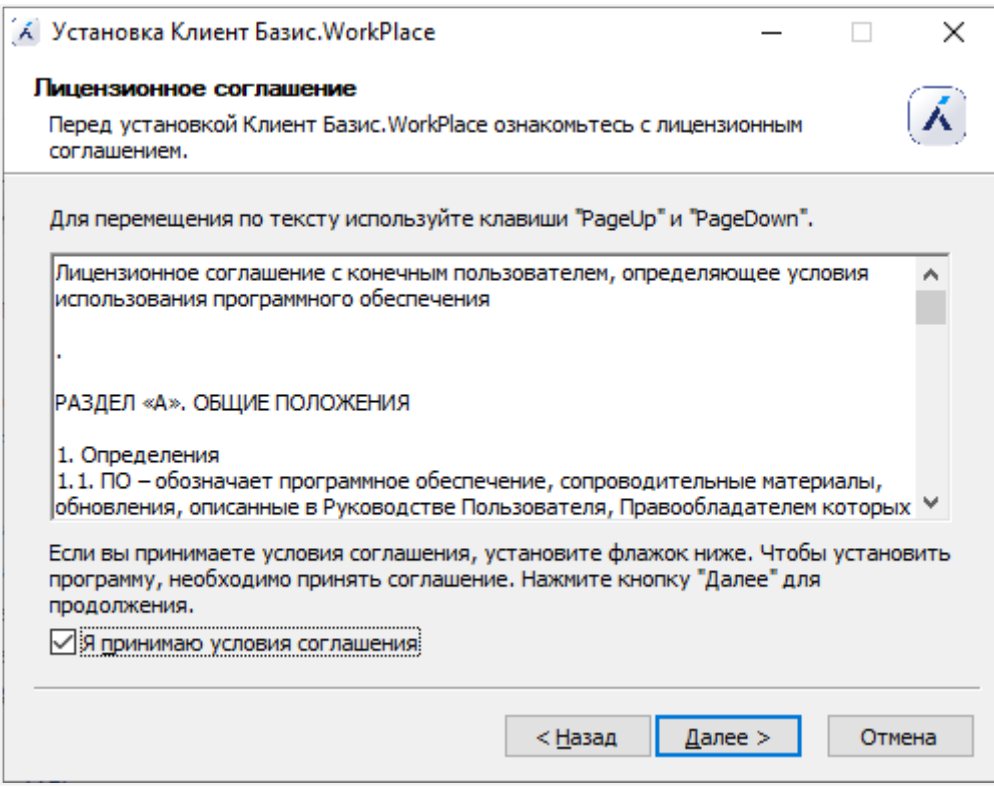

*Рисунок 3.3 Лицензионное соглашение*

5. Выберите папку для установки приложения (рекомендуется оставить выбор по умолчанию) и нажмите кнопку **Далее >** (рисунок 3.4).

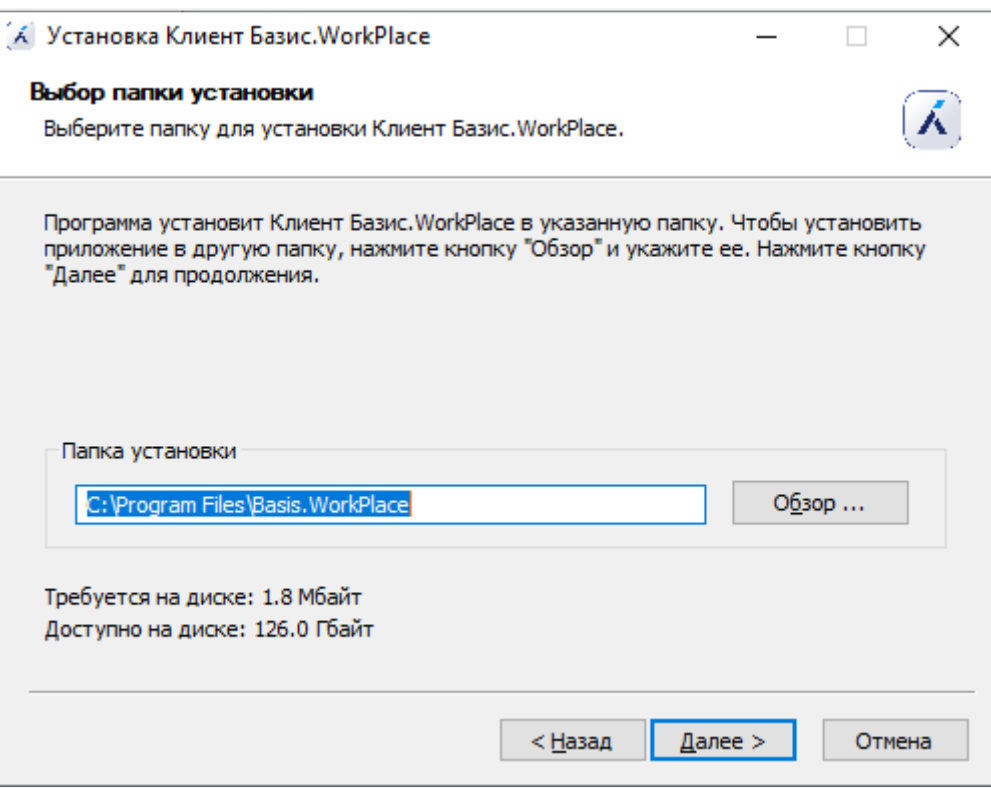

*Рисунок 3.4 Папка для установки Клиента Базис.WorkPlace*

6. Введите адрес основного диспетчера подключений. Он может быть в формате IPадреса или доменного имени, например - vdi.company.ru (рисунок 3.5).

Также можно указать адрес дополнительного диспетчера подключений (необязательный параметр), к которому будет подключаться пользователь, если основной диспетчер подключений будет неактивен.

При нажатии кнопки **Дополнительные параметры** откроется форма (рисунок 3.6) со следующими полями (их заполнение не является обязательным):

- Число повторов переподключения к ДП число попыток подключений к основному ДП, после которых Клиент Базис.WorkPlace начинает подключаться к дополнительному ДП. Если дополнительный ДП после такого же числа попыток подключения будет неактивен, пользователь получит сообщение об ошибке.
- **Путь к PKCS#11 библиотеке производителя смарт-карт** путь к директории, в которой хранится библиотека PKCS#11.

#### **Примечание** A

Подробнее об установке библиотек для смарт-карт описано в разделе «Настройка авторизации по сертификатам на смарт-картах» документа «Руководство администратора» (Базис.WorkPlace).

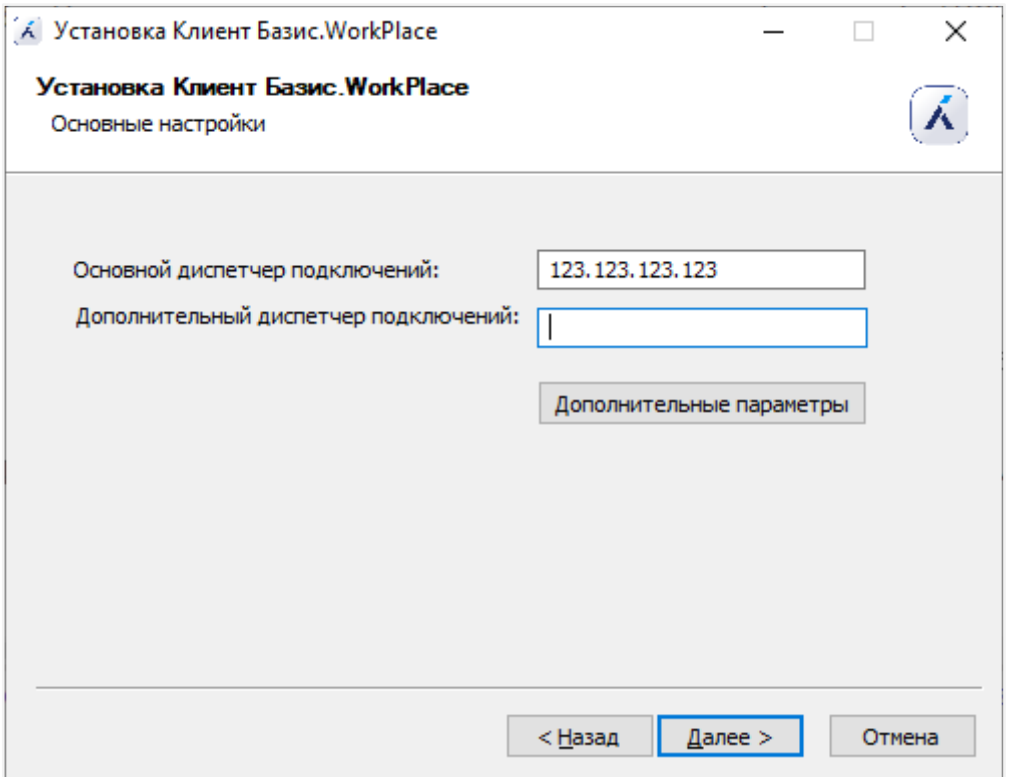

*Рисунок 3.5 Настройка диспетчеров подключений*

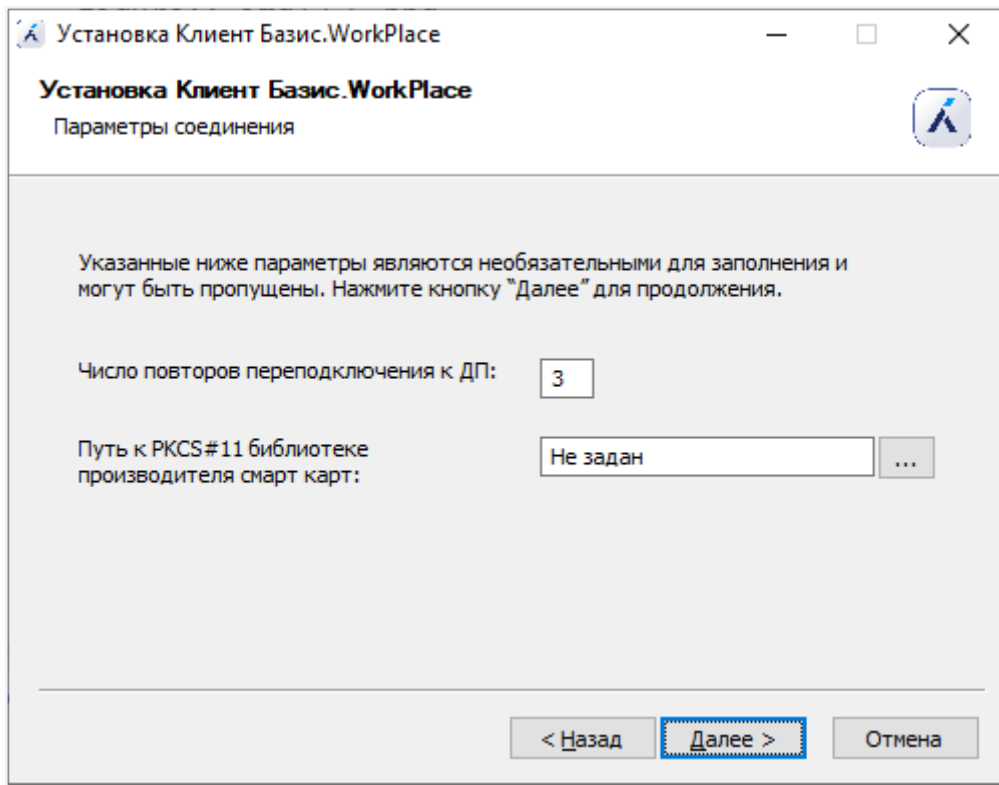

*Рисунок 3.6 Настройка дополнительного диспетчера подключений*

- 7. Заполнение параметров ниже не является обязательным, и шаг можно пропустить (рисунок 3.7).
	- Введите имя домена. Домен должен быть в формате FQDN.
	- Введите имя пользователя ВРМ.
	- Выберите опцию «Использовать все мониторы для виртуального рабочего места», если требуется несколько мониторов во время работы с виртуальными рабочими столами.

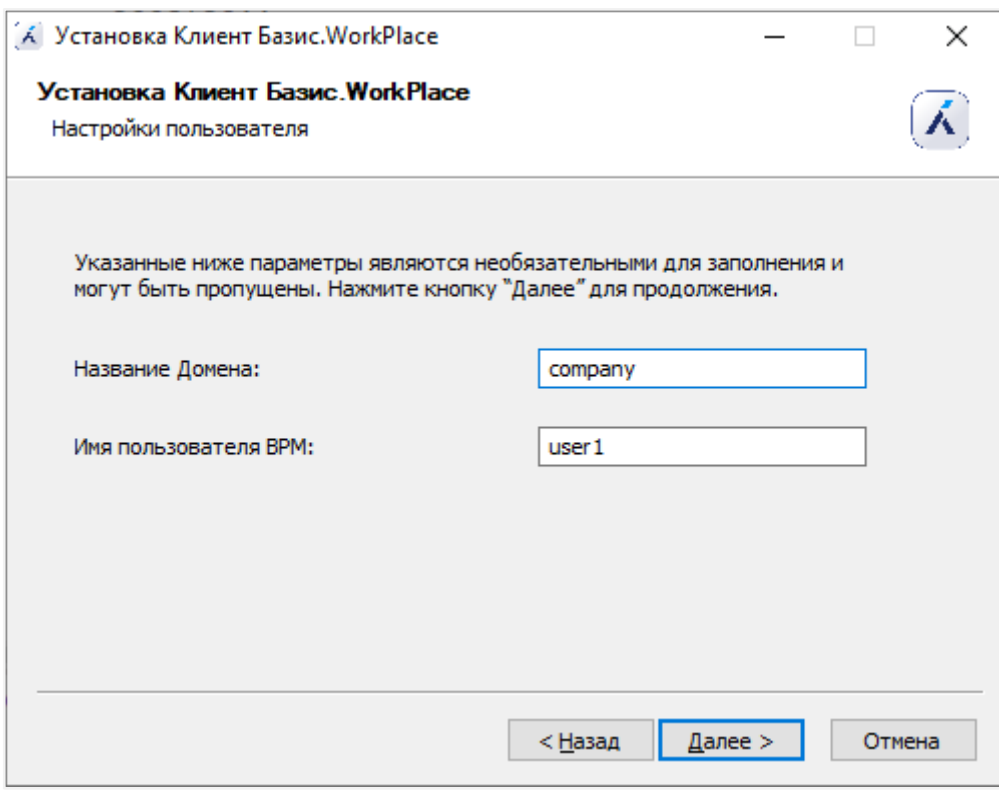

*Рисунок 3.7 Дополнительные параметры установки*

8. Нажмите кнопку **Установить**.

Дождитесь, когда над индикатором установки появится надпись «Готово», и нажмите кнопку **Далее >** (рисунок 3.8).

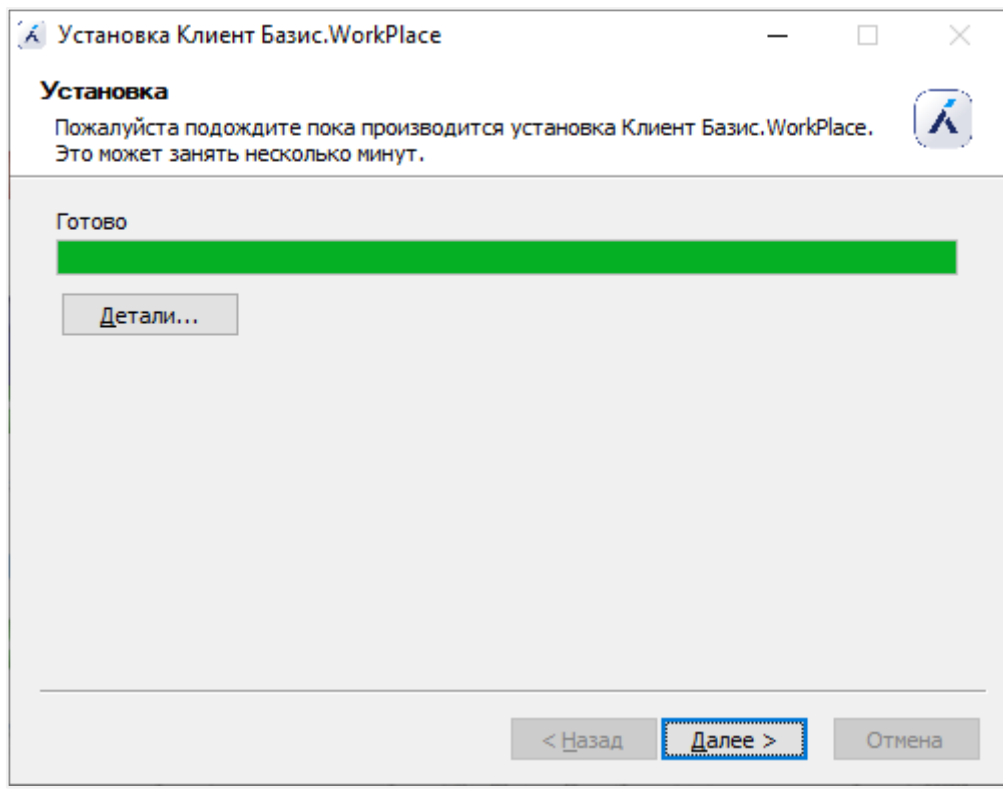

*Рисунок 3.8 Прогресс установки*

9. Нажмите кнопку **Готово** (рисунок 3.9).

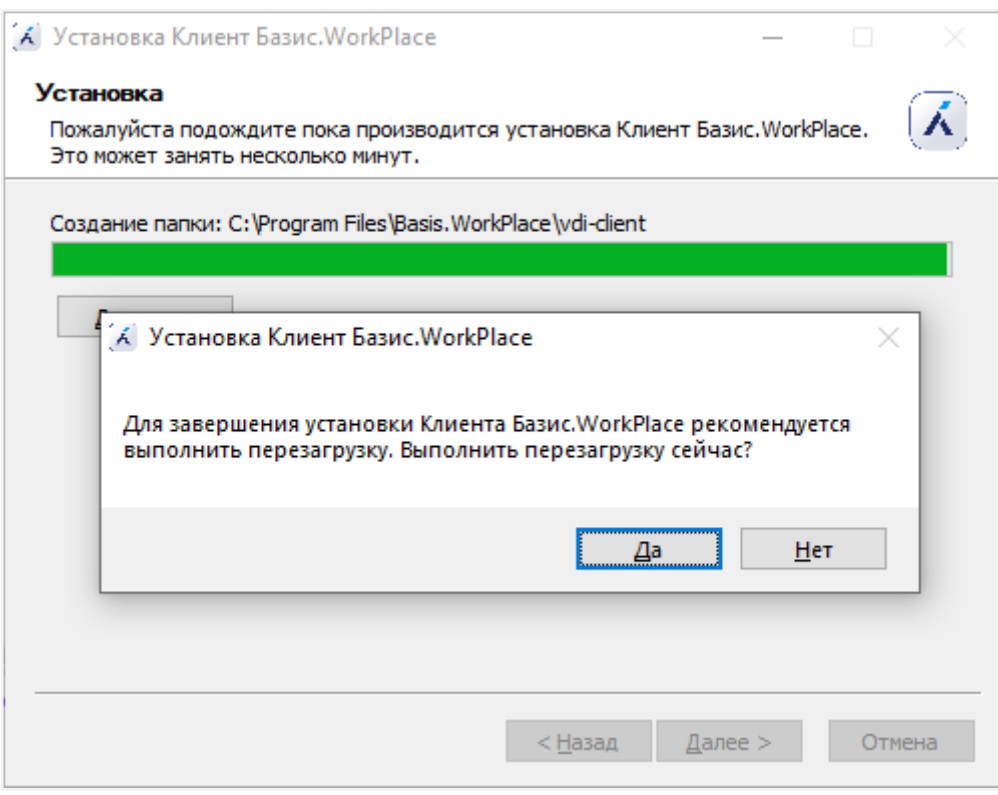

*Рисунок 3.9 Завершение установки*

После завершения установки на рабочем столе появится ярлык приложения -- "Клиент Базис.WorkPlace". Также на рабочем столе дополнительно будет добавлен ярлык приложения Клиент Базис.WorkPlace Диагностика, работа с которым описана в разделе [Сбор данных диагностики с Клиента Базис.WorkPlace.](#page-84-0)

#### <span id="page-16-0"></span>**3.1.2 Установка среды функционирования Клиента Базис.WorkPlace**

Для установки среды функционирования выполните следующие шаги:

- 1. Запустите от имени администратора файл *vdi-client-env-X.exe*.
- 2. Во всплывающем окне разрешите приложению вносить изменения на вашем компьютере, нажав кнопку **Да**.
- 3. В появившемся окне мастера установки среды функционирования для Клиента Базис.WorkPlace нажмите кнопку **Установить** (рисунок 3.10).

Установка Клиента Базис. WorkPlace 17 из 109

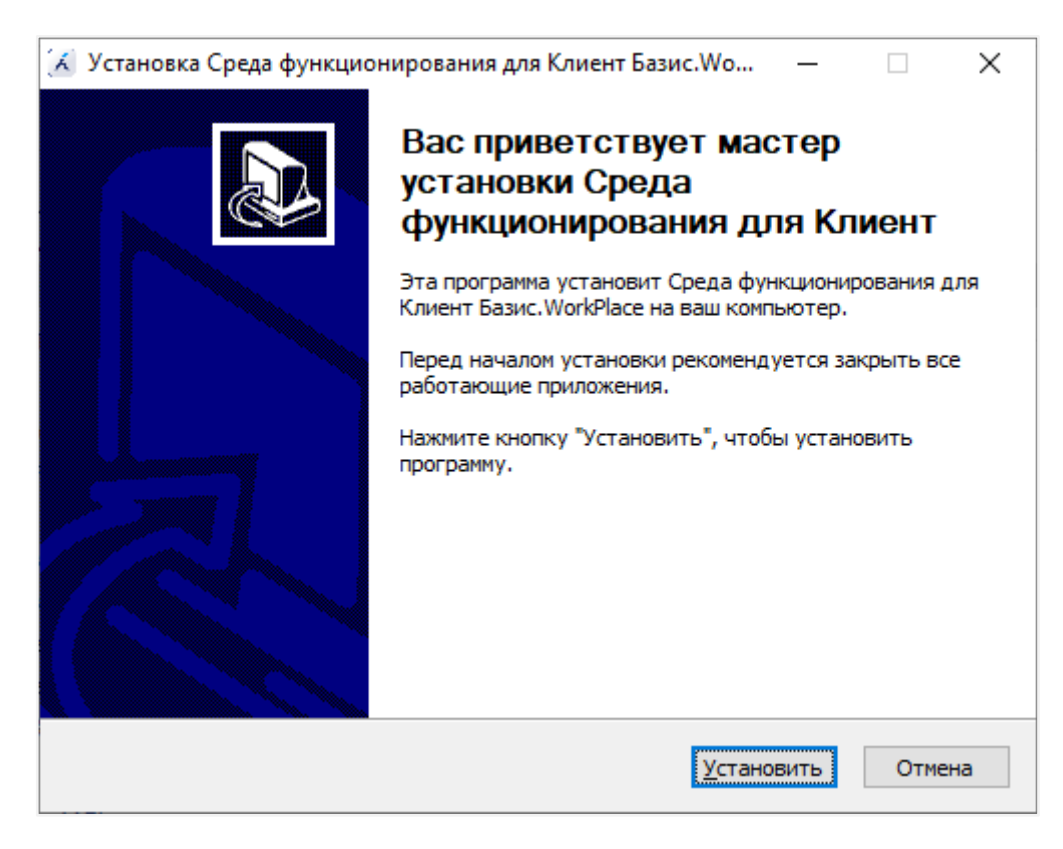

*Рисунок 3.10 Мастер установки среды функционирования для Клиента Базис.WorkPlace*

4. В случае отстутствия необходимости трансляции USB-устройств посредством технологии USB-over-IP отожмите "галочку" напротив установки дополнительного компонента **Установить Usbipd-win**. Установка дополнительных компонентов включена по умолчанию (рисунок 3.11).

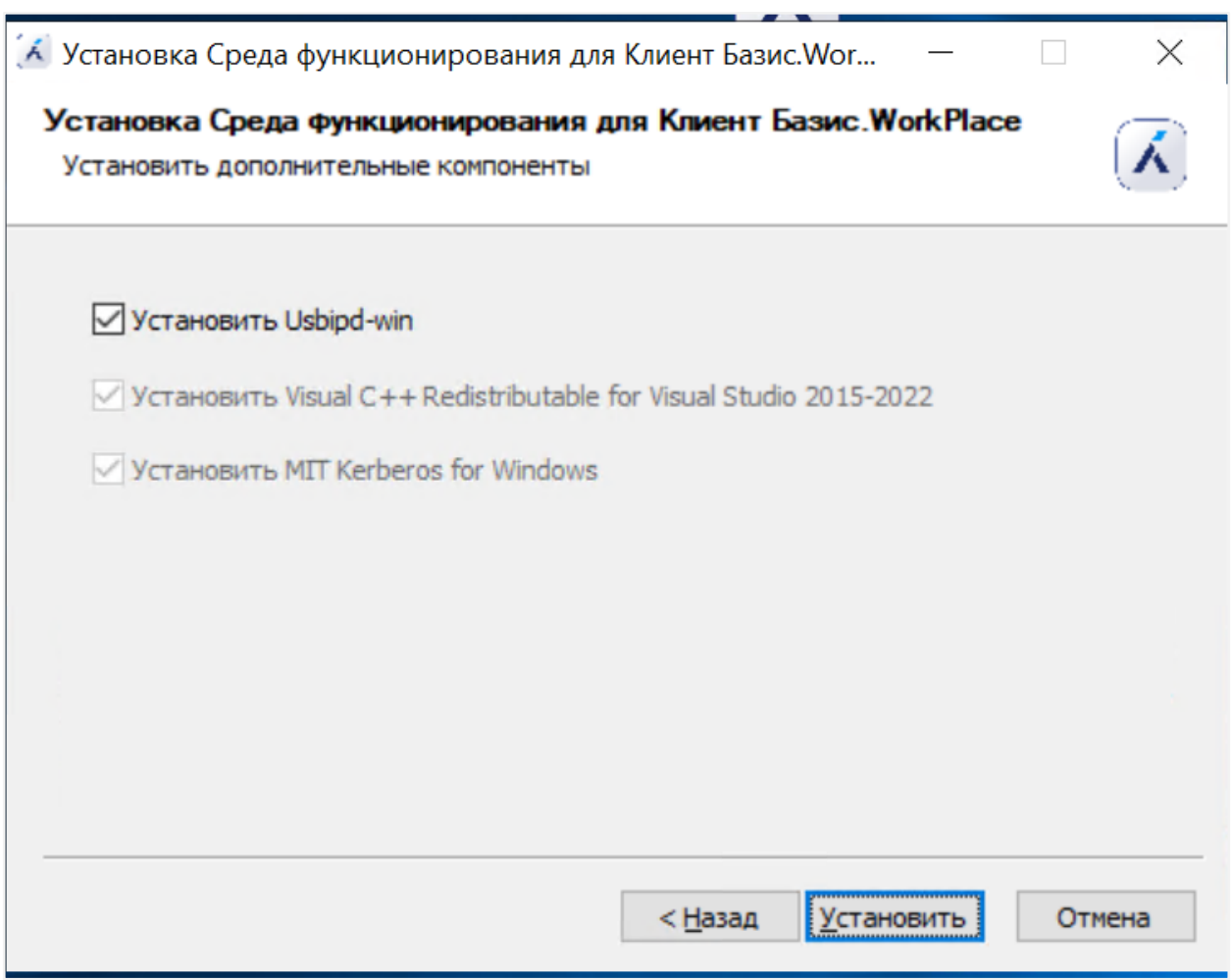

#### *Рисунок 3.11 Установка дополнительных компонентов*

#### **Примечание**

A

Вместе с установкой среды функционирования Клиента Базис.WorkPlace происходит установка пакета usbipd-win. Процесс установки пакета usbipd-win представлен в разделе [Установка Клиента Базис.WorkPlace с пакетом USB](#page-28-2)[over-IP для ОС Windows.](#page-28-2)

5. Дождитесь завершения процедуры установки (рисунок 3.12).

Установка Клиента Базис.WorkPlace 19 из 109 из 109

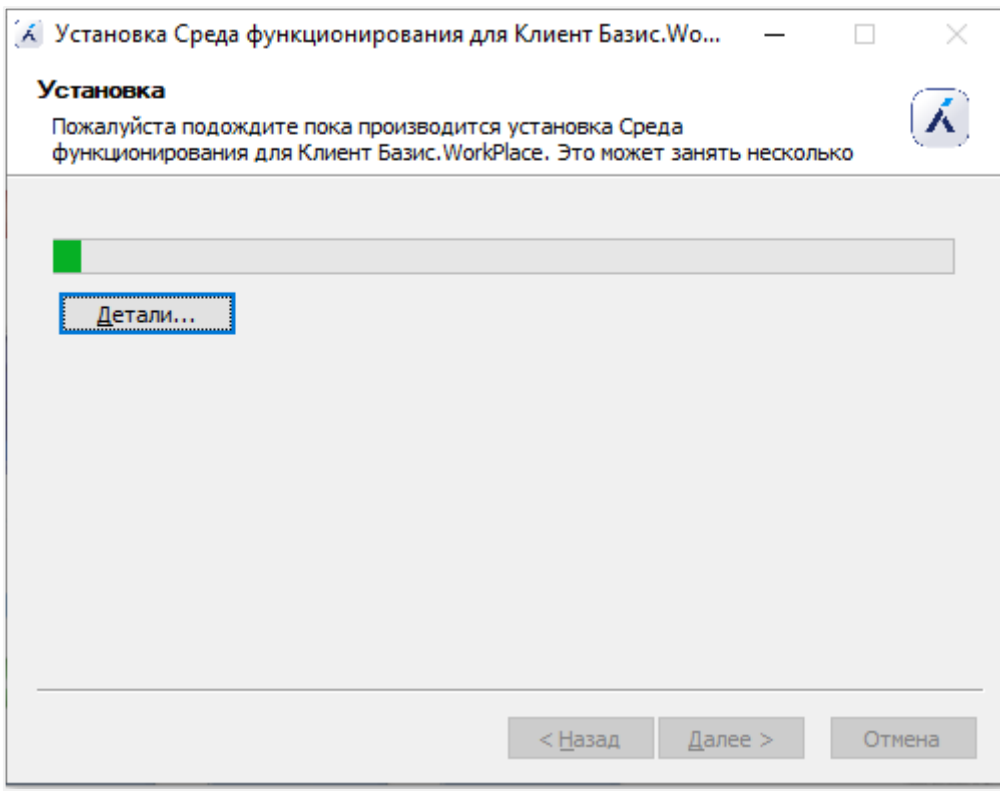

*Рисунок 3.12 Выполнение процедуры установки (среды функционирования)*

6. Для завершения процедуры установки перезагрузите компьютер, нажав кнопку **Да** во всплывающем окне (рисунок 3.13).

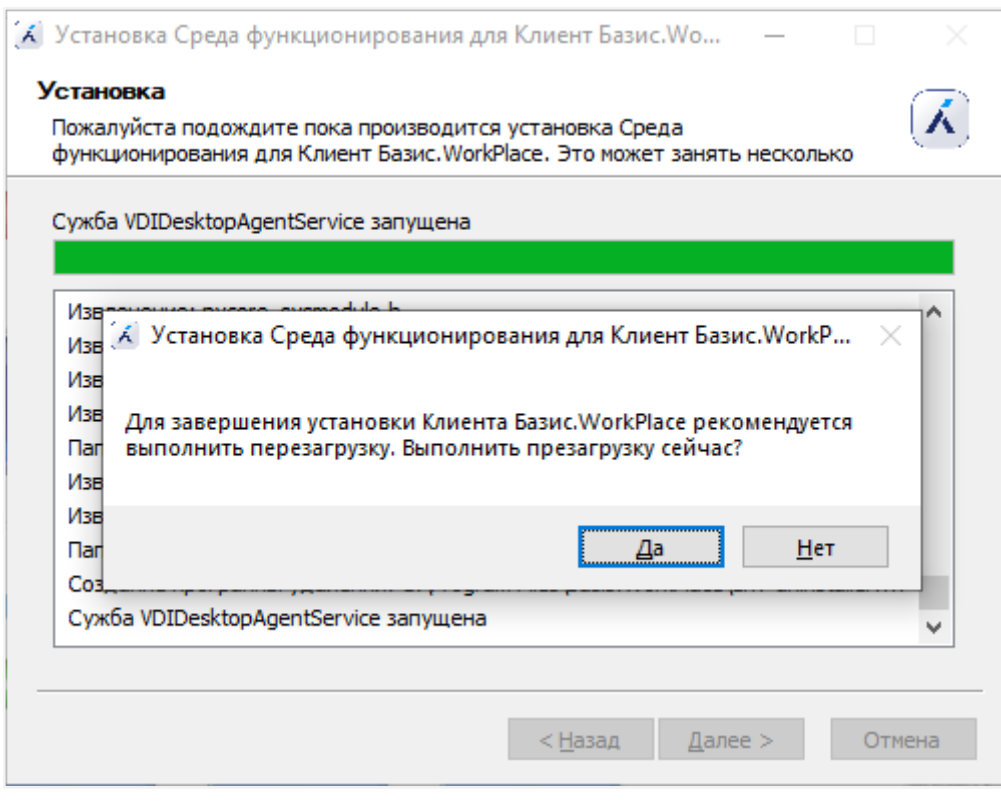

*Рисунок 3.13 Завершение работы мастера установки (среды функционирования)*

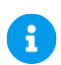

#### **Примечание**

При необходимости перезагрузку можно отложить, это не отменит весь предыдущий прогресс установки, но до перезагрузки компьютера часть функциональности Клиента Базис.WorkPlace может быть недоступна.

Для отмены перезагрузки нажмите кнопку **Нет** во всплывающем окне. Затем, для завершения установки в мастере нажмите кнопку **Далее >**, а потом кнопку **Готово** — на этом основные действия по установке среды функционирования будут завершены.

После выполнения всех описанных шагов по установке Клиент Базис.WorkPlace будет готов к работе.

#### <span id="page-20-0"></span>**3.1.3 Установка Клиента Базис.WorkPlace в silent режиме**

Для удаленной установки Клиента Базис.WorkPlace (а также среды функционирования) для ОС Windows с помощью групповых политик или командных сценариев

Установка Клиента Базис.WorkPlace 21 из 109

поддерживается тихий (silent) режим установки. Для использования такого режима укажите параметр */S* в строке запуска установочного файла. Ниже перечислен список дополнительных параметров установки в silent режиме.

#### **Примечание** A

Установочный файл среды функционирования (vdi-client-env-X.exe) поддерживает **только** параметры: *LOGLEVEL*, *UNINSTALL* и *USBIPD*. Остальные параметры из списка ниже используются при инсталляции самого Клиента Базис.WorkPlace (vdi-client-\*\*\*\*\*win\_x64.exe).

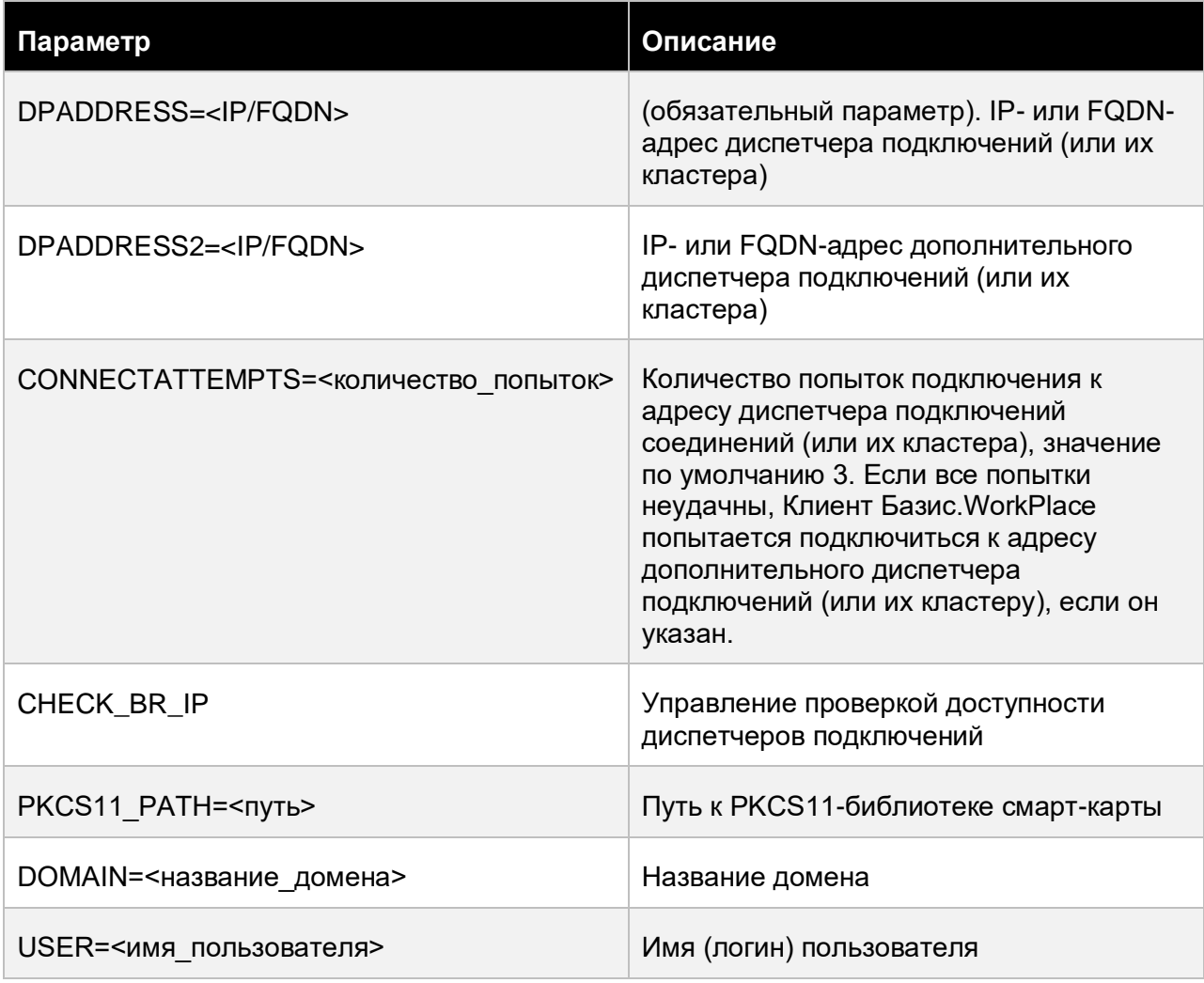

#### Установка Клиента Базис.WorkPlace 22 из 109

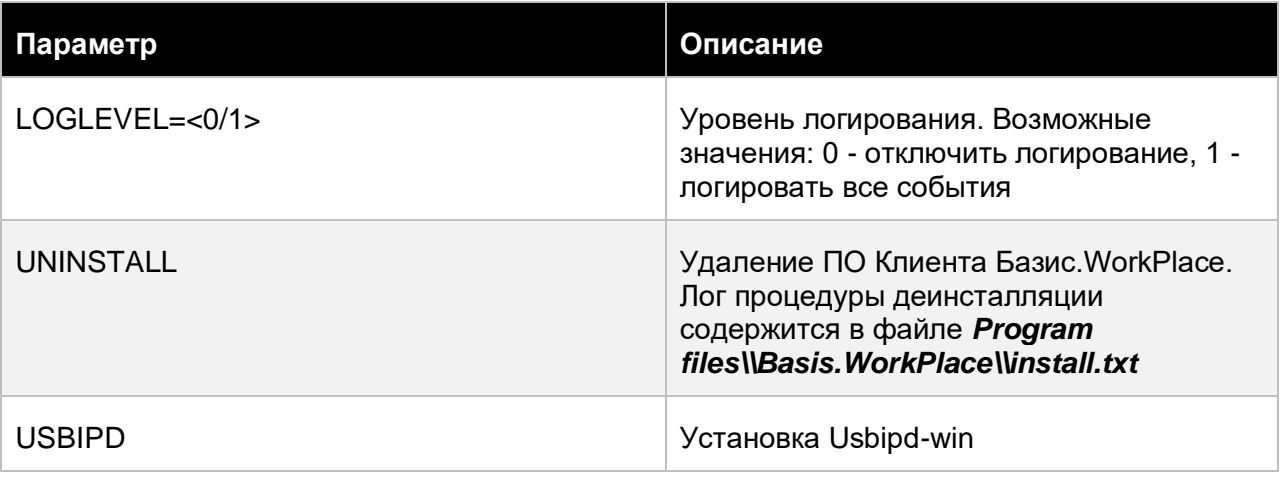

Будет произведена установка *usbipd-win*, если в строке запуска установочного файла:

- **•** параметр **USBIPD** не указан;
- **значение параметра отсутствует:**
- указано значение *yes*.

При любом другом значении установка соответствующего компонента будет пропущена.

При запуске в silent режиме установочные процессы работают в фоновом режиме. Для запуска установки Клиента Базис.WorkPlace в silent режиме из консоли следует использовать следующие команды (указан минимальный набор параметров):

```
start /wait vdi-client-*****win_x64.exe /S 
/DPADDRESS=<адрес_диспетчера_подключений>
start /wait vdi-client-env-X.exe /S
```
Для отключения проверки доступности Диспетчеров подключений в silent режиме следует дополнительно указывать параметр 'CHECK\_BR\_IP'. По умолчанию, проверка доступности производится. Чтобы проверка не производилась, необходимо явно передать значение этого параметра, например: /CHECK\_BR\_IP=no или /CHECK\_BR\_IP=false.

## **Осторожно**

Параметры для запуска установочных файлов в silent режиме регистрозависимые.

Установка Клиента Базис.WorkPlace 23 из 109

Ω

#### <span id="page-23-0"></span>**3.1.4 Установка Клиента Базис.WorkPlace с помощью пакета MSI**

Перед установкой Клиента Базис.WorkPlace с помощью пакета MSI системный администратор должен подготовить файл трансформации MST. Этот файл впоследствии будет использован для применения необходимых параметров во время установки Клиента Базис.WorkPlace на устройство пользователя.

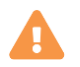

#### **Осторожно**

До начала установки Клиента Базис.WorkPlace с помощью пакета MSI убедитесь, что в системе установлен компонент «Microsoft Visual C++ 2015 Redistributable» версии 17 или выше (Панель управления > Программы > Программы и компоненты). Если компонент отсутствует, то скачайте его с [официального сайта Microsoft](https://learn.microsoft.com/ru-ru/cpp/windows/latest-supported-vc-redist?view=msvc-170) и установите.

- 1. Откройте файл *vdi-client-\*\*\*\*\*.msi* с помощью утилиты [Orca.](https://learn.microsoft.com/ru-ru/windows/win32/msi/orca-exe)
- 2. Выполните команду меню *Transform → New Transform*.
- 3. Перейдите в раздел *Property*.
- 4. Кликните правой кнопкой мышью на пустом месте в таблице и выберите команду *Add Row*.
- 5. В появившемся диалоге укажите следующие параметры:
	- **Property** WRAPPED\_ARGUMENTS.
	- **Value** необходимые параметры из таблицы (см. выше), разделенные пробелами. Названия параметров регистрозависимые. Пример значения: /CONNECTATTEMPTS=2 /DPADDRESS=10.0.91.40.
- 6. Выполните команду меню *Transform → Generate Transform...*. Укажите расположение для создания файла трансформации MST.
- 7. Выполните установку на машине пользователя с помощью пакета MSI и файла трансформации MST.

```
msiexec.exe /i "<путь>\vdi-client-<версия>.msi" 
TRANSFORMS=transforms.mst
```
#### <span id="page-23-1"></span>**3.1.5 Дополнительная настройка Клиента Базис.WorkPlace**

Дополнительная настройка Клиента Базис.WorkPlace осуществляется изменением конфигурационного файла в формате JSON (рисунок 3.14). Конфигурационный файл доступен по пути *%LOCALAPPADATA%\\.vdi-client\\app-config*.

Установка Клиента Базис.WorkPlace 24 из 109

#### **Примечание**

A

Конфигурационный файл должен быть в кодировке UTF-8, рекомендуется редактировать его с помощью Блокнота Windows.

```
D app-config - Блокнот
Файл Правка Формат Вид Справка
€
    "AutoConnect": false,
    "always kill nxssh": false,
    "broker_reconnect_interval": 5,
    "broker reconnect retries": 10,
    "broker timeout": 5,
    "brokers": ["123.123.123.123", "123.123.123.124"],
    "create samba shares": true,
    "default timeout": 600,
    "get sd-ticket timeout": 2400,
    "keep_session_configs": false,
    "kill process timeout": 1,
    "ldap timeout": 15,
    "list rds-interval": 300,
    "log_level": "INFO",
```
*Рисунок 3.14 Открытый в Блокноте файл app-config*

Полный список параметров конфигурационного файла и правила его редактирования представлены в разделе [Справочник по параметрам конфигурации Клиента](#page-91-0)  [Базис.WorkPlace.](#page-91-0)

Ниже приведены основные параметры:

- *rdp client path* полный путь до исполняемого файла RDP-клиента (*mstsc* для Windows, *FreeRDP* для Linux).
- *vnc\_client\_path* полный путь до исполняемого файла VNC-клиента (TurboVNC).
- *rx* client path полный путь до исполняемого файла RX@Etersoft-клиента.

#### **Примечание**

Для некоторых терминальных клиентов (RDP) могут быть переданы дополнительные ключи вызова (начинаются с extra\_).

Установка Клиента Базис.WorkPlace 25 из 109

A

Следующие параметры Клиент Базис.WorkPlace выставляет автоматически, изменять их не рекомендуется:

- *drivestoredirect* диски для трансляции в удаленный рабочий стол.
- **export dirs** путь к директории, которая будет транслироваться в рабочий стол.
- *usb devices* устройства USB для трансляции в удаленный рабочий стол.
- *sound forward* трансляция микрофона в удаленный рабочий стол.
- *receive* sound прием звука из удаленного рабочего стола.
- *forward clipboard* трансляция буфера обмена в рабочий стол.
- *fwd\_smartcards* трансляция смарт-карт в рабочий стол.
- *fwd all usb devices* включает трансляцию USB-устройств, которые будут подключены позднее.
- *redirect printers* трансляция устройств печати в рабочий стол.
- *default timeout* таймаут на запросы к Диспетчеру подключений, если не указано иное значение. Изменять не рекомендуется.

Пример рабочего конфигурационного файла для операционной системы Windows:

```
{
   "AutoConnect": true,
  "broker timeout": 600,
   "brokers": [
     "123.123.123.123",
     "123.123.123.124"
  \cdot"default_timeout": 600,
  "get sd ticket timeout": 2400,
  "list rds interval": 300,
  "mstsc connection delay": 0.2,
  "rdp_client_path": "C:/WINDOWS/system32/mstsc.exe",
  "rx_client_path": "C:/Program Files (x86)/RX
Client/bin/rxclient.exe",
  "scard alive check interval": 1,
   "sso": false,
  "vnc_client_path": "C:/Program Files (x86)/TigerVNC/vncviewer.exe",
   "pkcs11_lib": "C:/Windows/System32/rtpkcs11ecp.dll",
  "mstsc pass pwd": true
}
```
Все изменения вступают в силу только после перезапуска Клиента Базис.WorkPlace.

#### Установка Клиента Базис.WorkPlace 26 из 109

## **Осторожно**

При переустановке клиента конфигурационный файл перепишется заданными при установке параметрами, все дополнительно внесенные параметры будут удалены. Если вы хотите сохранить старые параметры, выполните резервное копирование конфигурационного файла, а после обновления Клиента Базис.WorkPlace восстановите конфигурационный файл из сохраненной ранее копии.

## <span id="page-26-0"></span>**3.2 Установка Клиента Базис.WorkPlace для ОС Альт**

Перед тем, как производить установку ПО Клиента Базис.WorkPlace, на устройство доступа следует установить ОС в варианте **Рабочая станция**. Исключением являются устройства доступа, на которых поддерживаемая ОС уже установлена.

## A

#### **Примечание**

Список поддерживаемых ОС приведён выше.

Ниже рассматривается установка ПО Клиента на примере ОС Альт Workstation 10. Аналогично выполняется установка для других ОС данного семейства.

Предполагается, что файлы для установки ПО скачаны заблаговременно и находятся в домашней директории текущего пользователя (ОС Linux).

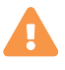

#### **Осторожно**

Необходимо предварительно убедиться в доступности Интернет-репозитория сертифицированной версии ОС или убедиться в том, что доступны образы дисков, содержащих пакеты обновлений.

Установка RPM-пакетов (vdi-client-\*.rpm) должна быть выполнена со всеми необходимыми зависимостями.

Выполните вход в систему и далее -- следующие действия:

1. Установите набор пакетов поддержки X-протокола из репозитория ОС:

Установка Клиента Базис.WorkPlace 27 из 109

Выполните команду установки пакетов (с правами root):

```
su root
apt-get install libxcb-render-util libxcbutil-icccm libxcbutil-image 
xdotool && exit
```
2. Распакуйте архив (подборку для конкретного выпуска ОС), содержащий программные пакеты среды функционирования Клиента Базис.WorkPlace:

```
cd $HOME
tar -xf environment-client-agent-vdi-altN-<версия_ПО>.tgz
```
3. Смените права пользователя (повысив их до суперпользователя), и выполните команду установки:

```
cd $HOME && su root
cd environment-vdi-client-agent/ && apt-get install *.rpm
```
4. Выполните (с правами суперпользователя) команду установки программных пакетов Клиента Базис.WorkPlace:

```
cd $HOME
apt-get install ./vdi-client-<версия-ПО>-*.rpm && exit
```
#### <span id="page-27-0"></span>**3.3 Установка Клиента Базис.WorkPlace для ОС Astra Linux**

Установка Клиента Базис.WorkPlace для Astra Linux производится установкой в систему deb-пакета со всеми необходимыми зависимостями. К ОС должен быть подключен репозиторий для скачивания зависимостей при установке.

Установка производится следующим образом:

1. Распакуйте архив с пакетами из среды функционирования для Клиента Базис.WorkPlace и установите их:

tar -xf environment-client-agent-vdi-astra.tgz

```
Установка Клиента Базис.WorkPlace 28 из 109
```
sudo apt-get install environment-client-agent-astra/\*.deb

2. Для установки Клиента Базис.WorkPlace выполните в командной строке:

sudo apt-get install ./vdi-client-\*.deb

### <span id="page-28-0"></span>**3.4 Установка Клиента Базис.WorkPlace для РЕД ОС**

Установка Клиента Базис.WorkPlace для РЕД ОС выполняется аналогично установке для ОС Альт, которая описана в разделе [Установка Клиента Базис.WorkPlace для ОС Альт.](#page-26-0)

#### <span id="page-28-2"></span><span id="page-28-1"></span>**3.5 Установка Клиента Базис.WorkPlace с пакетом USB-over-IP**

#### **3.5.1 Установка Клиента Базис.WorkPlace с пакетом USB-over-IP для ОС Windows**

Вместе с установкой среды функционирования Клиента Базис.WorkPlace происходит установка пакета *usbipd-win*. Поэтому действия по установке пакета будут аналогичны с действиями установки среды функционирования (см. раздел [Установка среды](#page-16-0)  [функционирования Клиента Базис.WorkPlace.](#page-16-0)).

Пройдите шаги 1,2,3 раздела [Установка среды функционирования Клиента](#page-16-0)  [Базис.WorkPlace.](#page-16-0)

Далее подтвердите установку дополнительных компонентов нажав на кнопку **Установить**. Установка дополнительных компонентов включена по умолчанию (рисунок 3.15).

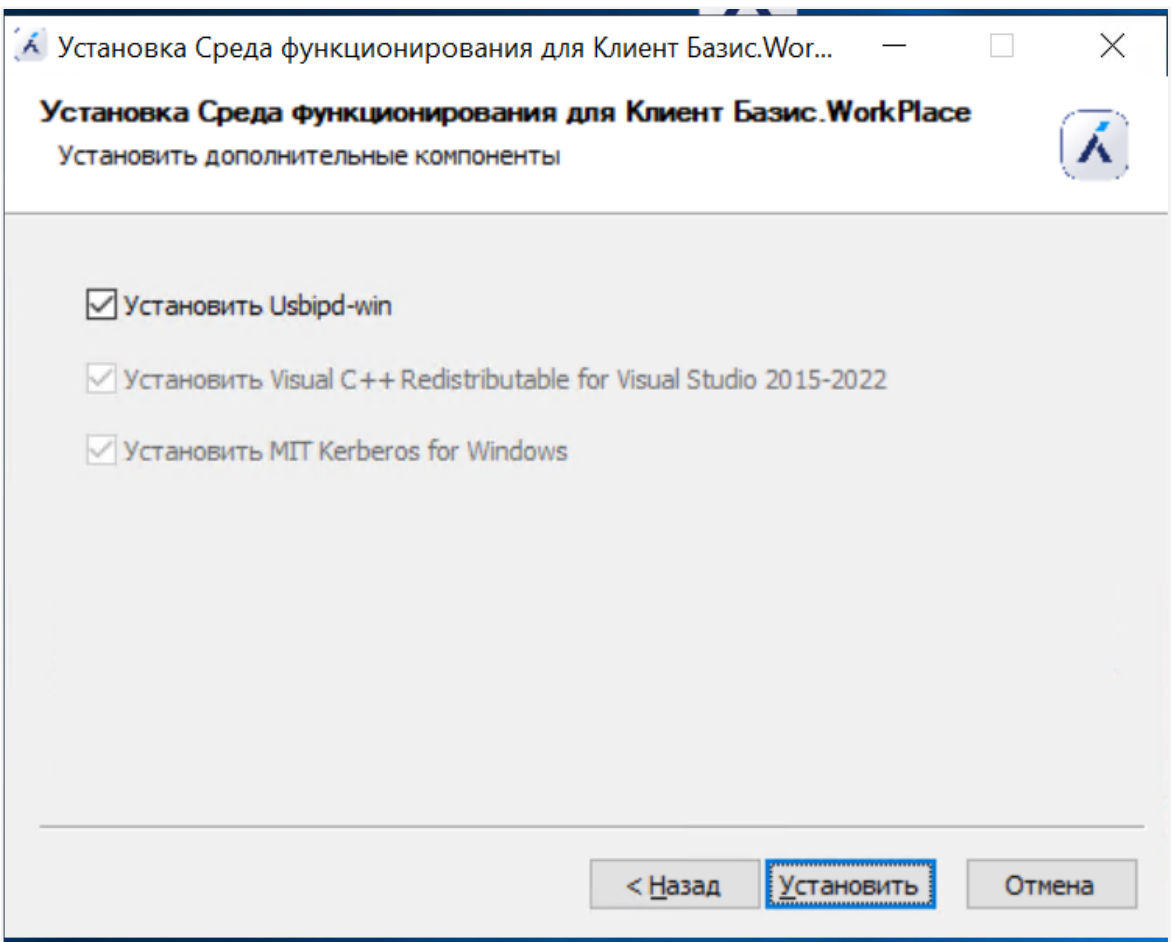

*Рисунок 3.15 Установка дополнительных компонентов*

Дождитесь завершения процедуры установки и перезагрузите компьютер (Шаг 5 и 6 раздела [Установка среды функционирования Клиента Базис.WorkPlace.](#page-16-0)).

Пакет *usbipd* по умолчанию ставится по пути: *C:\Program Files\usbipd-win*.

После перезагрузки компьютера запускается сервис *usbipd-win*, который слушает по умолчанию порт 3240.

После выполнения всех описанных шагов по установке Клиент Базис.WorkPlace будет готов к работе.

#### <span id="page-29-0"></span>**3.5.2 Установка Клиента Базис.WorkPlace с пакетом USB-over-IP в ОС Linux**

Для установки и настройки пакета *usbip* отдельно от Клиента Базис.WorkPlace понадобится:

▪ дистрибутив Клиента Базис.WorkPlace: *vdi-client-<версия-ПО>-\*.\**;

Установка Клиента Базис. WorkPlace 30 из 109

- дистрибутив среды окружения: *environment-client-agent-vdi-<ОС>-<версия-ПО>.tgz*;
- дистрибутив *vdi-usbip-meta-<ОС>-<версия-ПО>.tgz*.

Согласно разделам [Установка Клиента Базис.WorkPlace для ОС Альт.](#page-26-0) [Установка Клиента](#page-27-0)  [Базис.WorkPlace для ОС Astra Linux.](#page-27-0) [Установка Клиента Базис.WorkPlace для РЕД ОС.](#page-28-0) документации производится инсталляция Клиента Базис.WorkPlace.

В процессе инсталляции создается уникальная группа workplace, в которую Администратору следует добавить пользователей, имеющих право транслировать USBустройства как "сырые".

Чтобы добавить пользователя в группу workplace требуется выполнить следующую команду:

sudo usermod -a -G workplace my username

#### **Установка мета-пакетов для ОС**

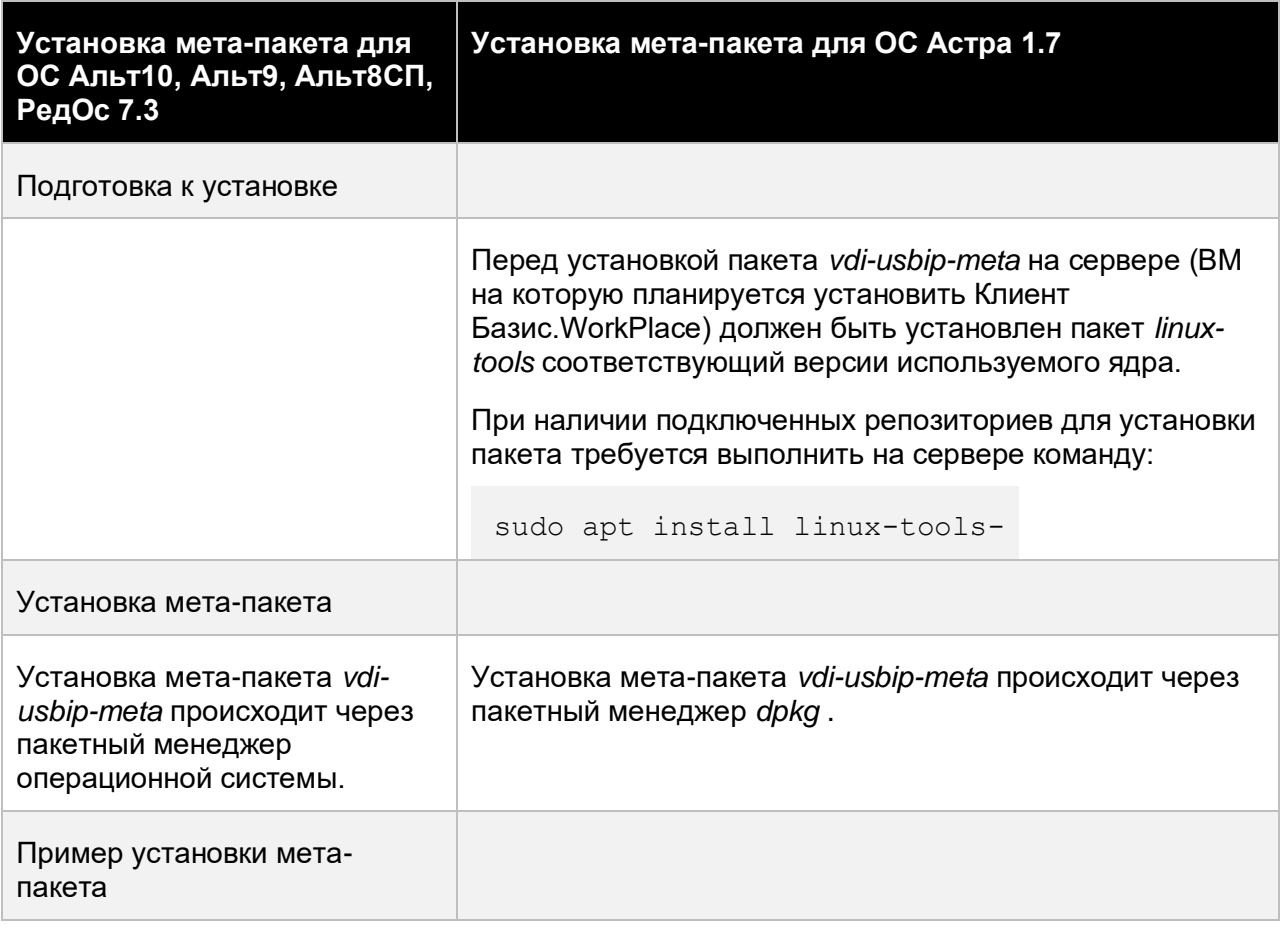

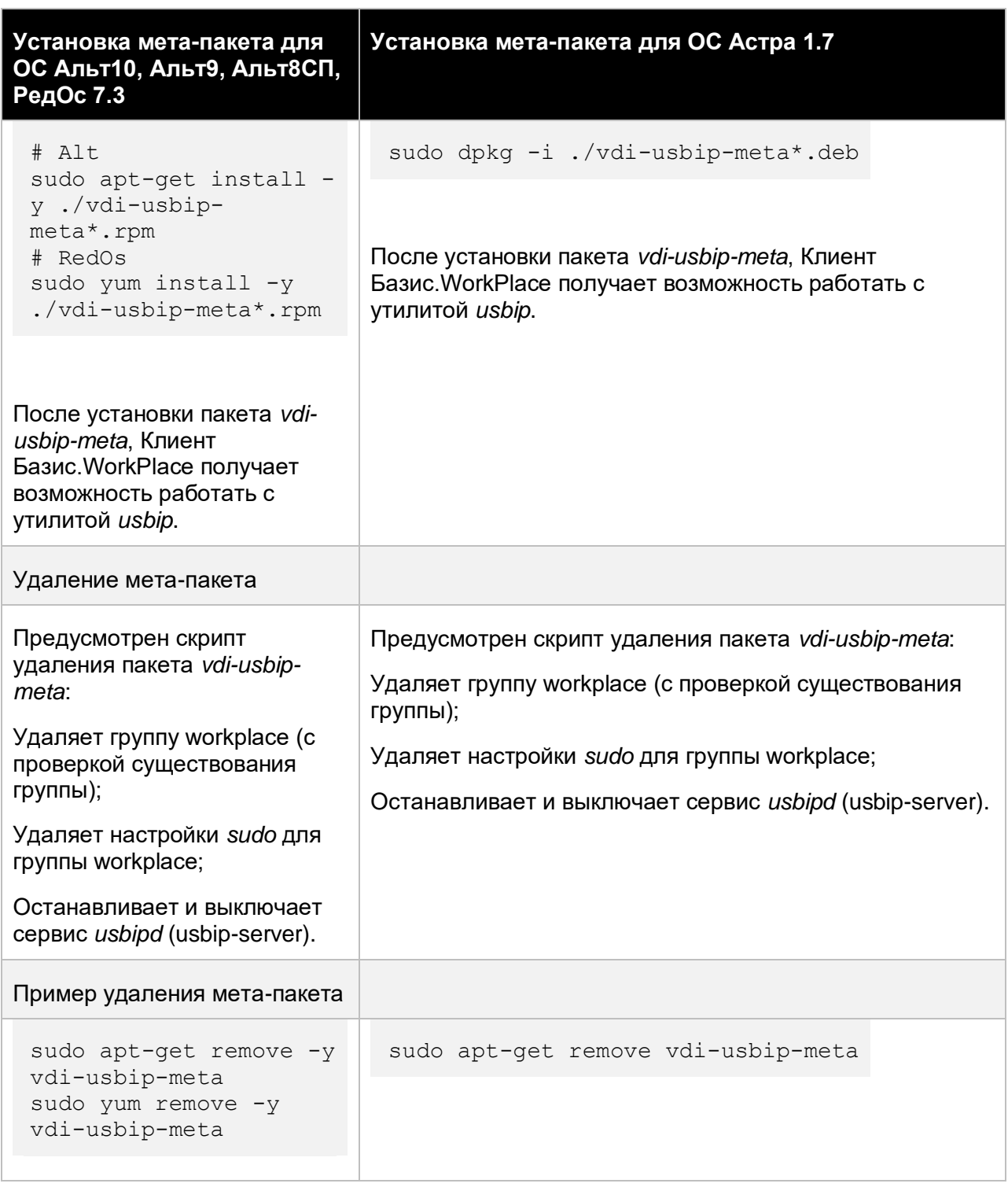

## Установка Клиента Базис.WorkPlace 32 из 109

## <span id="page-32-0"></span>4. ЗАПУСК КЛИЕНТА БАЗИС.WORKPLACE

### <span id="page-32-1"></span>**4.1 Запуск на ОС Windows**

Приложение Клиент Базис.WorkPlace должно быть корректно [установлено](#page-8-1) на устройство доступа.

Для запуска приложения на операционной системе Windows дважды кликните левой кнопкой мыши по ярлыку с названием Клиент Базис.WorkPlace расположенном на рабочем столе или в строке поиска стартового меню Windows 8/10 введите "КЛИЕНТ" и выберите в появившемся списке вариантов поиска - "Клиент Базис.WorkPlace" (рисунок.4.1).

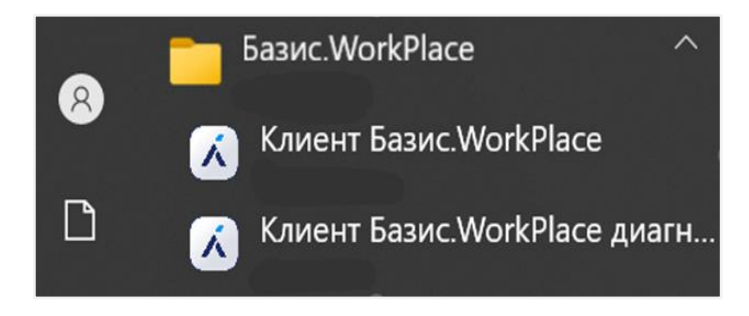

*Рисунок 4.1 Клиент Базис.WorkPlace. Стартовое меню ОС Windows*

Потребуется некоторое ожидание (динамика процесса запуска), о чём будет сообщено во временном окне с индикатором прогресса (рисунок.4.2).

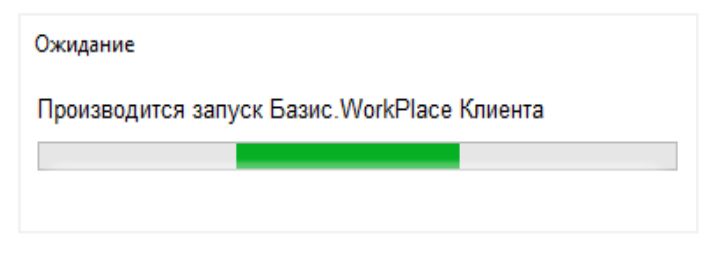

*Рисунок 4.2 Временное окно с индикатором прогресса*

### **Примечание**

Аутентификация с использованием протокола KERBEROS для устройств доступа на ОС Windows в данной версии не поддерживается.

Запуск Клиента Базис.WorkPlace 33 из 109

A

### <span id="page-33-0"></span>**4.2 Запуск на ОС Альт**

Приложение Клиент Базис.WorkPlace должно быть корректно [установлено](#page-26-0) на устройство доступа.

Для запуска приложения на операционной системе Альт в стартовом меню выберите *Приложения → Сеть → Клиент Базис.WorkPlace*.

## <span id="page-33-1"></span>**4.3 Запуск на ОС Astra Linux**

Приложение Клиент Базис.WorkPlace должно быть корректно [установлено](#page-27-0) на устройство доступа.

Для запуска приложения на операционной системе Astra Linux в стартовом меню выберите *Сеть → Клиент Базис.WorkPlace*.

### <span id="page-33-2"></span>**4.4 Запуск на РЕД ОС**

Приложение Клиент Базис.WorkPlace должно быть корректно [установлено](#page-28-0) на устройство доступа.

Для запуска приложения на операционной системе РЕД ОС в стартовом меню выберите *Приложения → Сеть → Клиент Базис.WorkPlace*.

٠

## <span id="page-34-0"></span>5. ПОДКЛЮЧЕНИЕ К ВИРТУАЛЬНОМУ РАБОЧЕМУ СТОЛУ ИЛИ ТЕРМИНАЛЬНОМУ ПРИЛОЖЕНИЮ

#### <span id="page-34-1"></span>**5.1 Подключение к диспетчеру подключений**

Подключение к диспетчеру подключений происходит автоматически, если при установке был введен его адрес. Иначе, пользователю перед авторизацией необходимо вручную ввести адрес диспетчера подключения.

Для подключения к диспетчеру подключений выполните следующие шаги:

- 1. [Запустите приложение](#page-32-0) Клиент Базис.WorkPlace.
- 2. В появившемся окне (рисунок 5.1) введите адрес диспетчера подключений.

Выберите опцию «Запомнить диспетчер подключений», чтобы при следующих запусках клиента поле автоматически заполнялось адресом диспетчера подключений, который вы ввели ранее.

Выберите опцию «Подключаться автоматически», чтобы при следующих запусках клиента происходило автоматическое подключение к диспетчеру подключений, адрес которого был введен ранее.

3. Нажмите **Подключиться**.

Подключение к виртуальному рабочему столу или терминальному приложению

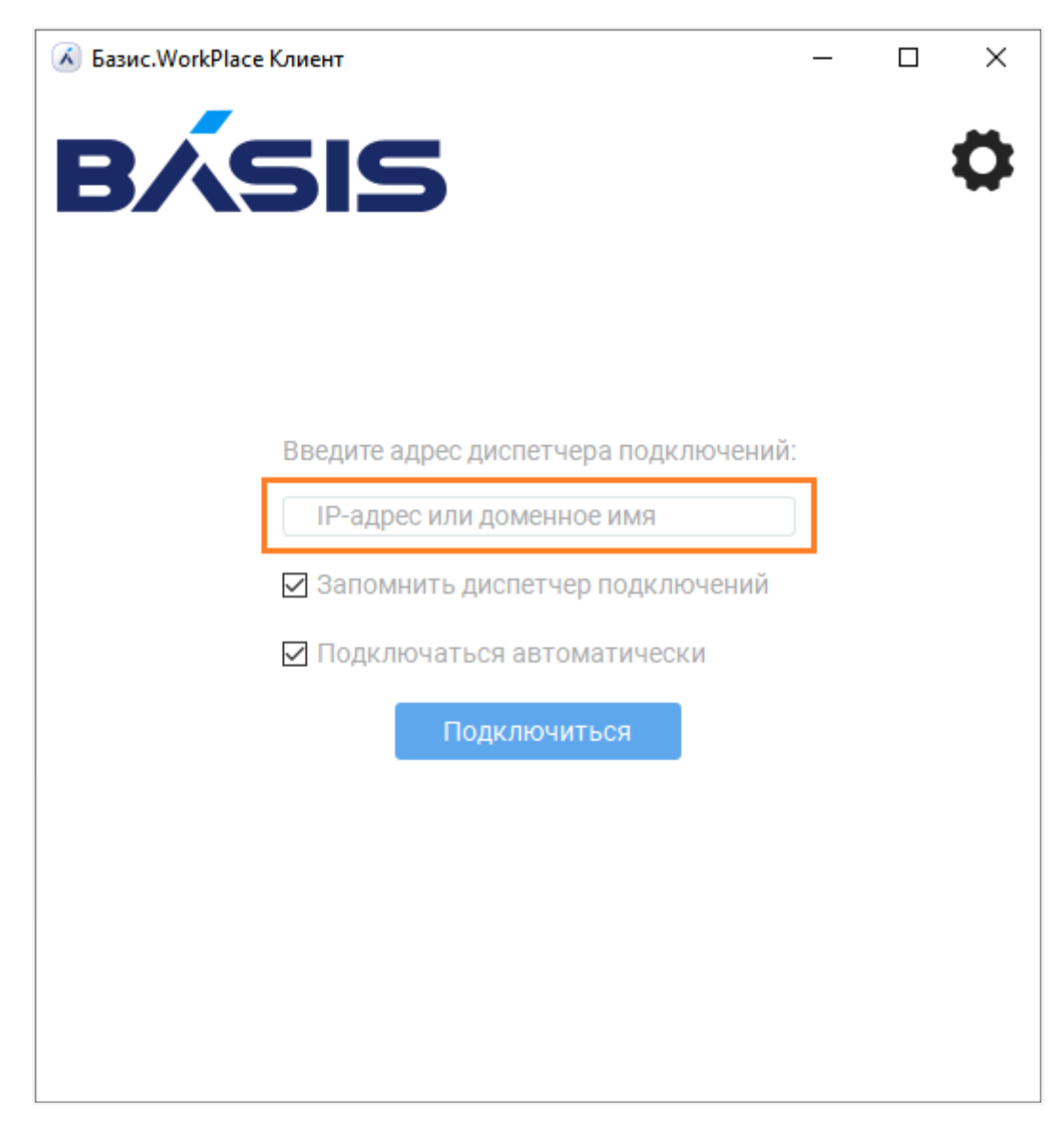

*Рисунок 5.1 Подключение к диспетчеру подключений*

### <span id="page-35-0"></span>**5.2 Авторизация**

Диспетчер подключений может быть настроен на политику авторизации:

- по логину и паролю;
- по сертификату со смарт-карты;
- двухфакторная авторизация (логин/пароль и сертификат);
- **двухфакторная авторизация (логин/пароль и OTP Radius);**

Подключение к виртуальному рабочему столу или терминальному приложению
▪ по сертификату со смарт-карты или логину/паролю.

#### <span id="page-36-0"></span>**5.2.1 Авторизация по логину и паролю**

Для авторизации в приложении Клиент Базис.WorkPlace при помощи логина и пароля выполните следующие шаги:

- 1. [Запустите приложение](#page-32-0) Клиент Базис.WorkPlace.
- 2. В появившемся окне введите (рисунок 5.2):
	- Домен и логин учетной записи в формате «domain\login» или «login@domain». Домен должен быть в формате FQDN. При отсутствии домена введите только логин.

# **Примечание**

В приложении Клиент Базис.WorkPlace для авторизации пользователем из LDAP всегда указывайте домен и логин в указанном ранее формате. Если в учетной записи будет отсутствовать доменная часть, авторизация будет осуществляться по локальной базе данных пользователей решения Базис.WorkPlace.

При авторизации пользователем из Microsoft Active Directory логин пользователя должен быть указан с учетом регистра (точно так же, как он записан в атрибуте sAMAccountName пользователя в Active Directory).

• Пароль.

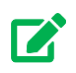

A

# **Совет**

Если у вас на клавиатуре зажат Caps Lock, то вы увидите предупреждение «Caps Lock включен». Справа от поля ввода пароля отображена выбранная раскладка клавиатуры. Для просмотра введенного пароля нажмите  $\bullet$  справа от поля «Пароль».

# 3. Нажмите **Войти**.

Подключение к виртуальному рабочему столу или терминальному приложению

# **Клиент Базис.WorkPlace. Руководство пользователя**

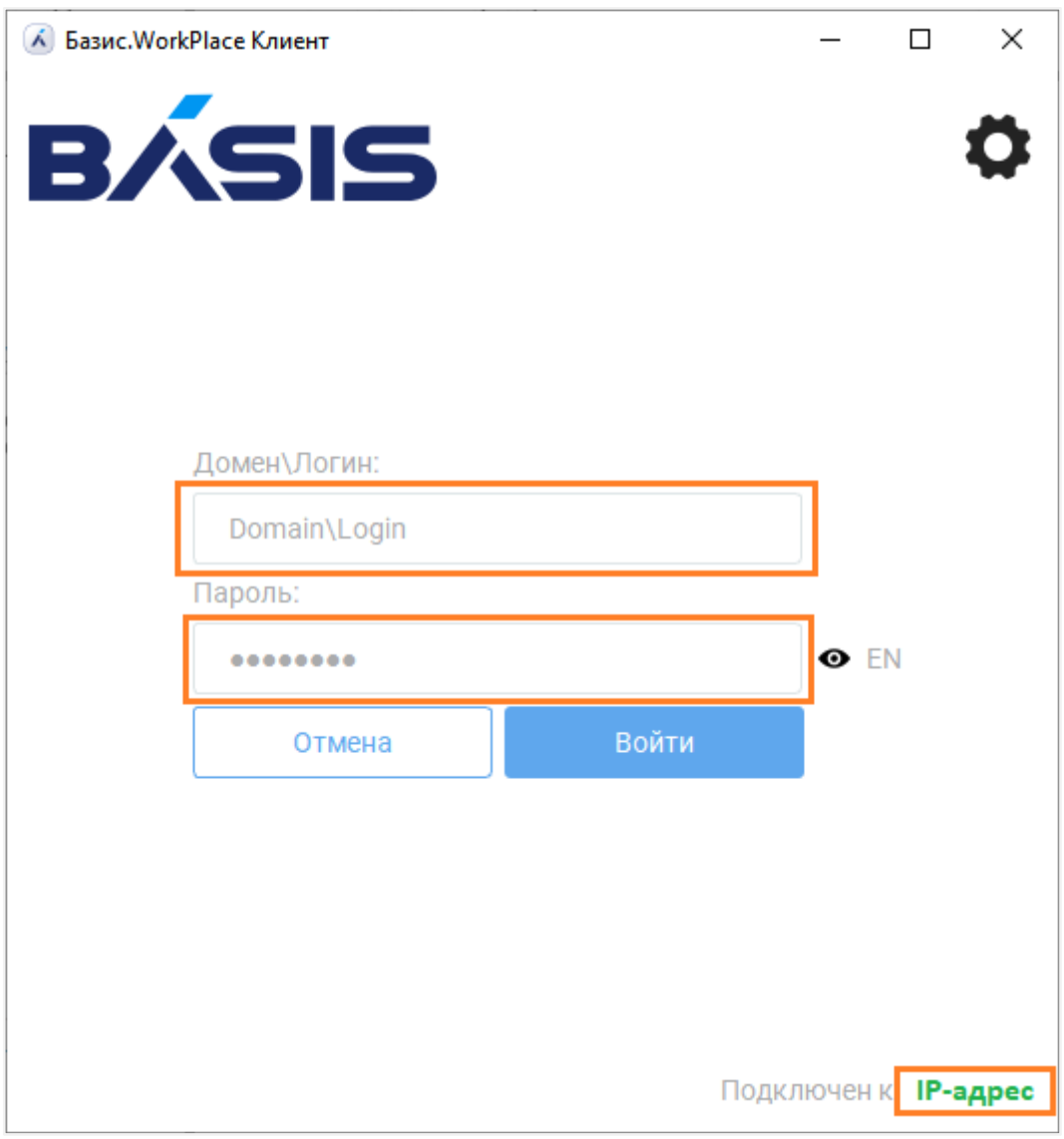

*Рисунок 5.2 Авторизация по логину и паролю*

После успешной авторизации появится окно выбора виртуальных рабочих столов.

# **Примечание**

Если пользователю назначен только один виртуальный рабочий стол, то после успешной авторизации приложение автоматически подключится к нему.

Подключение к виртуальному рабочему столу или терминальному приложению 38 из 109

A

#### <span id="page-38-0"></span>**5.2.2 Авторизация по смарт-карте**

Диспетчер подключений может быть настроен на политику авторизации по сертификатам на смарт-картах. При использовании разных типов смарт-карт работа с ними со стороны пользователя производится одинаково.

# **Примечание**

Чтобы разрешить аутентификацию по сохраненному на смарт-карте паролю при работе по протоколу RX, в файл конфигурации Клиента Базис.WorkPlace app-config (см. раздел [Дополнительная настройка Клиента Базис.WorkPlace\)](#page-23-0) необходимо добавить строку:

```
"rx cert auth": true
```
Для указания конкретного слота, из которого Клиент Базис.WorkPlace будет брать сертификат, нужно в параметре *scard\_slot* указать номер слота в десятичном формате.

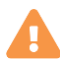

H

# **Осторожно**

Если Клиент Базис.WorkPlace настроен на работу со смарт-картами, то их извлечение из устройства доступа может привести к отключению пользователя от диспетчера подключений и, соответственно, от виртуальных рабочих столов - без сохранения текущего состояния.

Для авторизации сертификатом смарт-карты выполните следующие шаги:

- 1. Вставьте смарт-карту в устройство доступа.
- 2. [Запустите приложение](#page-32-0) Клиент Базис.WorkPlace.
- 3. В появившемся окне выбора смарт-карт нажмите на плитку с той картой, сертификат которой вы хотите использовать (рисунок 5.3).

# **Клиент Базис.WorkPlace. Руководство пользователя**

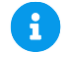

#### **Примечание**

Если смарт-карта не обнаружена, в окне появится сообщение «Вставьте смарт-карту и нажмите кнопку "обновить"». Для обновления списка смарт-карт

нажмите  $\overline{\omega}$  справа от сообщения.

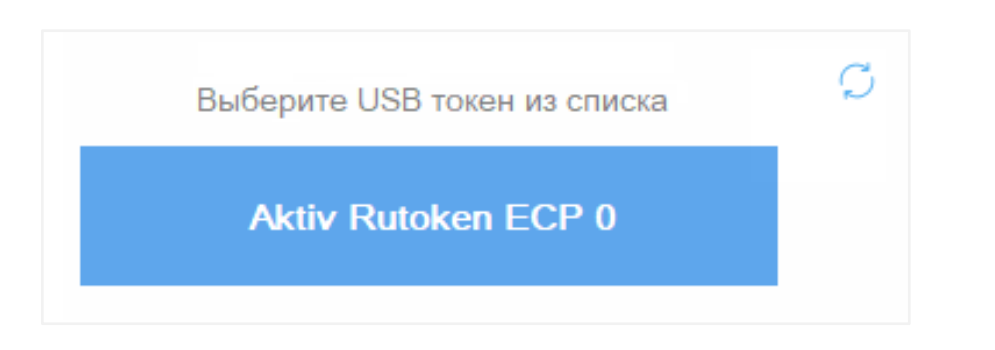

*Рисунок 5.3 Форма выбора смарт-карт*

4. В появившемся окне введите PIN-код смарт-карты (рисунок 5.4) - это позволит получить доступ к чтению сертификатов на выбранной смарт-карте.

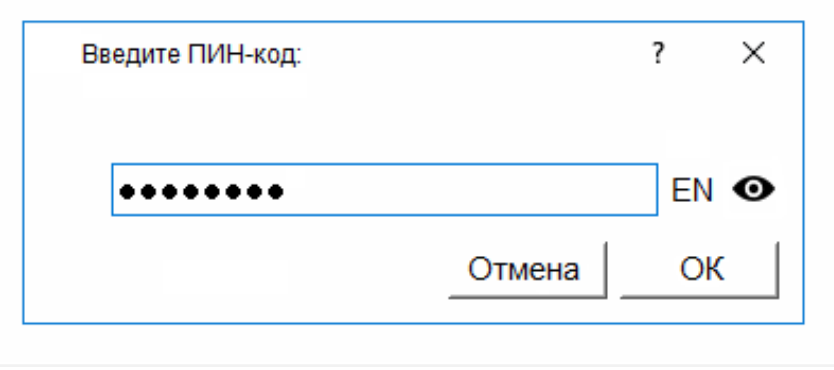

*Рисунок 5.4 Форма ввода ПИН-кода смарт-карты*

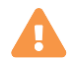

## **Осторожно**

Будьте внимательны при вводе PIN-кода! При превышении лимита на неправильный ввод PIN-кода смарт-карта будет заблокирована.

Подключение к виртуальному рабочему столу или терминальному приложению

5. После успешного ввода PIN-кода появится список сертификатов с датой окончания их срока действия и ФИО владельца.

Сертификаты, выделенные синим цветом, могут быть использованы для авторизации на диспетчере приложений, выделенные серым — нет.

Выберите сертификат из списка, который будет использован для входа (рисунок 5.5).

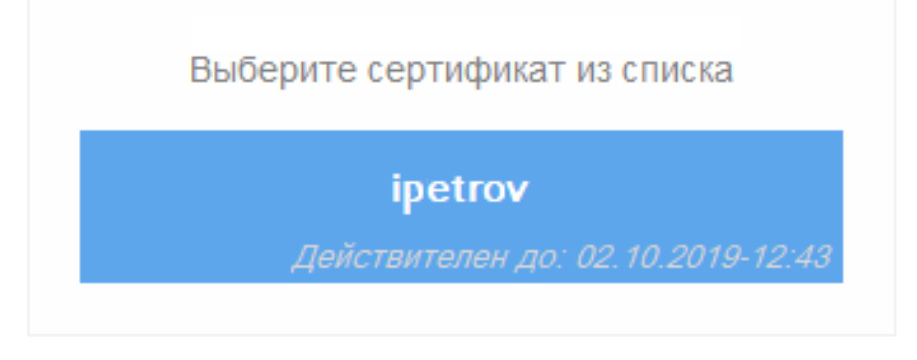

*Рисунок 5.5 Форма выбора сертификата смарт-карты*

После успешной авторизации появится окно выбора виртуальных рабочих столов. Если пользователю назначен только один виртуальный рабочий стол, то после успешной авторизации приложение автоматически подключится к нему.

#### **5.2.3 Двухфакторная авторизация (логин/пароль и сертификат)**

Диспетчер подключений может быть настроен на политику двухфакторной авторизации по сертификату смарт-карты и логину и паролю.

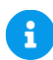

#### **Примечание**

Чтобы разрешить аутентификацию по сохраненному на смарт-карте паролю при работе по протоколу RX, в файл конфигурации Клиента Базис.WorkPlace app-config (см. раздел [Дополнительная настройка Клиента Базис.WorkPlace\)](#page-23-0) необходимо добавить строку:

```
"rx_cert_auth": true
```
Для указания конкретного слота, из которого Клиент Базис.WorkPlace будет брать сертификат, нужно в параметре *scard\_slot* указать номер слота в десятичном формате.

Подключение к виртуальному рабочему столу или терминальному приложению

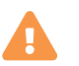

# **Осторожно**

Если Клиент Базис.WorkPlace настроен на работу со смарт-картами, то их извлечение из устройства доступа может привести к отключению пользователя от диспетчера подключений и, соответственно, от виртуальных рабочих столов без сохранения текущего состояния.

Для двухфакторной авторизации с использованием сертификата в приложении Клиент Базис.WorkPlace выполните следующие шаги:

- 1. Вставьте смарт-карту в устройство доступа.
- 2. [Запустите приложение](#page-32-0) Клиент Базис.WorkPlace.
- 3. В появившемся окне выбора смарт-карт нажмите на плитку с той картой, сертификат которой вы хотите использовать (рисунок 5.6).

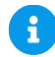

#### **Примечание**

Если смарт-карта не обнаружена, в окне появится сообщение «Вставьте смарт-карту и нажмите кнопку "обновить"». Для обновления списка смарт-карт

нажмите  $\overline{\mathcal{L}}$  справа от сообщения.

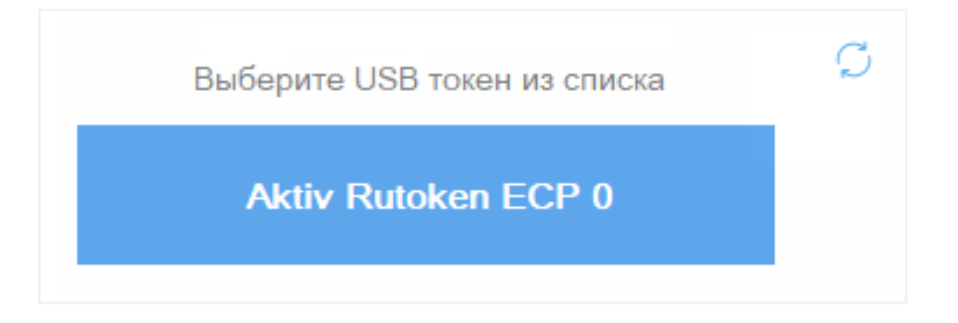

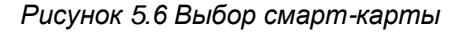

- 4. В появившемся окне введите PIN-код смарт-карты (рисунок 5.4) это позволит получить доступ к чтению сертификатов на выбранной смарт-карте.
- 5. После успешного ввода PIN-кода появится список сертификатов с датой окончания их срока действия и ФИО владельца. Сертификаты, выделенные синим цветом, могут быть использованы для авторизации на диспетчере подключений, выделенные

Подключение к виртуальному рабочему столу или терминальному приложению 42 из 109 серым — нет. Выберите сертификат из списка, который будет использован для входа.

6. При успешной авторизации по сертификату появится форма входа по логину и паролю (рисунок 5.7).

Введите:

• Домен и логин учетной записи в формате «domain\login» или «login@domain».

Домен должен быть в формате FQDN. При отсутствии домена введите только логин.

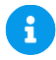

#### **Примечание**

В приложении Клиент Базис.WorkPlace для авторизации пользователем из LDAP всегда указывайте домен и логин в указанном ранее формате. Если в учетной записи будет отсутствовать доменная часть, авторизация будет осуществляться по локальной базе данных пользователей решения Базис.WorkPlace.

• Пароль.

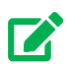

# **Совет**

Если у вас на клавиатуре зажат Caps Lock, то вы увидите предупреждение «Caps Lock включен». Справа от поля ввода пароля отображена выбранная раскладка клавиатуры. Для просмотра введенного пароля нажмите  $\bullet$  справа от поля «Пароль».

7. Нажмите **Войти**.

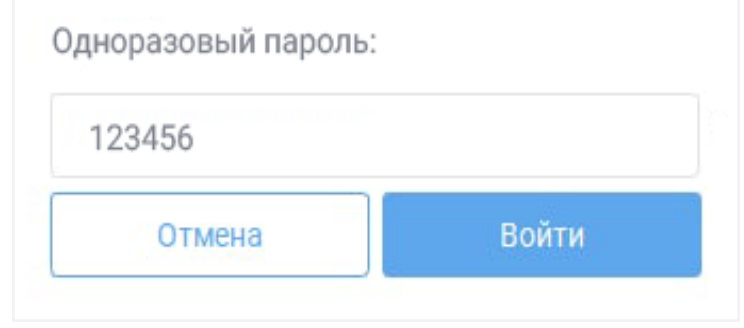

*Рисунок 5.7 Форма ввода логина и пароля*

После успешной авторизации появится окно выбора виртуальных рабочих столов. Если пользователю назначен только один виртуальный рабочий стол, то после успешной авторизации приложение автоматически подключится к нему.

# **5.2.4 Двухфакторная авторизация (логин/пароль и ОТР Radius)**

Диспетчер подключений может быть настроен на политику двухфакторной авторизации по логину и паролю и по одноразовому паролю, генерируемому и проверяемому на стороне RADIUS-сервера, подключенного к системе, на которой функционирует ПО Базис.WorkPlace.

Для двухфакторной авторизации с использованием одноразового пароля в приложении Клиент Базис.WorkPlace выполните следующие шаги:

- 1. [Авторизируйтесь по логину и паролю](#page-36-0) в приложении Клиент Базис.WorkPlace.
- 2. В появившемся окне (рисунок 5.8) введите одноразовый пароль.

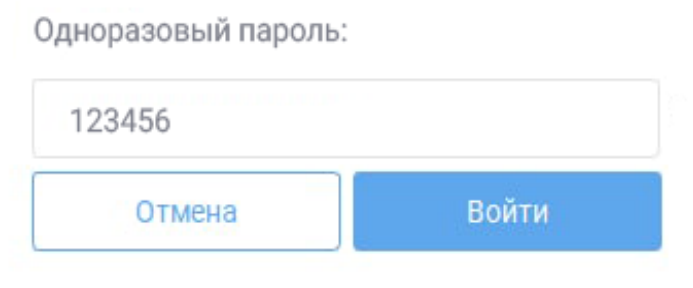

*Рисунок 5.8 Ввод одноразового пароля*

# A

### **Примечание**

Способ получения одноразового пароля уточните у администратора.

Подключение к виртуальному рабочему столу или терминальному приложению

#### 3. Нажмите **Войти**.

После успешной авторизации появится окно выбора виртуальных рабочих столов.

#### **Примечание** A

Если пользователю назначен только один виртуальный рабочий стол, то после успешной авторизации приложение автоматически сразу подключится к нему.

#### **5.2.5 Авторизация по смарт-карте или логину/паролю**

Диспетчер подключений может быть настроен на политику авторизации по сертификатам на смарт-картах или логину и паролю.

При наличии смарт-карты в устройстве доступа, для авторизации запрашивается сертификат. Если смарт-карты нет или пользователь нажал кнопку **Вход по паролю**, то для авторизации требуется ввести логин и пароль.

Для авторизации в приложении Клиент Базис.WorkPlace выполните следующие шаги:

- 1. Вставьте смарт-карту в устройство доступа (при наличии).
- 2. [Запустите приложение](#page-32-0) Клиент Базис.WorkPlace.
- 3. В зависимости от работы смарт-карты будет предложен один из способов авторизации:
	- Если смарт-карта подключена и читается, то пользователю будет открыто окно с выбором карты.

Подробнее авторизация по смарт-карте описана в разделе [Авторизация по](#page-38-0)  [смарт-карте.](#page-38-0)

• Если смарт-карта не подключена, то пользователю будет предложена авторизация по логину и паролю.

Подробнее авторизация по логину и паролю описана в разделе [Авторизация](#page-36-0)  [по логину и паролю.](#page-36-0)

После успешной авторизации появится окно выбора виртуальных рабочих столов. Если пользователю назначен только один виртуальный рабочий стол, то после успешной авторизации приложение автоматически подключится к нему.

#### **5.2.6 Параметры настройки авторизации по сертификату**

При использовании сертификата для аутентификации, система создаёт поисковый запрос в LDAP каталоге на основе данных из полей сертификата пользователя: User Principal Name (UPN) или из поля e-mail.

Ниже приведены параметры файла настроек:

- *rx cert auth* параметр определяет, включена ли аутентификация по сертификату. Если использован параметр false, то аутентификация по сертификату отключена;
- *certificate label field* параметр определяет поле сертификата с информацией для отображения в окне выбора сертификата. В качестве значения этого параметра используется "cn", что означает, что в окне выбора сертификата будет отображаться информация из поля Common Name сертификата;
- *certificate login field* параметр для указания поля в сертификате, в котором указан атрибут для составления поискового запроса пользователя в LDAP. Возможные значения: *upn* или *email*;
- *rd auth type* параметр определяет использование пароля на смарт-карте для аутентификации в протоколах доставки виртуального рабочего стола. Возможные значения: *certificate* или *password*;
- *certificate* используются сертификаты со смарт-карты для авторизации в рабочем столе (приложении, терминальном сервере);
- *password* используется пароль для авторизации в рабочем столе (приложении, терминальном сервере).

#### **5.2.6.1 Выбор пользователя по UPN/Email**

При использовании сертификата для аутентификации, система создаёт поисковый запрос в LDAP каталог на основе данных из полей сертификата пользователя: User Principal Name (upn) или из поля email.

Для настройки аутентификации пользователя по сертификату, необходимо задать параметры в конфигурационном файле Клиента Базис.WorkPlace

`certificate login field`:{email \UPN}

- *email* логин пользователя содержится в поля subject.email, а домен в subject.domain\_component. Этот способ используется по умолчанию при аутентификации «по сертификату» и «логину/паролю»;
- *upn* логин и домен содержатся в поле subject alt name.other name (SAN), который содержит Microsoft user principal name (UPN). Этот способ стоит использовать в тех случаях, когда может отсутствовать поле subject.email или subject.email не совпадает с логином учётной записи пользователя.

Подключение к виртуальному рабочему столу или терминальному приложению

#### **5.2.7 Специальный режим авторизации по смарт-карте при устройстве доступа и виртуальном рабочем столе под управлением ОС Linux**

При авторизации на устройстве доступа под управлением ОС Linux возможно использование смарт-карты ESMART. Для пользователя процесс авторизации идентичен [авторизации по смарт-карте.](#page-38-0)

После выбора сертификата пользователем, приложение в автоматическом режиме (без участия пользователя) выполнит следующие шаги:

- 1. Загрузит логин с сертификата.
- 2. Загрузит пароль с защищенной области смарт-карты.
- 3. Авторизует пользователя по полученным логину и паролю.

# **Примечание**

A

Если пароль, сохраненный на смарт-карте ESMART, отсутствует или неверен, то дополнительно будет запрошен пароль учетной записи, которую использует сертификат со смарт-карты. При удачной авторизации этот пароль сохранится и будет автоматически вводиться после ввода PIN-кода до окончания срока действия сертификата.

#### **5.2.8 Возможные ошибки**

▪ **Подключенные смарт-карты отсутствуют.**

Вставьте смарт-карту в устройство доступа.

▪ **Ошибка авторизации по сертификату: смарт-карты не обнаружены.**

Проверьте наличие карты в устройстве доступа. Если карта вставлена в устройство доступа, попробуйте переподключить ее и открыть приложение Клиент Базис.WorkPlace заново.

#### ▪ **Смарт-карта не подключена.**

Проверьте наличие карты в устройстве доступа. Если карта вставлена в устройство доступа, попробуйте переподключить ее и открыть приложение Клиент Базис.WorkPlace заново.

▪ **Смарт-карты была отключена.**

Подключение к виртуальному рабочему столу или терминальному приложению

Проверьте наличие карты в устройстве доступа. Если карта вставлена в устройство доступа, попробуйте переподключить ее и открыть приложение Клиент Базис.WorkPlace заново.

▪ **Превышено максимальное количество символов PIN-кода.**

Введите правильный PIN-код смарт-карты.

▪ **Неверный PIN-код.**

Введите правильный PIN-код смарт-карты.

▪ **Оставшееся количество попыток ввода PIN-кода приближается к критической отметке.**

Введите правильный PIN-код смарт-карты.

▪ **Осталась последняя попытка ввода PIN-кода до блокировки смарт-карты.**

Введите правильный PIN-код смарт-карты.

#### **5.2.9 Смена пароля**

При авторизации в приложении Клиент Базис.WorkPlace посредством логина и пароля приложение может выдать одно из следующих предупреждений:

- «Срок действия пароля истек. Введите новый пароль»,
- «Необходимо сменить пароль»,
- «Пароль пользователя истекает через N дней».

В первых двух случаях пользователь должен будет создать новый пароль в обязательном порядке. В третьем варианте пользователь сможет выбрать: авторизоваться или сменить пароль.

Чтобы сменить пароль:

- 1. Нажмите кнопку **ОК** в окне с предупреждением.
- 2. Задайте новый пароль в текстовых полях *Новый пароль* и *Подтвердите новый пароль* (рисунок 5.9). При необходимости нажмите кнопку  $\bullet$ , чтобы включить или отключить отображение символов пароля.

Вы можете воспользоваться кнопкой  $\sum$ , чтобы сгенерировать новый пароль автоматически. Сгенерированный пароль будет подставлен в оба текстовых поля. Обязательно запомните сгенерированный пароль.

3. Нажмите кнопку **Изменить**.

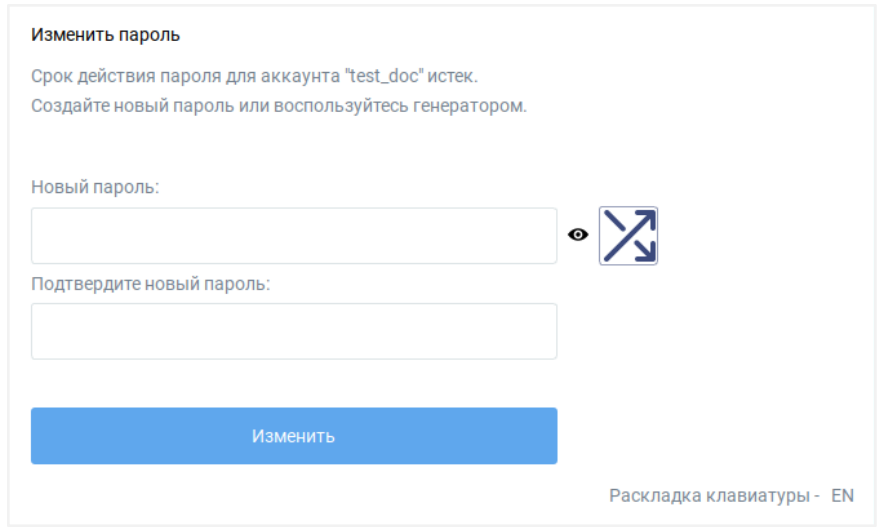

*Рисунок 5.9 Форма изменения пароля*

#### **Примечание**

A

Если смена пароля происходит через Диспетчер подключения, на котором настроена двухфакторная авторизация с использованием одноразового пароля (ОТР Radius), то для завершения процедуры смены пароля также нужно будет ввести второй фактор.

После успешного изменения пароля появится сообщение «Пароль был успешно изменен». Если при смене пароля возникла ошибка «Новый пароль не отвечает требованиям политики безопасности», то повторите шаги №3-4 с вводом другого пароля. Список всех требований к новому паролю будет показан в окне ошибки.

# **5.3 Silent-режим работы Клиента Базис.WorkPlace**

**Silent-режим** — режим работы Клиента Базис.WorkPlace, при котором пользователю недоступны выбор и настройки параметров подключения <#настройка-параметровподключения-к-виртуальному-рабочему-столу>.

Если пользователь использует Клиент в silent-режиме, то ему может быть назначен только один виртуальный рабочий стол из сессионного пула.

Пользователю, Клиент Базис.WorkPlace которого настроен на работу в silent-режиме, доступен только один сценарий использования приложения:

Подключение к виртуальному рабочему столу или терминальному приложению

- 1. Запуск приложения.
- 2. Подключение к заданному диспетчеру подключений.
- 3. Авторизация.
- 4. Автоматическое подключение к заранее заданному виртуальному рабочему столу из сессионного пула.

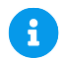

#### **Примечание**

Если пользователю в silent-режиме назначено более одного виртуального рабочего стола, то после авторизации появится ошибка «Пользователю назначено более одного рабочего стола. Обратитесь в службу технической поддержки» и Клиент Базис.WorkPlace не сможет продолжить работу.

Чтобы включить silent-режим работы Клиента Базис.WorkPlace требуется внести изменения в его файл конфигурации *app-config* (см. раздел [Дополнительная настройка](#page-23-0)  [Клиента Базис.WorkPlace\)](#page-23-0). Список указываемых параметров зависит от выбранной политики авторизации и используемого протокола:

▪ Если авторизация без смарт-карты (по логину и паролю), то в конфигурационном файле следует указать:

```
auto connect to broker: true
broker list: <список диспетчеров подключений>
user_login: <логин пользователя при аутентификации на диспетчере 
подключений>
user password: <пароль пользователя для автоматического входа на
диспетчер подключений>
```
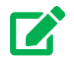

# **Совет**

Поскольку такой режим работы предполагает хранение пароля в открытом виде в конфигурационном файле, то предпочтительно использование режима авторизации по смарт-карте.

Подключение к виртуальному рабочему столу или терминальному приложению

**• Если авторизация по сертификату на смарт-карте, то на диспетчере подключений** должна быть явно включена авторизация по сертификату, и в конфигурационном файле следует указать параметры:

auto connect to broker: true broker\_list: <список диспетчеров подключений> pkcs11\_lib: <полный путь до PKCS#11 библиотеки производителя смарткарты>

▪ Если авторизация по паролю, сохраненному на смарт-карте, и используется протокол RX, то в конфигурационном файле следует указать:

```
auto connect to broker: true
broker_list: <список диспетчеров подключений>
pkcs11_lib: <полный путь до PKCS#11 библиотеки производителя смарт-
карты>
rx_cert_auth: true
```
# **5.4 Подключение к виртуальному рабочему столу**

Для подключения к виртуальному рабочему столу выполните следующие шаги:

- 1. [Запустите приложение](#page-32-0) Клиент Базис.WorkPlace.
- 2. [Авторизуйтесь](#page-35-0) под своей учетной записью. После успешной авторизации откроется окно с вкладками *Рабочие столы* и *Приложения*.
- 3. Перейдите на вкладку *Рабочие столы*. В окне Клиента Базис.WorkPlace отобразятся плитки с виртуальными рабочими столами (рисунок 5.10).

Каждая плитка содержит следующую информацию:

- имя виртуального рабочего стола,
- статус виртуального рабочего стола (включен / выключен / подготовка),
- дату и время последнего подключения.
- 4. Нажмите на плитку выбранного вами виртуального рабочего стола.

Плитки с названиями виртуальных рабочих столов имеют:

- **белый цвет**, если виртуальный рабочий стол готов к подключению;
- **синий цвет**, если подключение к виртуальному рабочему столу уже установлено;

Подключение к виртуальному рабочему столу или терминальному приложению

• **серый цвет**, если виртуальный рабочий стол находится в режиме обслуживания и подключение к нему в данный момент невозможно.

Полезные сведения при работе с виртуальными рабочими столами:

- при наличии активного подключения к инфраструктуре ВРМ отображается иконка крестика, позволяющая завершить сессию и закрыть подключение к виртуальному рабочему столу.
- при авторизации при помощи смарт-карты в приложении Клиента Базис.WorkPlace виртуальный рабочий стол автоматически (если это настроено администратором) принимает смарт-карту вместе с ее сертификатом и аутентифицирует пользователя.
- при нажатии на шестеренку в правом верхнем углу плитки рабочего стола открывается меню настроек выбранного стола.

Меню содержит две вкладки:

- *RX* (подробнее вкладка описана в разделе [Настройка RX\)](#page-73-0) или *RDP* (подробнее вкладка описана в разделе [Настройка RDP\)](#page-71-0);
- *Экран* (подробнее вкладка описана в разделе [Настройки экрана\)](#page-64-0).

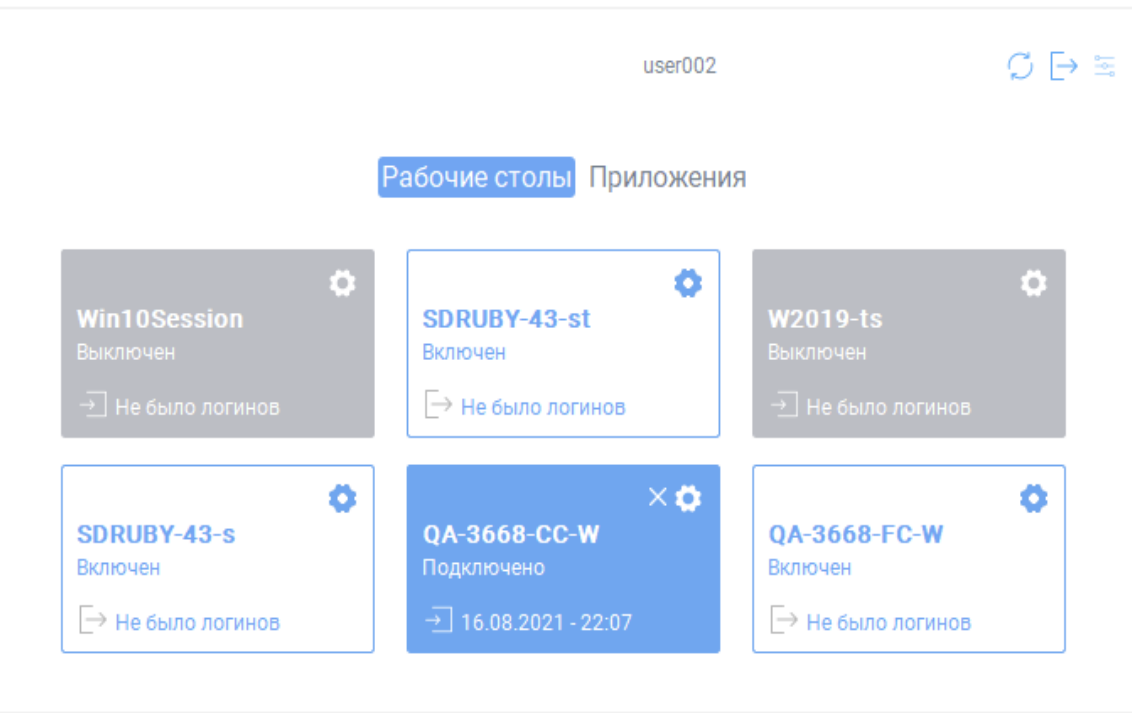

*Рисунок 5.10 Вкладка выбора виртуального рабочего стола*

Подключение к виртуальному рабочему столу или терминальному приложению 52 из 109

#### **5.4.1 Возможные ошибки**

**■ Рабочий стол «Название РС» (№РС) в режиме обслуживания, подключение запрещено администратором.**

Администратор перевел виртуальный рабочий стол в режим обслуживания. Дождитесь окончания работ.

▪ **Пул рабочих столов «Название\_ПРС» (№ПРС) в режиме обслуживания, подключение запрещено администратором.**

Администратор перевел пул рабочих столов в режим обслуживания. Дождитесь окончания работ.

▪ **Соединение было завершено администратором.**

Администратор принудительно завершил сессию пользователя. Попробуйте повторно подключиться к рабочему столу или обратитесь в техническую поддержку.

#### ▪ **Отключение из-за длительного периода неактивности.**

Клиент Базис.WorkPlace автоматически разорвал текущее соединение с диспетчером подключений из-за неактивности пользователя (не был своевременно выбран рабочий стол). Повторите процедуру [авторизации](#page-35-0) под своей учетной записью и подключитесь к нужному рабочему столу.

**•** Подключение к рабочему столу с использованием RX в режиме автологина без диалога (rxclient --autologin --silent) не выполнено.

Проверьте, что [установлена](#page-74-0) версия RX клиента, поддерживающая эту опцию.

### **5.5 Запуск и завершение сессии терминального приложения**

Для запуска терминального приложения выполните следующие шаги:

- 1. [Запустите приложение](#page-32-0) Клиент Базис.WorkPlace.
- 2. [Авторизуйтесь](#page-35-0) под своей учетной записью. После успешной авторизации откроется окно с вкладками *Рабочие столы* и *Приложения*.
- 3. Перейдите на вкладку *Приложения*. На вкладке будут отображены терминальные приложения, доступные текущему пользователю.

В зависимости от настроек, выполненных администратором сервера терминальных приложений, некоторые приложения могут быть объединены в категории. Такие категории будут представлены в виде плиток в разделе *Категории* на этой вкладке. Каждая плитка будет содержать имя категории и ее описание (если задано администратором). Нажмите на плитку, чтобы перейти к списку приложений, относящихся к категории. Нажмите  $\epsilon$ , чтобы вернуться назад.

Подключение к виртуальному рабочему столу или терминальному приложению

Приложения, не относящиеся ни к одной категории, будут отображены в разделе *Остальные приложения*.

Каждая плитка с терминальным приложением содержит следующую информацию (рисунок 5.11):

- имя терминального приложения,
- название пула терминальных приложений,
- статус терминального приложения (включен / выключен).

Цвет плитки обозначает состояние терминального приложения:

- **белый цвет** терминальное приложение готово к запуску;
- **синий цвет** терминальное приложение в данный момент запущено;
- **серый цвет** терминальное приложение находится в режиме обслуживания и его запуск в данный момент невозможен.
- 4. Нажмите на плитку выбранного вами терминального приложения оно откроется в отдельном окне (рисунок 5.12).

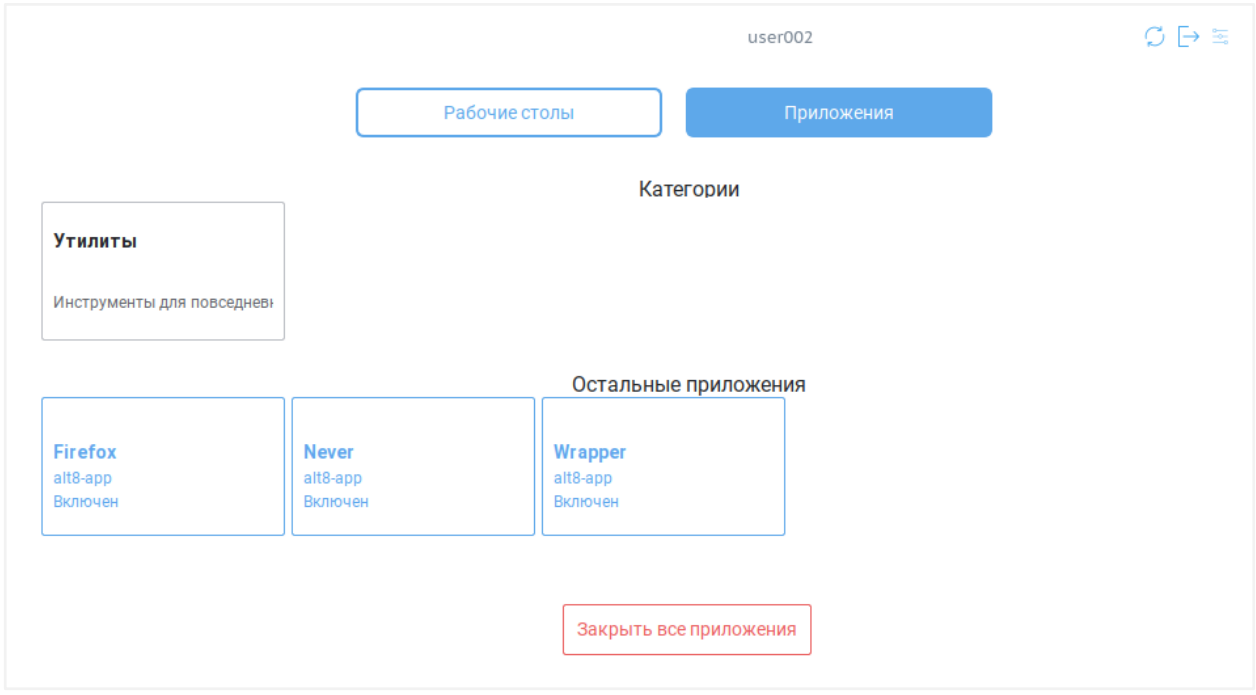

*Рисунок 5.11 Вкладка выбора терминального приложения*

В приложении Клиент Базис.WorkPlace снято ограничение на запуск только одного приложения из каждого пула терминальных приложений. В случае использования протокола RX при запуске двух и более приложений пользователю будет показан

Подключение к виртуальному рабочему столу или терминальному приложению 54 из 109

# **Клиент Базис.WorkPlace. Руководство пользователя**

дополнительный диалог с выбором сессий, в котором для корректной работы каждому новому приложению следует создавать новую сессию (рисунок 5.12).

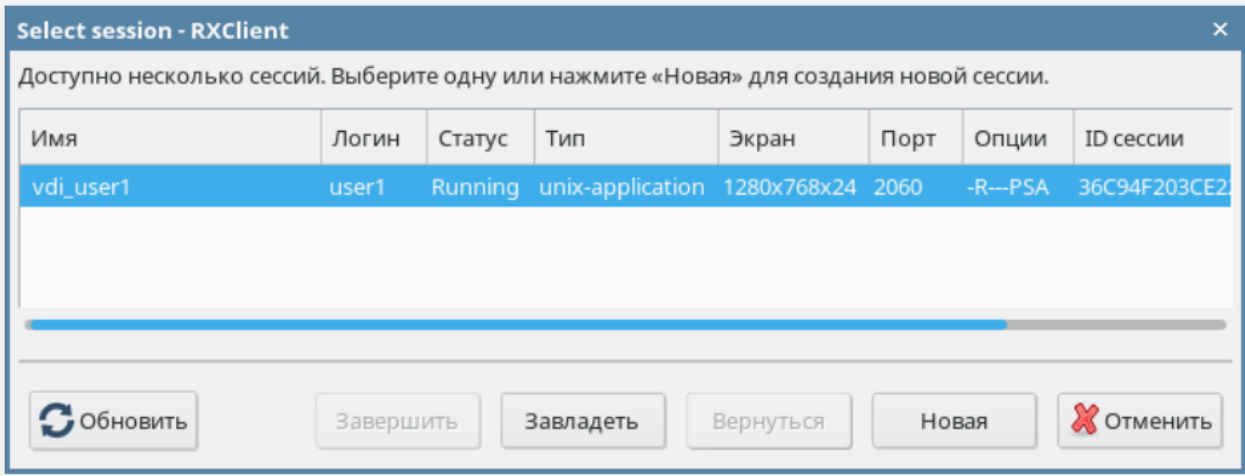

*Рисунок 5.12 Окно выбора сессий для терминального приложения*

Для закрытия терминального приложения используйте один из следующих способов:

- Выйдите из терминального приложения с помощью средств, предусмотренных в данном приложении, например, с помощью пункта меню *Выход*.
- **•** Закройте окно терминального приложения, нажав  $\times$  в правом верхнем углу.

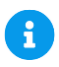

#### **Примечание**

При использовании протокола RDP после закрытия окна терминального приложения может оставаться активной языковая панель (как правило, она находится в правом верхнем углу экрана).

Для принудительного завершения текущей сессии терминального приложения используйте один из следующих способов:

- **•** Нажмите **X** на плитке запущенного терминального приложения в Клиенте Базис.WorkPlace. При этом все другие открытые терминальные приложения из данного пула тоже будут завершены.
- Нажмите кнопку **Закрыть все приложения**, чтобы завершить текущие сессии всех терминальных приложений.

Подключение к виртуальному рабочему столу или терминальному приложению

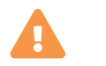

#### **Осторожно**

Эти способы завершения сессии следует использовать только в крайнем случае, например, когда на терминальном сервере остались зависшие приложения пользователя.

# **5.6 Подключение администратора в сессию пользователя**

Для оказания удаленной технической поддержки администратор Базис.WorkPlace может подключиться в активную сессию пользователя.

Перед подключением администратора на виртуальном рабочем столе отобразится окно (рисунок 5.13), в котором нужно разрешить или запретить доступ к рабочему столу.

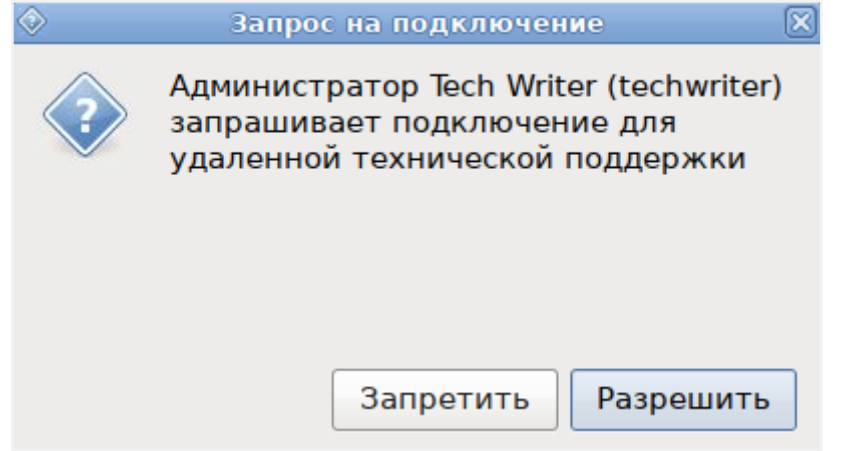

*Рисунок 5.13 Запрос администратора для подключения к виртуальному рабочему столу*

# **5.7 Обновление списка доступных виртуальных рабочих столов**

На данном шаге считается, что пользователь [запустил](#page-32-0) приложение Клиент Базис.WorkPlace и [авторизовался](#page-35-0) в нем.

Список виртуальных рабочих столов обновляется автоматически 1 раз в 5 минут. Для принудительного обновления списка доступных виртуальных рабочих столов нажмите на

кнопку  $\mathbb{C}$ 

Подключение к виртуальному рабочему столу или терминальному приложению

# **5.8 Выход из учетной записи**

На данном шаге считается, что пользователь [запустил](#page-32-0) приложение Клиент Базис.WorkPlace и [авторизовался](#page-35-0) в нем.

Для выхода из учетной записи нажмите на иконку  $\overline{\mathbb{P}}$ .

Подключение к виртуальному рабочему столу или терминальному приложению

# 6. НАСТРОЙКА ПАРАМЕТРОВ ПОДКЛЮЧЕНИЯ К ВИРТУАЛЬНОМУ РАБОЧЕМУ СТОЛУ

# **Осторожно**

В silent-режиме настройки параметров подключения к виртуальному рабочему столу недоступны.

В приложении Клиент Базис.WorkPlace пользователь может настроить параметры работы

с виртуальными рабочими столами. Для этого нажмите В верхнем правом углу одного из следующих окон:

- окно подключения к диспетчеру подключений,
- окно авторизации пользователя (рисунок 6.1),
- окно выбора виртуального рабочего стола.

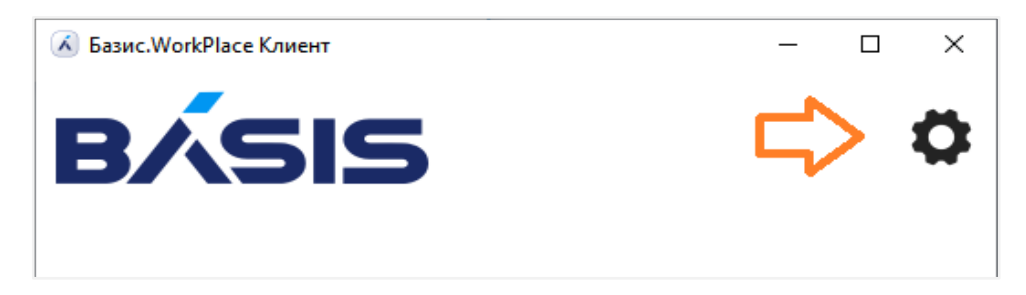

*Рисунок 6.1 Настройка параметров подключения (окно авторизации пользователя)*

В окне настройки параметров подключения к виртуальным рабочим столам содержатся вкладки (рисунок 6.2):

- **[Основные](#page-58-0) настройка параметров подключения к диспетчеру подключений, смарт**карт и авторизации пользователя.
- **[Экран](#page-64-0) настройка параметров отображения.**
- **•** [Устройства](#page-66-0) настройка параметров перенаправления устройств USB (накопителей), воспроизведения звука, чтения смарт-карт, печати, а также буфера обмена.
- **[RDP](#page-71-0) настройка параметров работы с протоколом RDP.**
- $RX H2$  $RX H2$ астройка параметров работы с протоколом RX.
- **[X2Go](#page-78-0) настройка параметров работы с протоколом X2Go.**

Настройка параметров подключения к виртуальному рабочему столу

**• [Оптимизация ВКС](#page-80-0) - настройка параметров оптимизации для ВКС** (видеоконференцсвязи).

# <span id="page-58-0"></span>**6.1 Основные настройки**

- 1. [Запустите приложение](#page-32-0) Клиент Базис.WorkPlace.
- 2. В верхней части появившегося окна нажмите
- 3. Перейдите на вкладку *Основные*.

На вкладке «Основные» (рисунок 6.2) содержатся блоки настроек параметров:

- подключений (список диспетчеров, число повторов, автоматическое),
- **смарт-карт (путь к библиотеке PKCS#11),**
- авторизации (домен, имя пользователя).

# **Клиент Базис.WorkPlace. Руководство пользователя**

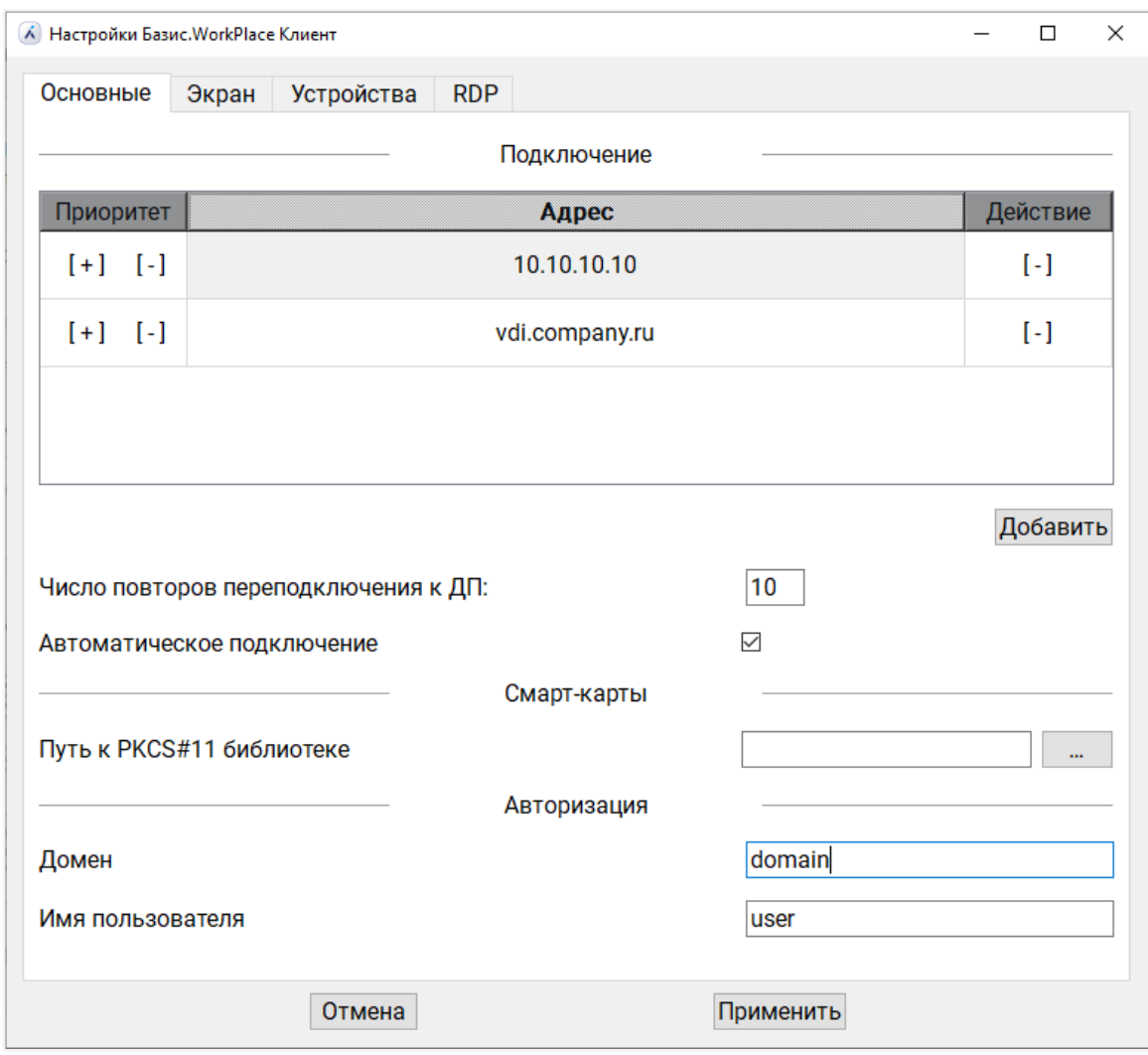

*Рисунок 6.2 Вкладка «Основные»*

#### <span id="page-59-0"></span>**6.1.1 Изменение приоритета для диспетчеров подключений**

Чтобы изменить приоритеты для подключения к диспетчерам подключений выполните следующие шаги:

- 1. В блоке *Подключение* содержится таблица со всеми добавленными диспетчерами подключений. Чем выше расположен диспетчер подключений в таблице, тем выше у него приоритет подключения. Нажмите  $\uparrow$  /  $\downarrow$  напротив выбранного диспетчера подключений для передвижения его вверх/вниз в таблице.
- 2. Нажмите **Применить** в нижней части окна.

Настройка параметров подключения к виртуальному рабочему столу

#### **6.1.2 Добавление диспетчера подключений**

Для добавления нового диспетчера подключений выполните следующие шаги:

- 1. В блоке *Подключение* нажмите **Добавить**.
- 2. В появившемся окне введите адрес диспетчера подключений и нажмите **ОК**. Новый адрес появится в таблице диспетчеров подключений.

#### A **Примечание**

В приложении Клиент Базис.WorkPlace предусмотрена защита от некорректного ввода адреса диспетчера подключений: при неверном формате адреса будет выдана ошибка. В этом случае необходимо изменить адрес на корректный.

- 3. Задайте [приоритет подключения к диспетчеру подключений.](#page-59-0)
- 4. Нажмите **Применить** в нижней части окна.

#### **6.1.3 Изменение числа повторов переподключений к диспетчеру подключений**

Для изменения числа повторов переподключений к диспетчеру подключений выполните следующие шаги:

- 1. В блоке *Подключение* в поле «Число повторов переподключения к ДП» введите соответствующее значение.
- 2. Нажмите **Применить** в нижней части окна.

#### **6.1.4 Изменение режима автоматического подключения к диспетчеру подключений**

Для изменения режима автоматического подключения к диспетчеру подключений выполните следующие шаги:

- 1. В блоке *Подключение* включите/отключите опцию «Автоматическое подключение» поставив/убрав галочку напротив поля «Автоматическое подключение».
- 2. Нажмите **Применить** в нижней части окна.

#### **6.1.5 Удаление диспетчера подключений**

Для удаления диспетчера подключений выполните следующие шаги:

Настройка параметров подключения к виртуальному рабочему столу

- 1. [Запустите приложение](#page-32-0) Клиент Базис.WorkPlace.
- 2. В верхней части появившегося окна нажмите
- 3. Перейдите на вкладку *Основные*.
- 4. В блоке *Подключение* выберите диспетчер подключений для удаления и нажмите кнопку **Удалить** справа от его адреса.

# **6.2 Настройка Клиента Базис.WorkPlace с использованием смарт - карт**

Для подключения смарт-карт на Клиенте Базис.WorkPlace потребуется установка следующих компонентов:

- Python-модуль *PyKCS11*. В Базис.WorkPlace пакет с *PyKCS11* содержится в архиве пакетов среды функционирования *environment-vdi-client-agent.tgz*.
- **Библиотека PKCS#11 от производителя смарт-карт. Ниже описаны процессы** установки этой библиотеки в зависимости от производителя и ОС.

#### **6.2.1 Aladdin**

Для использования смарт-карты Аладдин JaCarta выполните следующие действия для различных ОС

#### **6.2.1.1 Windows**

Для использования смарт - карты Аладдин JaCarta скачайте [скачать](https://www.aladdin-rd.ru/support/downloads/jacarta_client_213/) Единый Клиент JaCarta с официального сайта, выбрав соответствующую ОС из списка. При установке клиента для ОС Windows cтрока в конфигурационном файле должна выглядеть следующим образом:

"pkcs11\_lib": "C:/Windows/System32/jcPKCS11-2.dll"

#### **6.2.1.2 Linux**

Установите библиотеку *PKCS#11* от производителя смарт-карт.

Для этого выполните следующие действия:

- скачайте и установите библиотеку PKCS#11, соответствующую Вашей ОС;
- в конфигурационном файле добавьте следующую строку:

"pkcs11\_lib": "/usr/lib64/librtpkcs11ecp.so"

Настройка параметров подключения к виртуальному рабочему столу

2. Убедитесь, что установлены компоненты *pcsc-lite* и *pcsc-tools*, выполнив в консоли операционной системы команду с правами *root*:

apt-get install pcsc-lite pcsc-tools

Библиотеку *PKCS#11* следует установить отдельно и подключить в конфигурационном файле:

"pkcs11\_lib": "/usr/lib64/librtpkcs11ecp.so"

Для корректной работы со смарт-картами следует убедиться, что установлены компоненты *pcsc-lite* и *pcsc-tools*, выполнив в консоли операционной системы команду с правами *root*:

apt-get install pcsc-lite pcsc-tools

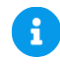

#### **Примечание**

Путь до библиотеки и команда установки дополнительных пакетов могут меняться в зависимости от ОС.

#### **6.2.2 Рутокен**

Для использования Рутокен следуйте инструкциям ниже:

#### **6.2.2.1 Windows**

- 1. Скачайте и установите драйверы Рутокен с официального сайта [скачать.](https://www.rutoken.ru/support/download/)
- 2. В конфигурационном файле добавьте следующую строку:

"pkcs11\_lib": "C:/Windows/System32/rtpkcs11ecp.dll"

Настройка параметров подключения к виртуальному рабочему столу

#### **6.2.2.2 Linux**

1. Установите библиотеку *PKCS#11* от производителя смарт-карт. Для этого выполните следующие действия:

- **скачайте и установите библиотеку PKCS#11 соответствующую Вашей ОС;**
- в конфигурационном файле добавьте следующую строку:

"pkcs11\_lib": "/usr/lib64/librtpkcs11ecp.so"

2. Убедитесь, что установлены компоненты *pcsc-lite* и *pcsc-tools*, выполнив в консоли ОС команду с правами *root*:

apt-get install pcsc-lite pcsc-tools

Библиотеку *PKCS#11* установите отдельно и подключите в конфигурационном файле:

"pkcs11\_lib": "/usr/lib64/librtpkcs11ecp.so"

Для корректной работы со смарт-картами убедитесь в том, что установлены компоненты *pcsc-lite* и *pcsc-tools*, выполнив в консоли операционной системы команду с правами *root*:

apt-get install pcsc-lite pcsc-tools

#### **6.2.3 ESMART**

Для использования ESMART следуйте инструкциям ниже:

#### **6.2.3.1 Windows**

- 1. Скачайте клиент ESMART с официального сайта [скачать](https://esmart.ru/upload/iblock/a7b/ESMART_PKI_Client_4.5_20190128_bundle.zip) и установите его.
- 2. Строка в конфигурационном файле должна выглядеть следующим образом:

"pkcs11\_lib": "C:/Windows/System32/isbc\_pkcs11\_main.dll"

Настройка параметров подключения к виртуальному рабочему столу

#### **6.2.3.2 Linux**

1. Установите библиотеки ESMART Token (PKCS#11) для Linux. Для этого выполните следующие действия: - Скачайте с официального сайта [скачать](https://esmart.ru/upload/iblock/523/ESMART_Token_4.5_PKCS11_Linux_20190128.tar.gz) библиотеки ESMART Token (*PKCS#11*) для Linux. Для rpm-based Linux-систем установите соответствующий файл *.rpm*, и необходимая библиотека будет располагаться */usr/lib64/libisbc\_pkcs11\_main.so*. Для остальных систем скопируйте содержимое папки */usr/lib64* или сделайте соответствующие ссылки - В конфигурационном файле добавьте следующую строку:

"pkcs11\_lib": "/usr/lib64/libisbc\_pkcs11\_main.so"

2. Убедитесь, что установлены компоненты pcsc-lite и pcsc-tools, выполнив в консоли операционной системы команду с правами root: apt-get install pcsc-lite pcsc-tools. Для корректной работы со смарт - картами убедитесь в том, что установлены компоненты *pcsc-lite* и *pcsc-tools*, выполнив в консоли операционной системы команду с правами *root*:

apt-get install pcsc-lite pcsc-tools

#### **6.2.4 Выбор файла библиотеки PKCS#11**

Для изменения пути к файлу библиотеки PKCS#11 выполните следующие шаги:

- 1. В блоке *Смарт-карты* нажмите **...** напротив поля «Путь к PKCS#11 библиотеке».
- 2. В открывшемся файловом менеджере выберите файл библиотеки PKCS#11. В поле отобразится путь до библиотеки.
- 3. Нажмите **Применить** в нижней части окна.

#### **6.2.5 Изменение параметров авторизации пользователя**

Пользователь может задать домен и имя пользователя для автоматического заполнения поля «Логин» при авторизации.

Для изменения домена или имени пользователя выполните следующие шаги:

- 1. В блоке *Авторизация* заполните поля «Название домена» и «Имя пользователя». Домен должен быть в формате FQDN.
- 2. Нажмите **Применить** в нижней части окна.

# <span id="page-64-0"></span>**6.3 Настройки экрана**

Настройка параметров подключения к виртуальному рабочему столу

- 1. [Запустите приложение](#page-32-0) Клиент Базис.WorkPlace.
- 2. В верхней части появившегося окна нажмите
- 3. Перейдите на вкладку *Экран*.

На вкладке «Экран» (рисунок 6.3) содержатся основные настройки отображения на мониторе виртуального рабочего стола.

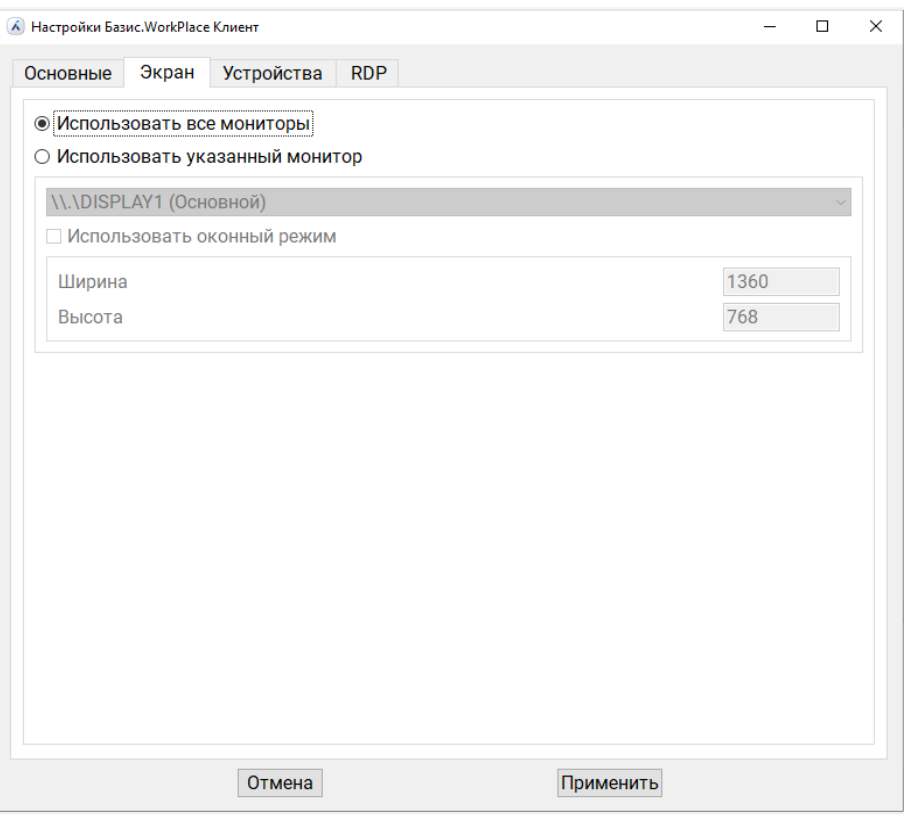

#### *Рисунок 6.3 Вкладка «Экран»*

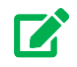

#### **Совет**

Рекомендуется установить в настройках Рабочего стола устройства доступа такое разрешение, которое позволит целиком отобразить окно терминального клиента, передающее изображение виртуального дисплея -- главного экрана виртуальной машины, к которой будет производиться подключение.

Настройка параметров подключения к виртуальному рабочему столу

#### **6.3.1 Изменение режима отображения виртуального рабочего стола на мониторе**

Для отображения виртуального рабочего стола пользователь может выбрать один или все подключенные мониторы.

Для выбора режима отображения виртуального рабочего стола выполните следующие шаги:

- 1. Выберите режим отображения виртуального рабочего стола:
	- **Использовать все мониторы** виртуальный рабочий стол будет использовать все подключенные мониторы.
	- **Использовать указанный монитор** виртуальный рабочий стол будет использовать выбранный монитор. При выборе опции станет активным поле для выбора монитора для отображения.

Укажите монитор для отображения. Виртуальный рабочий стол может отображаться на мониторе в полноэкранном или оконном режиме:

- ─ Если опция «Использовать оконный режим» неактивна, то виртуальный рабочий стол отображается в полноэкранном режиме.
- ─ Если опция «Использовать оконный режим» активна, то виртуальный рабочий стол будет отображаться в оконном режиме. При выборе опции станут активными поля «Ширина» и «Высота» для задания размеров окна виртуального рабочего стола.

Укажите высоту и ширину окна виртуального рабочего стола в пикселях в соответствующих полях.

2. Нажмите **Применить** в нижней части окна.

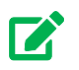

# **Совет**

Изменить настройки экрана для конкретного рабочего стола можно в окне выбора виртуальных столов. Для этого нужно нажать на шестеренку в правом верхнем углу плитки рабочего стола и перейти на вкладку *Экран*.

# <span id="page-66-0"></span>**6.4 Настройка периферийных устройств**

1. [Запустите приложение](#page-32-0) Клиент Базис.WorkPlace.

Настройка параметров подключения к виртуальному рабочему столу

- 2. В верхней части появившегося окна нажмите
- 3. Перейдите на вкладку *Устройства*.

На вкладке «Устройства» содержатся основные настройки параметров перенаправления устройств в виртуальный рабочий стол (рисунок 6.4).

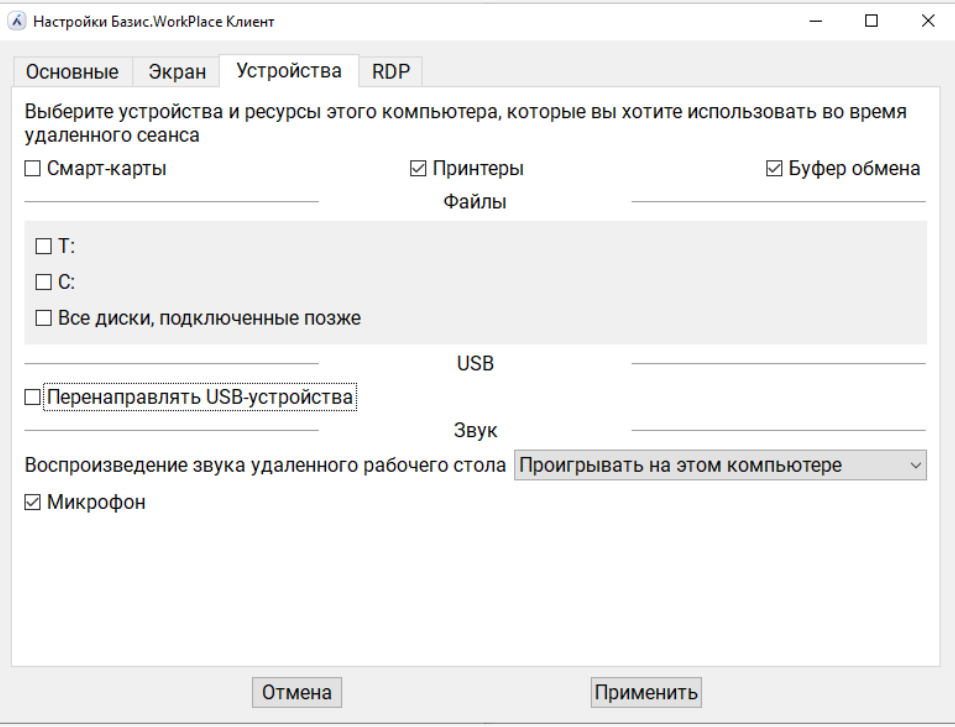

*Рисунок 6.4 Вкладка «Устройства»*

#### **6.4.1 Устройство чтения смарт-карт**

Для изменения режима перенаправления смарт-карт на виртуальный рабочий стол выполните следующие шаги:

- 1. Выберите опцию «Смарт-карты»:
	- Если опция активна, то виртуальный рабочий стол будет принимать подключенные смарт-карты.
	- Если опция неактивна, то виртуальный рабочий стол не будет принимать подключенные смарт-карты.
- 2. Нажмите **Применить** в нижней части окна.

Настройка параметров подключения к виртуальному рабочему столу

#### **6.4.2 Устройство печати**

Для изменения режима работы печати с виртуальных рабочих столов выполните следующие шаги:

- 1. Выберите опцию «Принтеры»:
	- Если опция активна, то файлы с виртуального рабочего стола можно будет печатать на подключенных принтерах.
	- Если опция неактивна, то файлы с виртуального рабочего стола нельзя будет печатать на подключенных принтерах.
- 2. Нажмите **Применить** в нижней части окна.

#### **6.4.3 Буфер обмена**

Для изменения режима работы с удаленным буфером обмена (копирование/вставка информации из устройства доступа на виртуальный рабочий стол) выполните следующие шаги:

- 1. Выберите опцию «Буфер обмена»:
	- Если опция активна, то удаленный буфер обмена будет включен.
	- Если опция неактивна, то удаленный буфер обмена будет выключен.
- 2. Нажмите **Применить** в нижней части окна.

#### **6.4.4 Доступ к файлам на устройстве**

#### **6.4.4.1 Файлы на диске (ОС Windows)**

Для изменения набора дисков устройства доступа, доступных для использования в виртуальном рабочем столе, выполните следующие шаги:

- 1. В блоке *Файлы* выберите диски, которые будут доступны на виртуальном рабочем столе:
	- Если опция с названием диска активна, то диск будет доступен на виртуальном рабочем столе.
	- Если опция с названием диска неактивна, то диск будет недоступен на виртуальном рабочем столе.
- 2. Выберите опцию «Все диски, подключенные позже», если необходимо, чтобы все диски, подключенные далее к устройству доступа, были доступны на виртуальном рабочем столе.
- 3. Нажмите **Применить** в нижней части окна.

#### Настройка параметров подключения к виртуальному рабочему столу

#### **6.4.4.2 Файлы на диске (ОС Linux)**

Для добавления каталога устройства доступа для использования в виртуальном рабочем столе выполните следующие шаги:

- 1. В блоке *Файлы* нажмите **Добавить**.
- 2. В открывшемся окне:
	- 1) Введите имя ресурса в соответствующее поле.
	- 2) Нажмите **...** напротив поля «Путь».
	- 3) В открывшемся файловом менеджере укажите директорию с файлами, которые необходимо передать на виртуальный рабочий стол. В поле отобразится путь до директории.
	- 4) Нажмите **ОК**.
- 3. Нажмите **Применить** в нижней части окна.

# **Осторожно**

Если планируется транслировать в качестве каталога съемный накопитель, при задании пути необходимо указать директорию на уровень выше относительно точки монтирования.

Для удаления каталога из списка доступных для использования в виртуальном рабочем столе в блоке *Файлы* выберите ресурс для удаления и нажмите **Удалить** в строке справа.

### **6.4.5 Доступ к USB-устройствам**

#### **6.4.5.1 ОС Windows**

Для изменения режима работы с USB-устройствами выполните следующие шаги:

- 1. В блоке *USB-устройства* выберите опцию «Перенаправлять USB-устройства»:
	- Если опция активна, то USB-устройства будут доступны на виртуальных рабочих столах.
	- Если опция неактивна, то USB-устройства будут недоступны на виртуальных рабочих столах.
- 2. Нажмите **Применить** в нижней части окна.

#### **6.4.5.2 ОС Linux**

Для изменения режима работы с USB-устройствами выполните следующие шаги:

Настройка параметров подключения к виртуальному рабочему столу

- 1. В блоке *USB-устройства* выберите устройства, которые будут доступны на виртуальном рабочем столе:
	- Если опция активна, то USB-устройство будет доступно на виртуальных рабочих столах.
	- Если опция неактивна, то USB-устройство будет недоступно на виртуальных рабочих столах.
- 2. Нажмите **Применить** в нижней части окна.

#### **6.4.6 Воспроизведение звука и микрофон**

Для настройки параметров перенаправления звука и микрофона выполните следующие шаги:

- 1. В блоке *Звук* включите/отключите следующие опции:
	- **Воспроизведение звука удаленного рабочего стола** если опция неактивна, то звук удаленного рабочего стола воспроизводиться не будет. Если опция активна, то необходимо выбрать компьютер, на котором будет воспроизводиться звук:
		- ─ **Проигрывать на этом компьютере**,
		- ─ **Проигрывать на удаленном компьютере**,
		- ─ **Не воспроизводить**.
	- **Микрофон** если опция активна, то звук с микрофона будет передаваться на виртуальный рабочий стол.
- 2. Нажмите **Применить** в нижней части окна.

### **6.5 Настройка протоколов доступа к среде Рабочего стола**

- 1. [Запустите приложение](#page-32-0) Клиент Базис.WorkPlace.
- 2. В верхней части появившегося окна нажмите
- 3. Перейдите на одну из доступных вкладок, соответствующих настраиваемому протоколу доступа: *RDP*, *RX*, *X2Go*, *Оптимизация ВКС*.

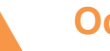

### **Осторожно**

Для различной реализации Клиента Базис.WorkPlace (Windows, Linux) могут быть недоступны вкладки определённых протоколов.

Настройка параметров подключения к виртуальному рабочему столу

#### <span id="page-71-0"></span>**6.5.1 Настройка RDP**

RDP — протокол, разработанный компанией Microsoft для удаленного управления ОС Windows (протокол удаленного рабочего стола).

На вкладке «RDP» содержатся основные настройки для протокола (рисунок 6.5).

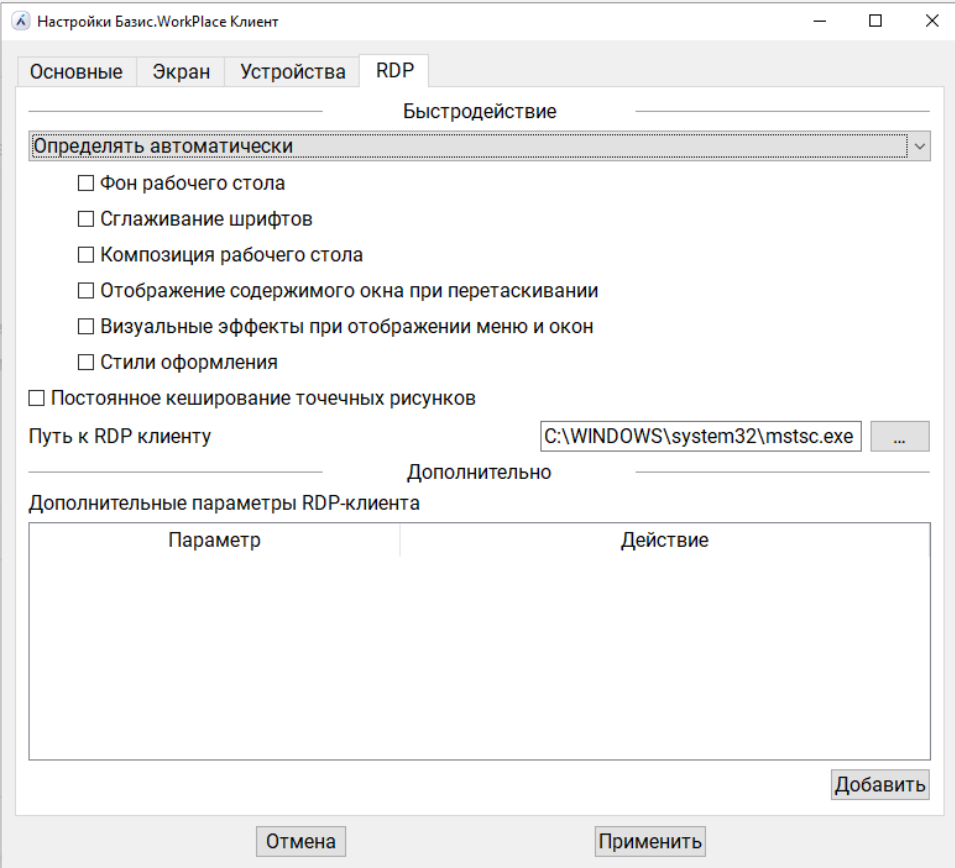

#### *Рисунок 6.5 Вкладка «RDP»*

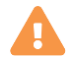

# **Осторожно**

Для Альт 8 СП при подключении к рабочим столам под управлением Windows в настройках RDP необходимо установить дополнительный параметр -- */sec:tls*.

Настройка параметров подключения к виртуальному рабочему столу
#### **6.5.1.1 Изменение параметров быстродействия**

Для изменения параметров соединения протокола RDP выполните следующие шаги:

- 1. В выпадающем списке выберите тип соединения и его параметры. Базовая конфигурация параметров соединения описана ниже.
	- **Определять автоматически** тип соединения определяется автоматически. Базовые параметры не определены.
	- **Модем** скорость подключения до 56 Кбит/с. Базовые параметры не предусмотрены.
	- **Низкоскоростное широкополосное подключение** скорость подключения от 256 Кбит/с до 2 Мбит/с. Базовые параметры:
		- ─ стиль оформления.
	- **Спутник** скорость подключения от 2 Мбит/с до 16 Мбит/с с большим временем ожидания. Базовые параметры:
		- ─ композиция рабочего стола,
		- ─ стиль оформления.
	- **Высокоскоростное широкополосное подключение** скорость подключения от 2 Мбит/с до 10 Мбит/с. Базовые параметры:
		- ─ композиция рабочего стола,
		- ─ стиль оформления.
	- **Глобальная сеть** скорость подключения от 10 Мбит/с или выше с большим временем ожидания. Базовые параметры:
		- ─ фон рабочего стола,
		- ─ сглаживание шрифтов,
		- ─ композиция рабочего стола,
		- ─ отображение содержимого окна при перетаскивании,
		- ─ визуальные эффекты при отображении меню и окон,
		- ─ стиль оформления.
	- **Локальная сеть** скорость подключения от 10 Мбит/с или выше. Базовые параметры:
		- ─ фон рабочего стола,
		- ─ сглаживание шрифтов,
		- ─ композиция рабочего стола,
		- ─ отображение содержимого окна при перетаскивании,
		- ─ визуальные эффекты при отображении меню и окон,

#### Настройка параметров подключения к виртуальному рабочему столу

- ─ стиль оформления.
- 2. Если базовая конфигурация параметров соединения требует изменений, выберите соответствующие опции под выбранным типом соединения.
- 3. Выберите опцию «Постоянное кэширование точечных рисунков», если необходимо, чтобы растровые изображения постоянно кэшировались.
- 4. Нажмите **Применить** в нижней части окна.

#### **6.5.1.2 Редактирование пути к исполняемому файлу RDP-клиента**

Для редактирования пути к исполняемому файлу RDP-клиента выполните следующие шаги:

- 1. В блоке *Быстродействие* нажмите **...** напротив поля «Путь к RDP клиенту».
- 2. В открывшемся файловом менеджере выберите исполняемый файл клиента RDP и нажмите **Открыть**.
- 3. Нажмите **Применить** в нижней части окна.

#### **6.5.1.3 Добавление дополнительного параметра RDP-клиента**

Для добавления дополнительного параметра RDP-клиента выполните следующие шаги:

- 1. В блоке *Дополнительно* нажмите **Добавить**.
- 2. В открывшемся окне введите новый параметр и нажмите **ОК**.

#### **6.5.1.4 Удаление дополнительного параметра RDP-клиента**

Для удаления дополнительного параметра RDP-клиента в блоке *Дополнительно* выберите параметр для удаления и нажмите **Удалить** в строке справа.

### **6.5.2 Настройка RX**

RX — протокол удаленного доступа к среде Рабочего стола (Linux) с поддержкой технологии чтения смарт-карт. Чтобы его использование стало возможным в рамках Клиента Базис.WorkPlace, необходимо выполнить следующие действия:

- 1. установить пакет терминального клиента rxclient (штатными средствами ОС);
- 2. установить пакет поддержки смарт-карт (ЭЦП Рутокен);
- 3. отредактировать путь к исполняемому файлу RX-клиента.

Для выполнения настройки RX:

1. [Запустите приложение](#page-32-0) Клиент Базис.WorkPlace.

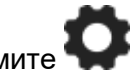

- 2. В верхней части появившегося окна нажмите 3. Перейдите на вкладку *RX*.
- Настройка параметров подключения к виртуальному рабочему

74 из 109

Сборка 2.2 от 29.01.2024 13:28

столу

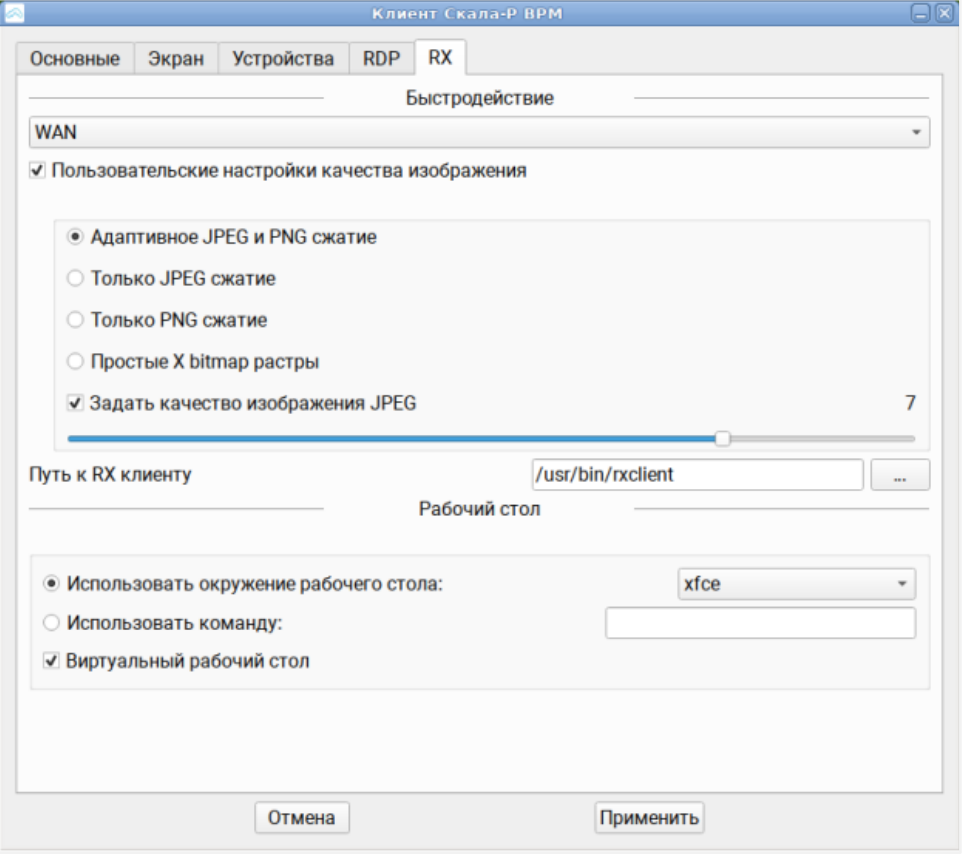

На вкладке «RX» содержатся основные настройки для протокола (рисунок 6.6).

*Рисунок 6.6 Вкладка «RX»*

### **Примечание**

A

Дополнительные (предупреждающие) диалоги, в том числе -- диалог подтверждения (yes/no) при автологине, могут быть отключены.

#### **6.5.2.1 Установка клиента RX на ОС Альт**

Для ОС Astra Linux установка клиента RX производится аналогичным образом.

Настройка параметров подключения к виртуальному рабочему столу

# A

#### **Примечание**

В клиенте Астра 1.7, во избежание "черного экрана" при получении РС, в файл конфигурации app-config добавьте следующие строки:

```
"rx virtual desktop": true,
"rx_client_custom_unix_desktop": "default",
"rx_client_general_desktop": "console",
```
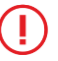

### **Внимание!**

Все операции, изложенные ниже, следует выполнять под учетной записью root.

Распакуйте архив, содержащий пакеты поддержки протокола RX и установите их.

Выполните следующие шаги:

1. Очистка отладочной информации (опционально):

```
rm -f \*debuginfo\*
```
2. Установка пакета терминального клиента:

sudo apt-get install rxclient\*.rpm

3. Установка пакетов поддержки NX (опционально).

sudo apt-get install nx\*.rpm

Настройка параметров подключения к виртуальному рабочему столу

### **Осторожно**

В выпуске ALT Linux Workstation P10 должен быть установлен пакет *rxclient* версии, поддерживающей опцию --silent (рекомендуется 1.0.5).

#### **6.5.2.2 Изменение параметров быстродействия**

Для изменения параметров соединения протокола RX выполните следующие шаги:

- 1. Выберите тип соединения:
	- **Модем**,
	- **ISDN**,
	- **ADSL**,
	- **WAN**,
	- **LAN**.
- 2. Выберите опцию «Пользовательские настройки качества изображения», если необходимо задать пользовательские настройки качества изображения.

При выборе опции становится доступным блок с настройками качества изображения. Выберите один из способов сжатия изображений:

- **Адаптивное JPEG и PNG сжатие** сжимать изображения в формате \*.jpeg и  $*$ .png. При выборе опции можно задать качество изображения в формате  $*$ .jpeg. выбрав соответствующую опцию и задав уровень от 1 (плохое качество) до 9 (хорошее качество).
- **Только JPEG сжатие** сжимать только изображения в формате \*.jpeg. При выборе опции можно задать качество изображения в формате \*.jpeg, выбрав соответствующую опцию и задав уровень от 1 (плохое качество) до 9 (хорошее качество).
- **Только PNG сжатие** сжимать только изображения в формате \*.png.
- **Простые X bitmap растры**.
- 3. Нажмите **Применить** в нижней части окна.

#### **6.5.2.3 Редактирование пути к исполняемому файлу RX-клиента**

Для редактирования пути к исполняемому файлу RX-клиента выполните следующие шаги:

- 1. В блоке *Быстродействие* нажмите **...** напротив поля «Путь к RX клиенту».
- 2. В открывшемся файловом менеджере выберите исполняемый файл клиента RDP -- */usr/bin/rxclient*.

Настройка параметров подключения к виртуальному рабочему столу

3. Нажмите **Открыть** и затем нажмите **Применить** в нижней части окна.

#### **6.5.2.4 Изменение параметров рабочего стола**

Для изменения параметров настройки рабочего стола внесите изменения в один или несколько параметров для виртуальных рабочих столов:

- **Использовать окружение рабочего стола** выбор графического окружения рабочего стола из списка.
- **Использовать команду** путь к исполняемому файлу или консольная команда, которые будут выполнены при подключении к виртуальному рабочему столу.
- **Виртуальный рабочий стол** включение поддержки нескольких рабочих столов внутри виртуального рабочего стола.

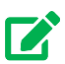

### **Совет**

Изменить настройки RX для конкретного рабочего стола можно в окне выбора виртуальных столов. Для этого нужно нажать на шестеренку в правом верхнем углу плитки рабочего стола и перейти на вкладку *RX*.

#### **6.5.2.5 Настройка дополнительных режимов запуска**

Терминальный клиент **rxclient** предусматривает различные опции, которые могут использоваться при его запуске.

По-умолчанию терминальный клиент открывает собственное окно авторизации (Рисунок 6.7).

Настройка параметров подключения к виртуальному рабочему столу

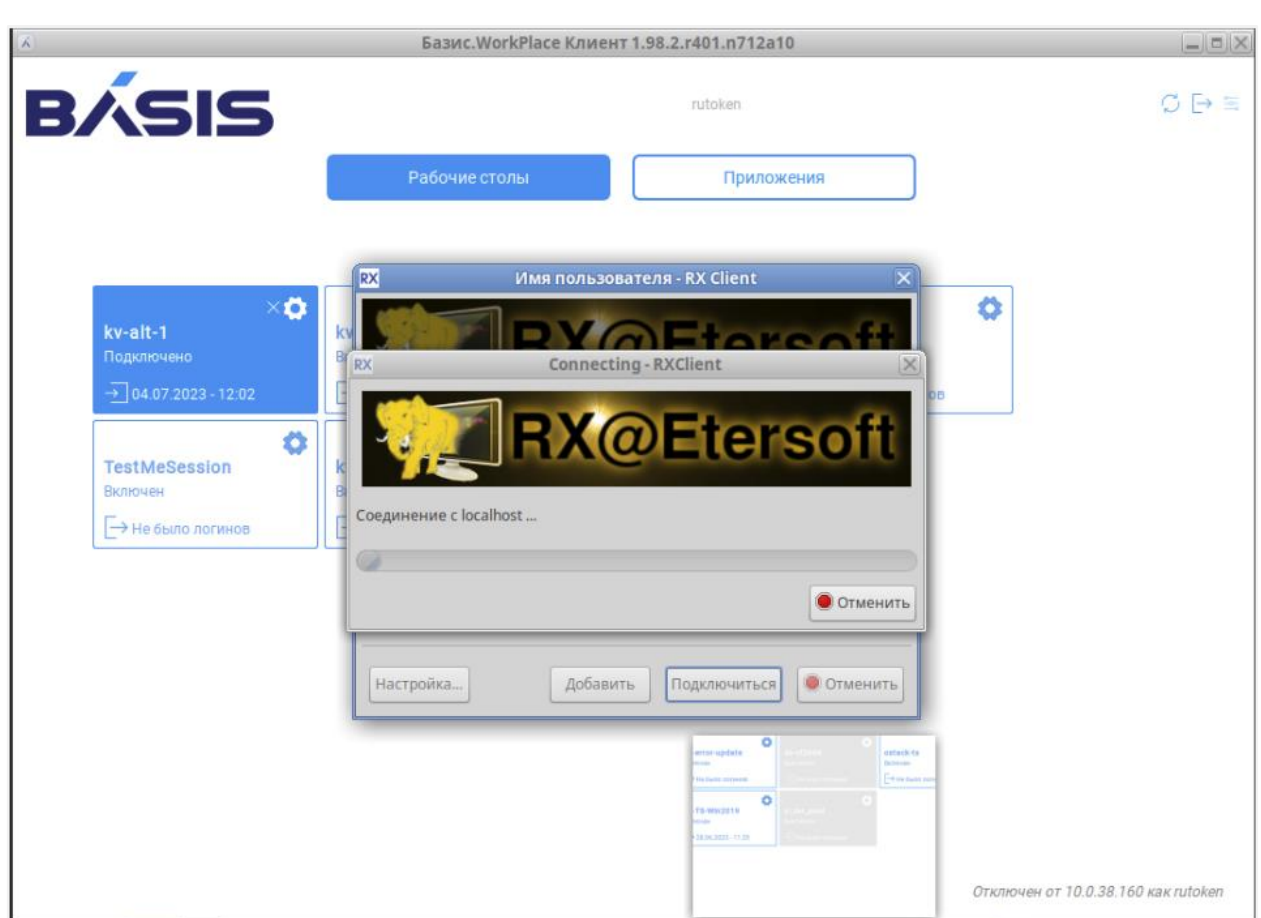

**Клиент Базис.WorkPlace. Руководство пользователя**

*Рисунок 6.7 Окно авторизации терминального клиента RX*

Существует флаг (опция --silent), с помощью которого можно отключить вывод окна авторизации -- таким образом будет упрощена процедура подключения пользователя к Рабочему столу. Для этого необходимо передавать опцию *--silent* при запуске терминального клиента. Отредактируйте переменную identifier:'rx\_silent\_mode' конфигурационного файла (см. Справочник по параметрам конфигурации Клиента Базис.WorkPlace):

```
"rx silent mode": true,
```
#### **6.5.3 Настройка X2Go**

X2Go — протокол удаленного доступа к наиболее популярным средам Рабочего стола (окружениям Linux), взявший начало от FreeNX. В отличие от нуждающегося в высокой

Настройка параметров подключения к виртуальному рабочему столу

пропускной способности протокола VNC, X2Go использует протокол NX 3 для минимизации объема передаваемых данных. В реализации этого протокола имеется собственный X-сервер, к тому же она практически не требует настроек и отличается продвинутыми возможностями. X2Go умеет вести трансляцию звука и видео в сторону Клиента, а также осуществлять распечатывание документов на локальном принтере, подключенном к устройству доступа пользователя.

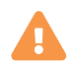

### **Осторожно**

Возможность использования протокола X2Go находится в экспериментальном состоянии и может быть использована только в реализации Клиента Базис.WorkPlace для Linux.

На вкладке «X2Go» (рисунок 6.8) содержатся основные настройки для протокола.

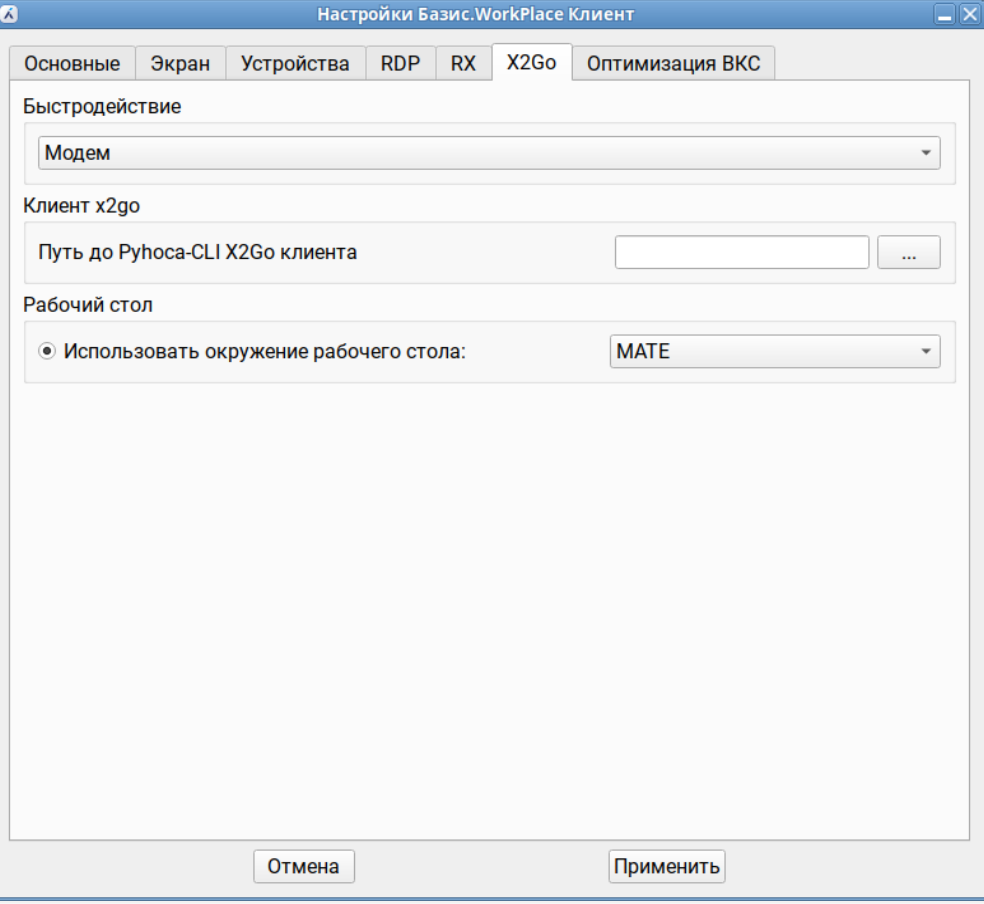

#### *Рисунок 6.8 Вкладка «X2Go»*

Настройка параметров подключения к виртуальному рабочему столу

#### **6.5.3.1 Установка клиента X2Go на ОС Альт**

В ОС Linux необходимо выполнить установку терминального клиента **pyhoca-cli**. Убедитесь, что выполнено обновление стандартного репозитория и выполните установку пакета:

```
# apt-get update
# apt-get install pyhoca-cli
```
Уточните путь к терминальному клиенту и заполните поле настройки *Путь до Pyhoca-CLI X2Go клиента*:

which pyhoca-cli

#### **6.5.4 Настройка оптимизации ВКС**

ВКС, [видеоконференц-связь](https://kontur.ru/talk/spravka/37661-vks) — телекоммуникационная технология интерактивного взаимодействия двух и более удаленных абонентов, использование которой позволяет осуществлять обмен аудио-/видео- информацией, в реальном времени.

На вкладке «Оптимизация» (рисунок 6.9) содержатся основные настройки оптимизации, связанной с использованием видеоконференц-связи.

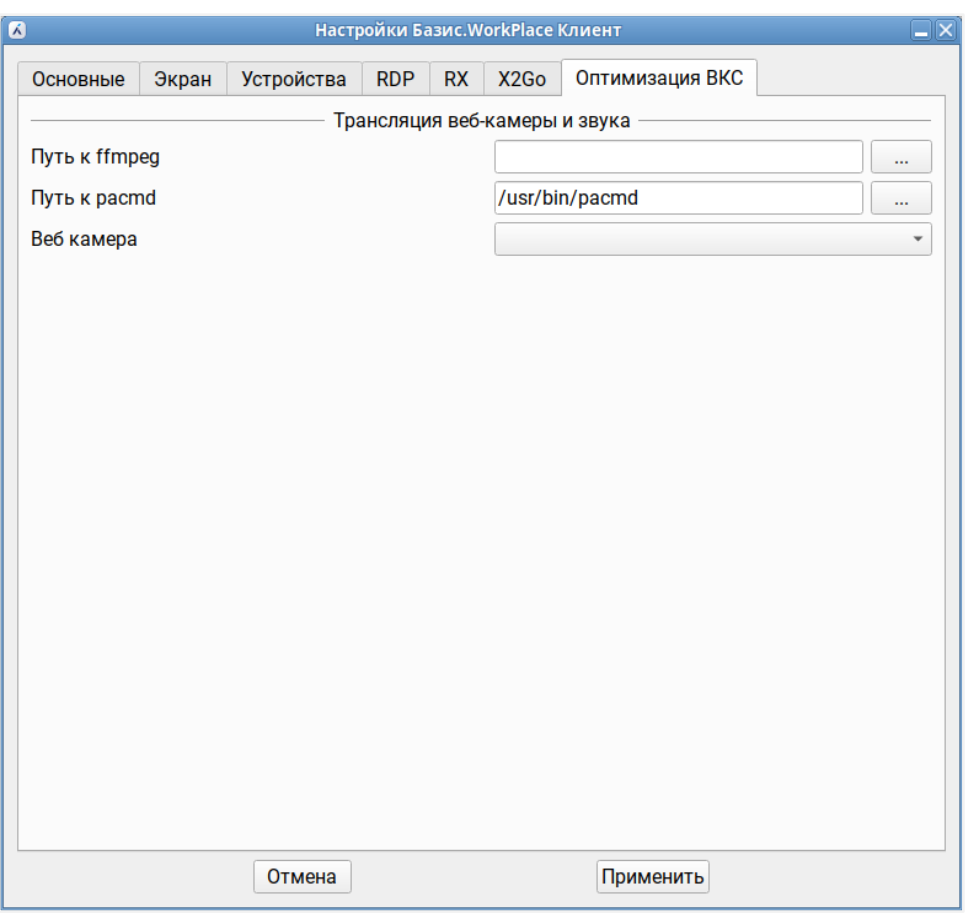

*Рисунок 6.9 Вкладка «Оптимизация ВКС»*

# 8

### **Примечание**

Данная вкладка доступна только для Linux-реализации Клиента Базис.WorkPlace.

Блок параметров настройки трансляции веб-камеры и звука содержит следующие поля:

- *Путь к ffmpeg*;
- *Путь к pacmd*;
- *Веб-камера*.

Настройка параметров подключения к виртуальному рабочему столу

# 7. ОБНОВЛЕНИЕ КЛИЕНТА БАЗИС.WORKPLACE

### **7.1 Обновление клиента на ОС Windows**

Для обновления Клиента Базис.WorkPlace на операционной системе Microsoft Windows [установите](#page-8-0) новую версию приложения Клиент Базис.WorkPlace в папку, в которой располагается старая версия приложения.

### **7.2 Обновление клиента на ОС Linux**

Для обновления Клиента Базис.WorkPlace на операционной системе Linux рекомендуется сначала [удалить](#page-89-0) старую версию, а затем [установить](#page-26-0) новую.

# 8. ОШИБКИ ПРИ РАБОТЕ С КЛИЕНТОМ БАЗИС.WORKPLACE

При работе пользователя с приложением Клиент Базис.WorkPlace возможны ошибки в работе с сетью или проблемы в инфраструктуре ВРМ. Ошибки отображаются в отдельном окне и содержат описание проблемы, например, «Рабочий стол отключен изза ошибок подключения».

### **8.1 Потеря соединения между Клиентом Базис.WorkPlace и диспетчером подключений**

При потере соединения между Клиентом Базис.WorkPlace и диспетчером подключений работа с виртуальным рабочим столом будет прервана, и пользователь получит сообщение об ошибке: «Потеряно соединение с диспетчером подключений. Повторите попытку или обратитесь в службу технической поддержки». Попробуйте повторно подключиться к диспетчеру подключений или обратитесь в техническую поддержку.

#### **Примечание** A

Если Клиент Базис.WorkPlace работает в silent-режиме с настроенной аутентификацией по смарт-карте, то при потере соединения Клиент Базис.WorkPlace начнет автоматически пытаться восстановить связь с диспетчером подключений и подключить пользователя к его столу.

### **8.2 Нарушение контроля целостности**

Клиент Базис.WorkPlace имеет функцию контроля целостности. Контроль целостности осуществляется подсчетом контрольной суммы всех файлов, составлением списка этих файлов и папок при сборке приложения. Файл контрольной суммы подписывается закрытым ключом и используется для сравнения структуры файлов и их контрольных сумм как при запуске приложения, так и для периодической проверки контроля целостности во время его работы. Если обнаружено расхождение в контрольных суммах или структуре файлов/папок, приложение выводит сообщение об ошибке проверки контрольных сумм и останавливает работу.

Ошибки при работе с Клиентом Базис. WorkPlace **84 из 109** 

### **Осторожно**

Извлечение смарт-карты при работающем клиенте приведет к немедленной остановке его работы.

### **8.3 Сбор данных диагностики с Клиента Базис.WorkPlace**

Чтобы разобраться с нетиповыми ошибками, которые могут возникать при работе, реализована возможность сбора диагностических данных с Клиента Базис.WorkPlace для последующей отправки отчета администратору системы. Для этого необходимо применить специальную программу "Клиент Базис.WorkPlace Диагностика", которая устанавливается вместе с Клиентом Базис.WorkPlace.

Для сбора и отправки администратору данных о вашей ошибке выполните следующие шаги:

1. [Запустите приложение](#page-32-0) Клиент Базис.WorkPlace в режиме *DEBUG*.

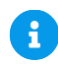

### **Примечание**

*DEBUG* — расширенный уровень логирования, при котором записываются дополнительные блоки информации по операциям и расширенные сообщения об ошибках. Такой режим позволяет вести отладку при решении каких-то сложных технических проблем.

Для изменения уровня логирования необходимо добавить в файл конфигурации Клиента Базис.WorkPlace параметр:

log\_level: DEBUG

Конфигурационный файл доступен по пути *%LOCALAPPADATA%/.vdiclient/app-config* или в директории с исполняемым файлом клиента (в этом случае он имеет имя *default-config*).

- 2. [Подключитесь](#page-34-0) к удаленному рабочему столу.
- 3. Воспроизведите ошибку или проблемную ситуацию в приложении Клиент Базис.WorkPlace.

Ошибки при работе с Клиентом Базис.WorkPlace **85 из 109** 

4. Запустите программу, формирующую архив диагностических данных, нажав на иконку "Клиент Базис.WorkPlace Диагностика" на рабочем столе или в разделе «Программы». Откроется окно формирования отчета (рисунок 8.1):

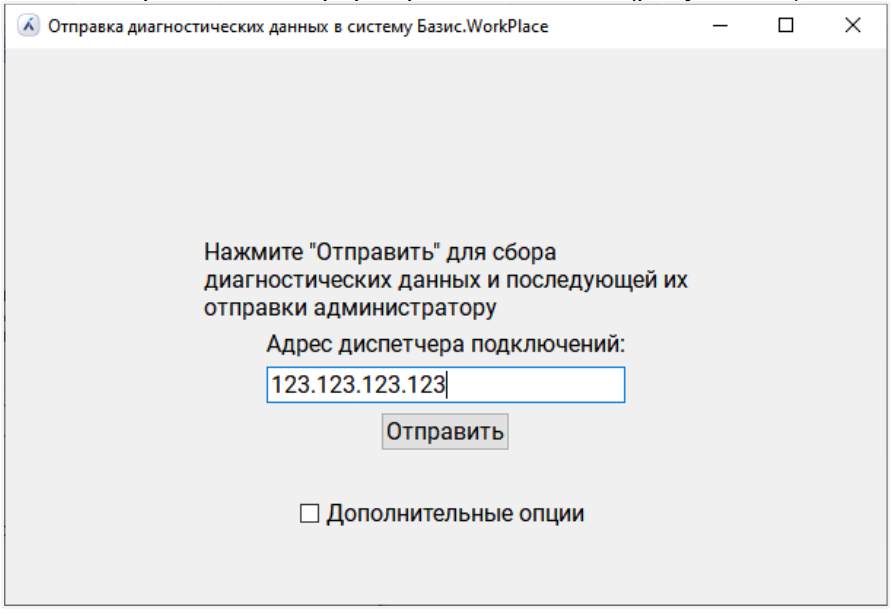

*Рисунок 8.1 Клиент Базис.WorkPlace Диагностика*

Для открытия расширенного меню настроек отметьте пункт «Дополнительные опции». При этом откроется расширенное меню настроек (рисунок 8.2):

- **Путь до VPN клиента** путь к используемому VPN-клиенту.
- **Путь до шаблона RX** путь к исполняемым файлам RX.
- **Дополнительные файлы** путь к папке с дополнительными файлами, которые необходимо показать администратору (например, со скриншотами ошибки).

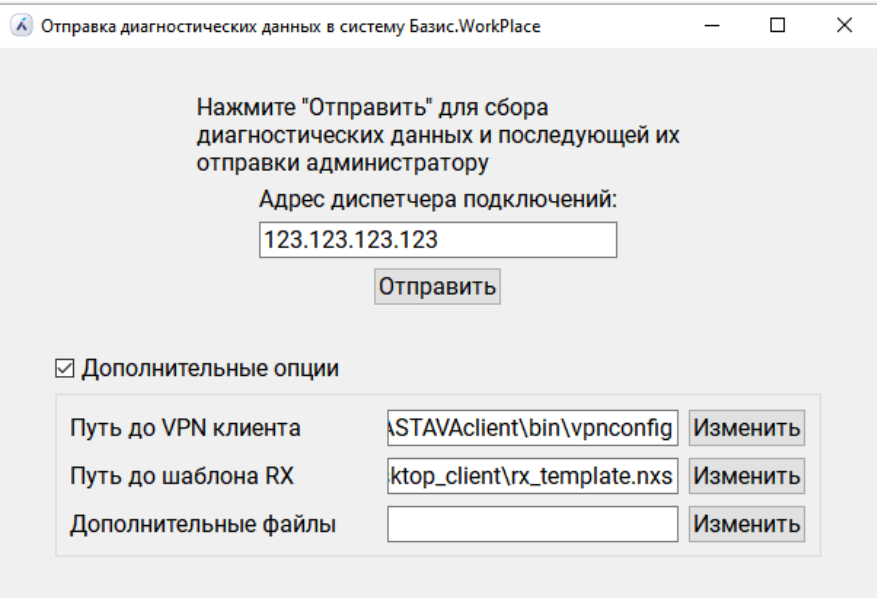

*Рисунок 8.2 Расширенные настройки отчёта (Клиент Базис.WorkPlace Диагностика)*

- 5. Введите адрес диспетчера подключений в открывшемся окне.
- 6. Нажмите кнопку **Отправить**.
- 7. Дождитесь появления под кнопкой **Отправить** уведомления о завершении операции (рисунок 8.2) и проинформируйте администратора об отправленном отчете.

# 9. УДАЛЕНИЕ КЛИЕНТА БАЗИС.WORKPLACE

### **9.1 Удаление Клиента Базис.WorkPlace для ОС Windows**

Для удаления Клиента Базис.WorkPlace в ОС Windows выполните следующие шаги:

- 1. Запустите мастер удаления программы одним из следующих способов:
	- Перейдите в меню *Пуск → Базис.WorkPlace → Удаление Клиент Базис.WorkPlace*.
	- В Панели Управления в разделе *Программы → Программы и компоненты* выберите «Клиент Базис.WorkPlace» и нажмите кнопку **Удалить/Изменить**.
	- Запустите файл *C:\Program Files\Basis.WorkPlace\uninstaller.exe*.
- 2. Появится окно мастера удаления Клиента Базис.WorkPlace. Нажмите кнопку **Удалить** (рисунок 9.1).

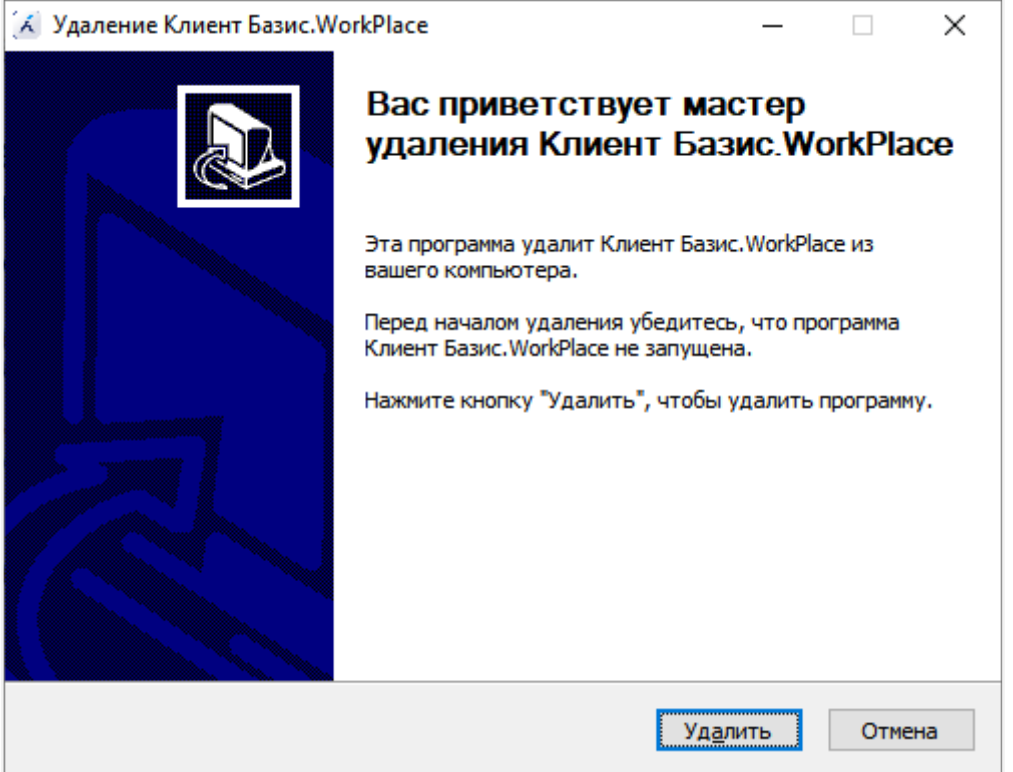

*Рисунок 9.1 Мастер удаления (Клиент Базис.WorkPlace)*

3. Дождитесь завершения процедуры удаления. Нажмите кнопку **Далее >** (рисунок 9.2).

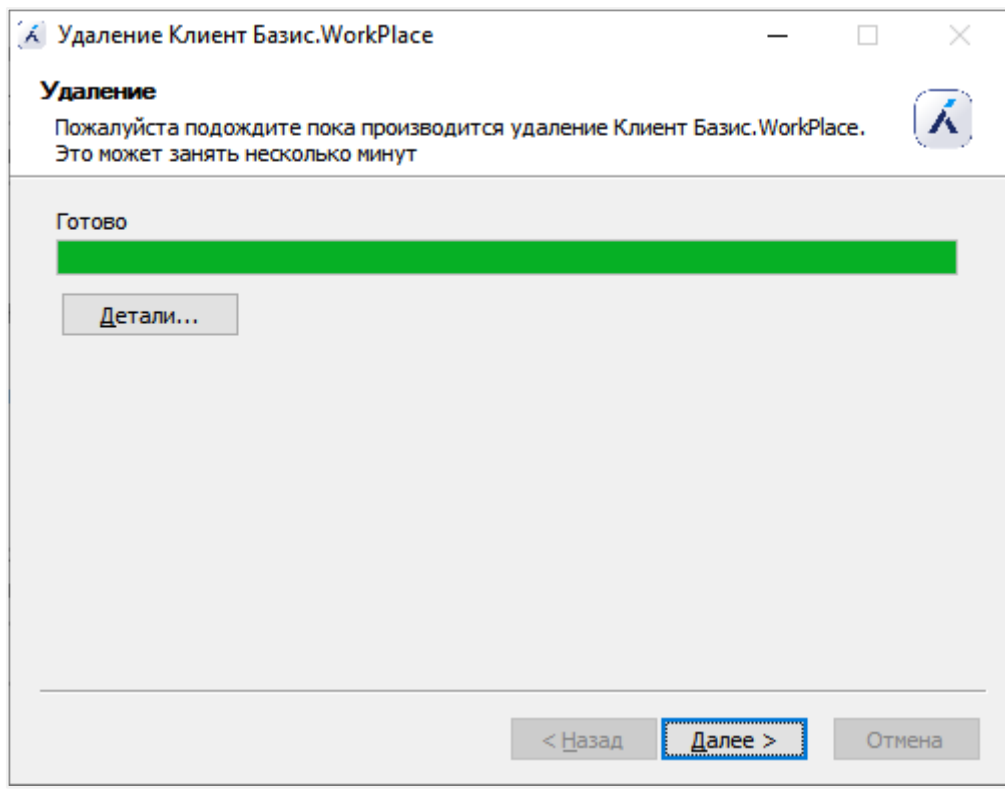

*Рисунок 9.2 Удаление Клиента Базис.WorkPlace*

4. Выберите состояние опции «Показать журнал удаления» и нажмите кнопку **Готово** для выхода из мастера удаления (рисунок 9.3).

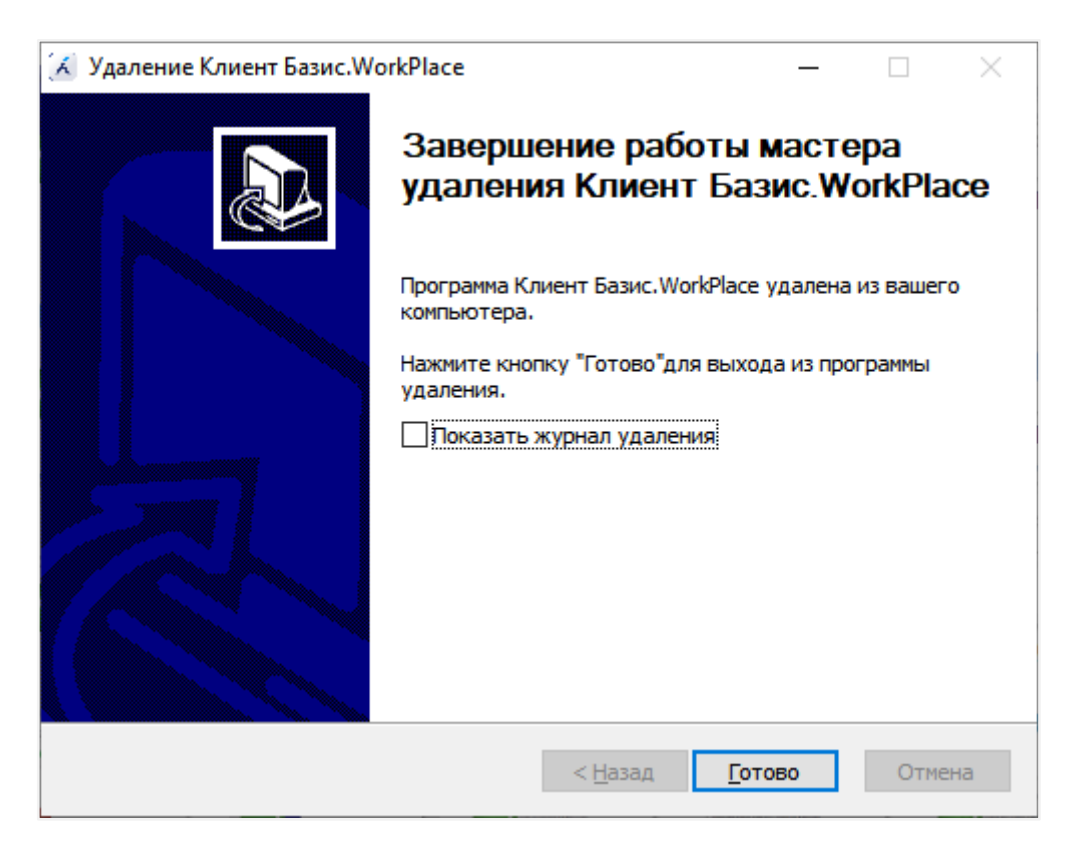

*Рисунок 9.3 Завершение работы мастера удаления (Клиент Базис.WorkPlace)*

### <span id="page-89-0"></span>**9.2 Удаление Клиента Базис.WorkPlace для ОС Linux**

### **Примечание**

A

Ниже рассматривается удаление Клиента Базис.WorkPlace для [поддерживаемых версий ОС Linux.](#page-6-0)

Для удаления Клиента Базис.WorkPlace в ОС Linux выполните следующие шаги:

- 1. Откройте командную строку.
- 2. Выполните команду для удаления Клиента Базис.WorkPlace:

```
sudo apt-get remove vdi-client
```
3. После завершения процедуры удаления также удалите каталог *.vdi\_client*:

Удаление Клиента Базис.WorkPlace 90 из 109

rm -r ~/.vdi\_client

# 10. СПРАВОЧНИК ПО ПАРАМЕТРАМ КОНФИГУРАЦИИ КЛИЕНТА БАЗИС.WORKPLACE

### <span id="page-91-0"></span>**10.1 Правила редактирования конфигурационных файлов**

Описание значений параметров системы в конфигурационных файлах задается в YAMLформате.

В рамках данного формата при редактировании файлов следует придерживаться основных правил:

- Комментарии начинаются с символа «решетки» (#), могут начинаться в любом месте строки и продолжаются до конца строки.
- Для формирования структуры параметров используются отступы только из пробелов, символ табуляции запрещен.
- Значения вида «параметр-значение» и «параметр-подпараметр» представлены двоеточием с пробелом (:).
- Списки обозначаются начальным дефисом (-) с одним членом списка на строку, либо члены списка заключаются в квадратные скобки ([ ]) и разделяются запятой и пробелом (, ).
- Строковые значения параметров заключаются в одиночные кавычки.
- Параметры, имеющие в названии URL, должны начинаться с http:// или https://.

В данном документе описание параметров приводится в виде строк, в которых элементы YAML-структуры разделены точкой (.), последний элемент является названием параметра.

В качестве примера рассмотрим запись значения «true» для параметра *main.class1.param1*:

```
main:
   class1:
     param1: true
```
Справочник по параметрам конфигурации Клиента Базис.WorkPlace 92 из 109

### **Примечание**

В некоторых случаях важно экранировать символы в переданных параметрах. Например, *'--username ad\username'* будет работать не так, как ожидается, в отличие от *'--username "ad\username"'*. На некоторых дистрибутивах Linux было замечено неправильное поведение без экранирования символа *\$* в пароле, решается заменой на *\\\$*.

### **10.2 Описание параметров конфигурации Клиента Базис.WorkPlace**

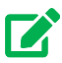

A

### **Совет**

Правила описания параметров в YAML-формате представлены в разделе [Правила редактирования конфигурационных файлов.](#page-91-0)

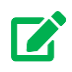

### **Совет**

Для просмотра настроек параметров PKI и PKCS для клиента см.раздел Руководство Администратора Базис.WorkPlace «Настройка Клиента Базис.WorkPlace с использованием смарт - карт»

Справочник по параметрам конфигурации Клиента Базис.WorkPlace 93 из 109

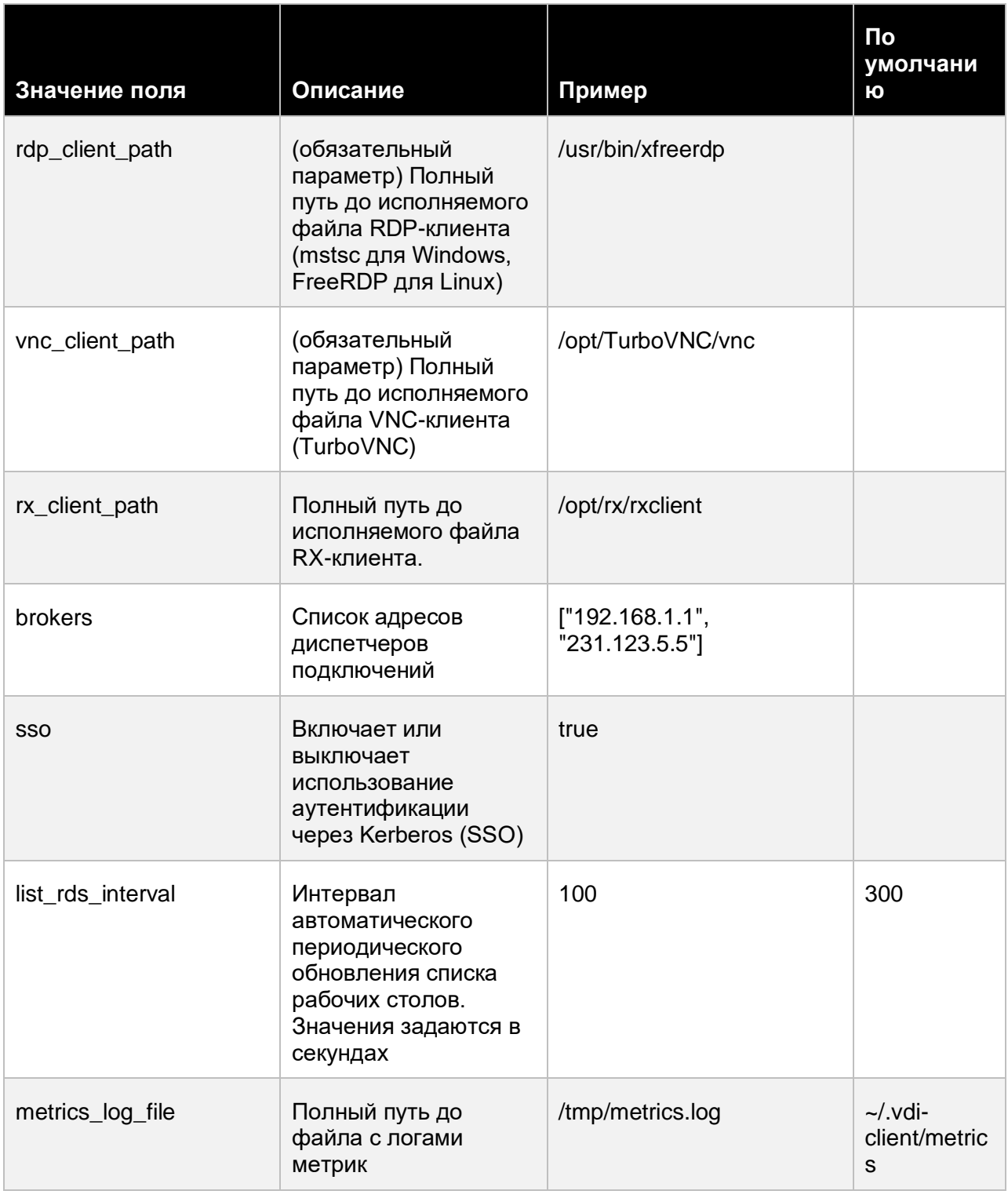

Справочник по параметрам конфигурации Клиента Базис.WorkPlace

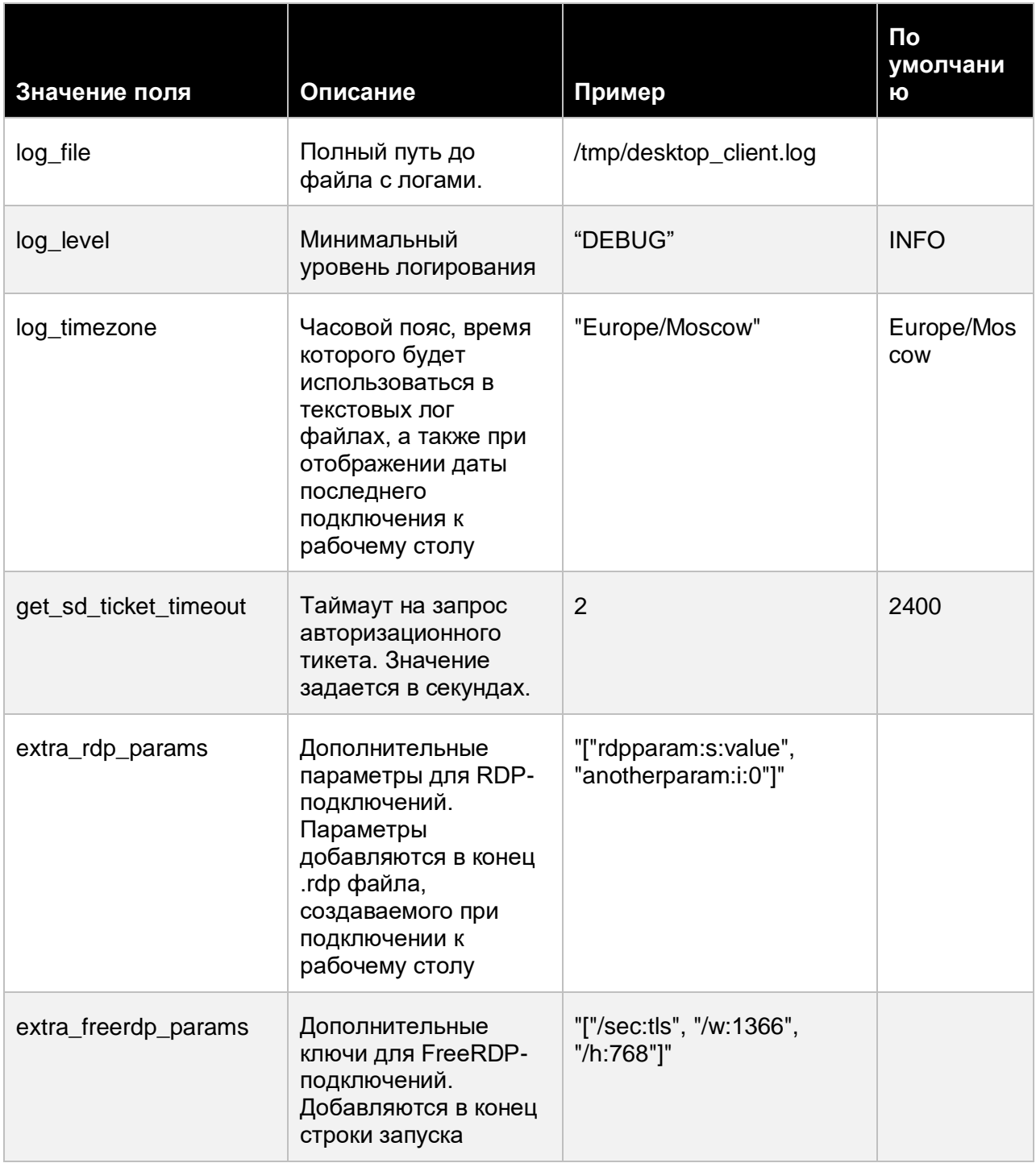

Справочник по параметрам конфигурации Клиента Базис.WorkPlace

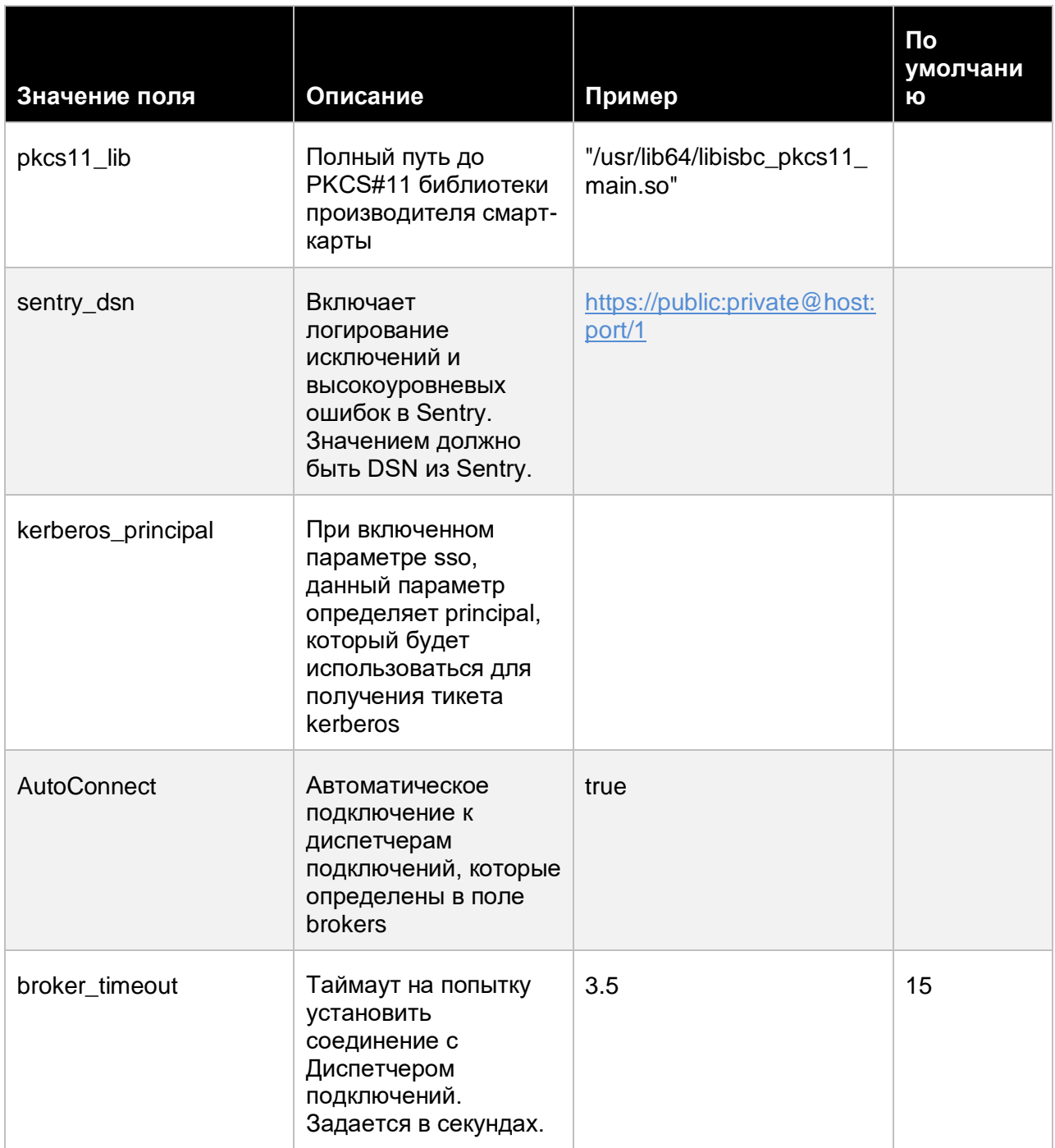

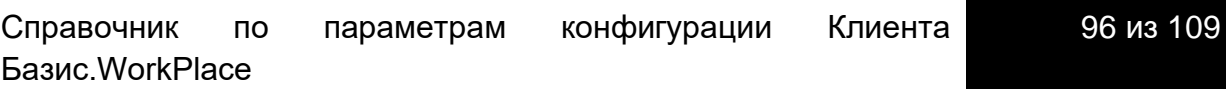

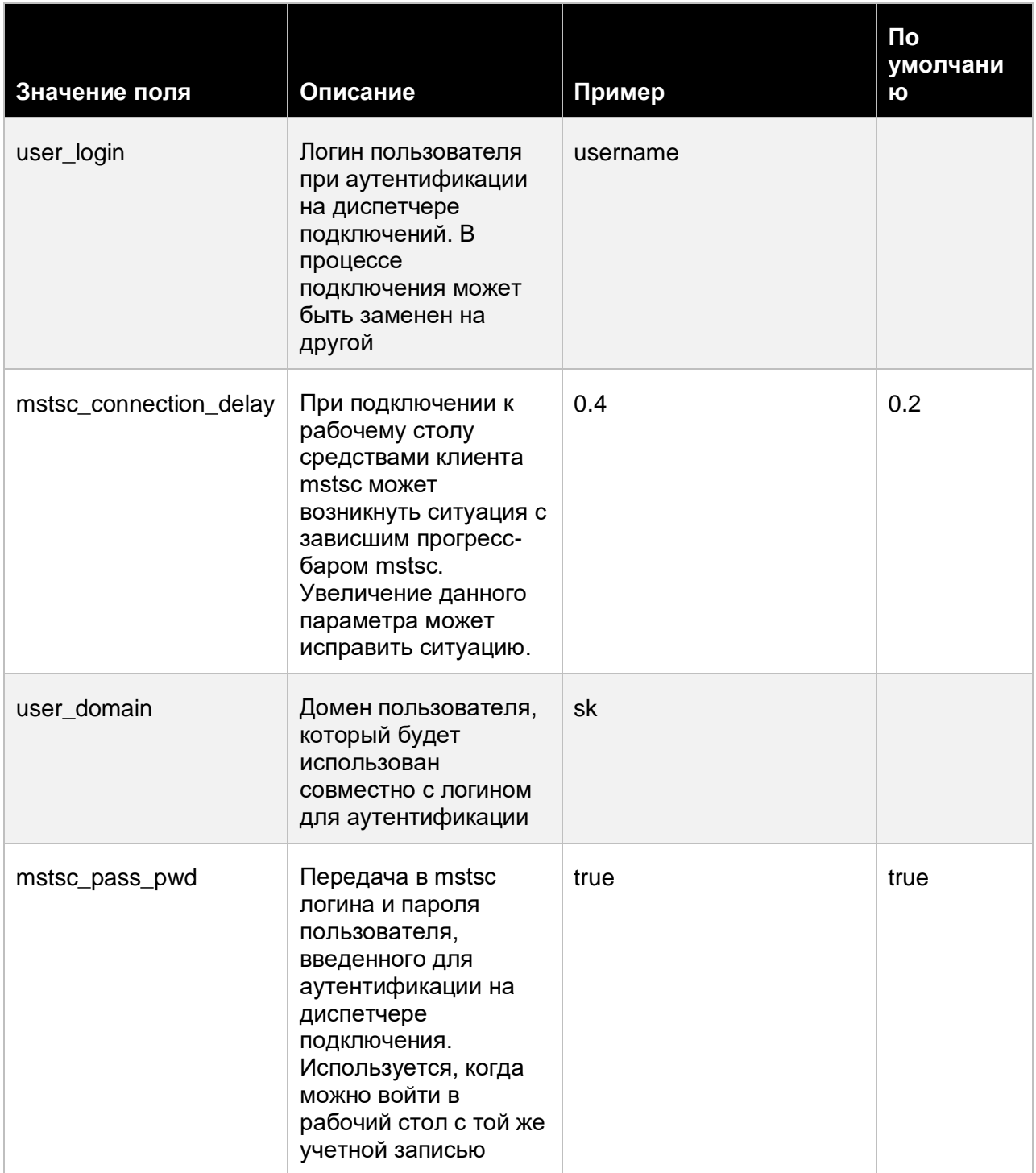

Справочник по параметрам конфигурации Клиента Базис.WorkPlace 97 из 109

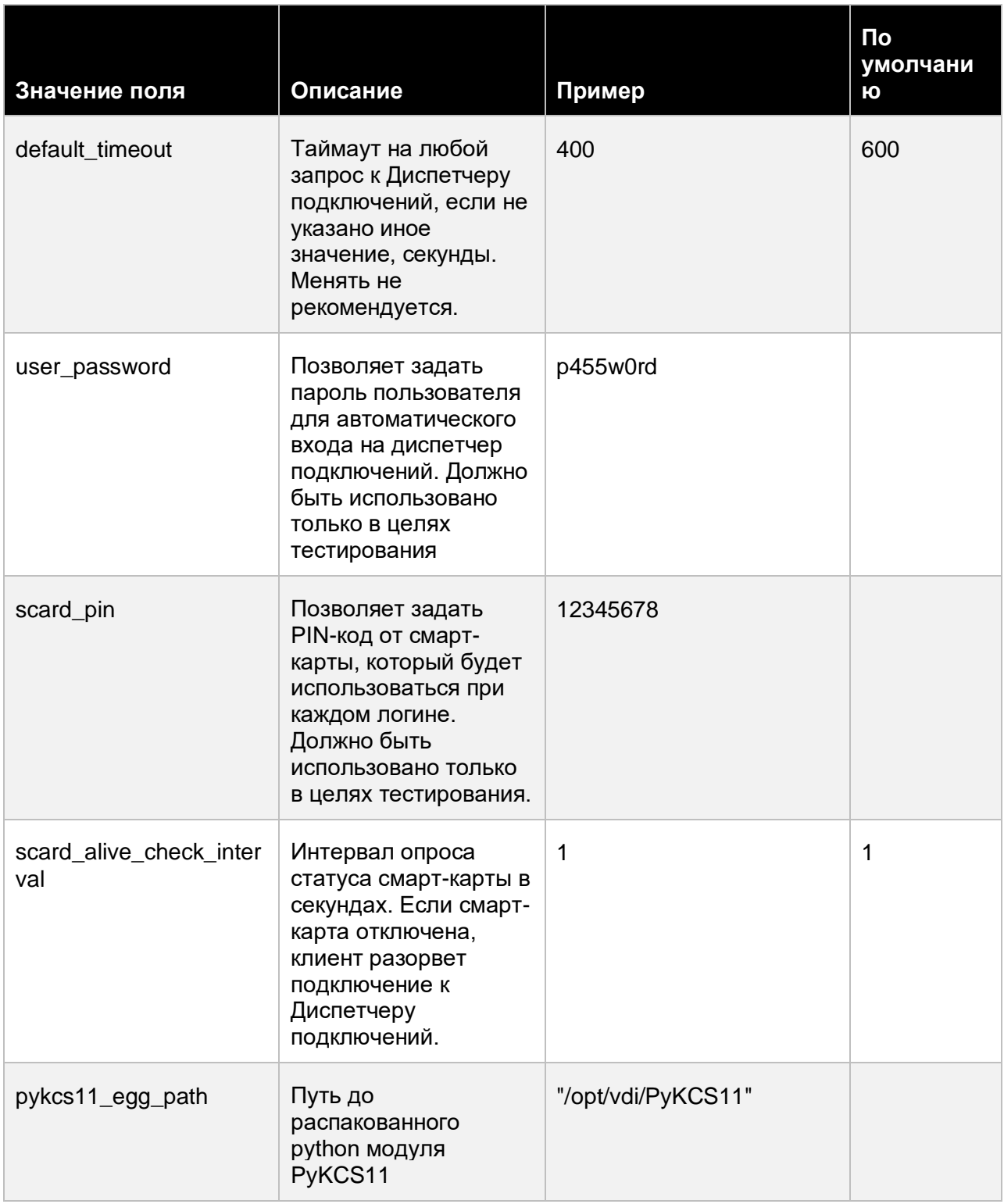

Справочник по параметрам конфигурации Клиента Базис.WorkPlace 98 из 109

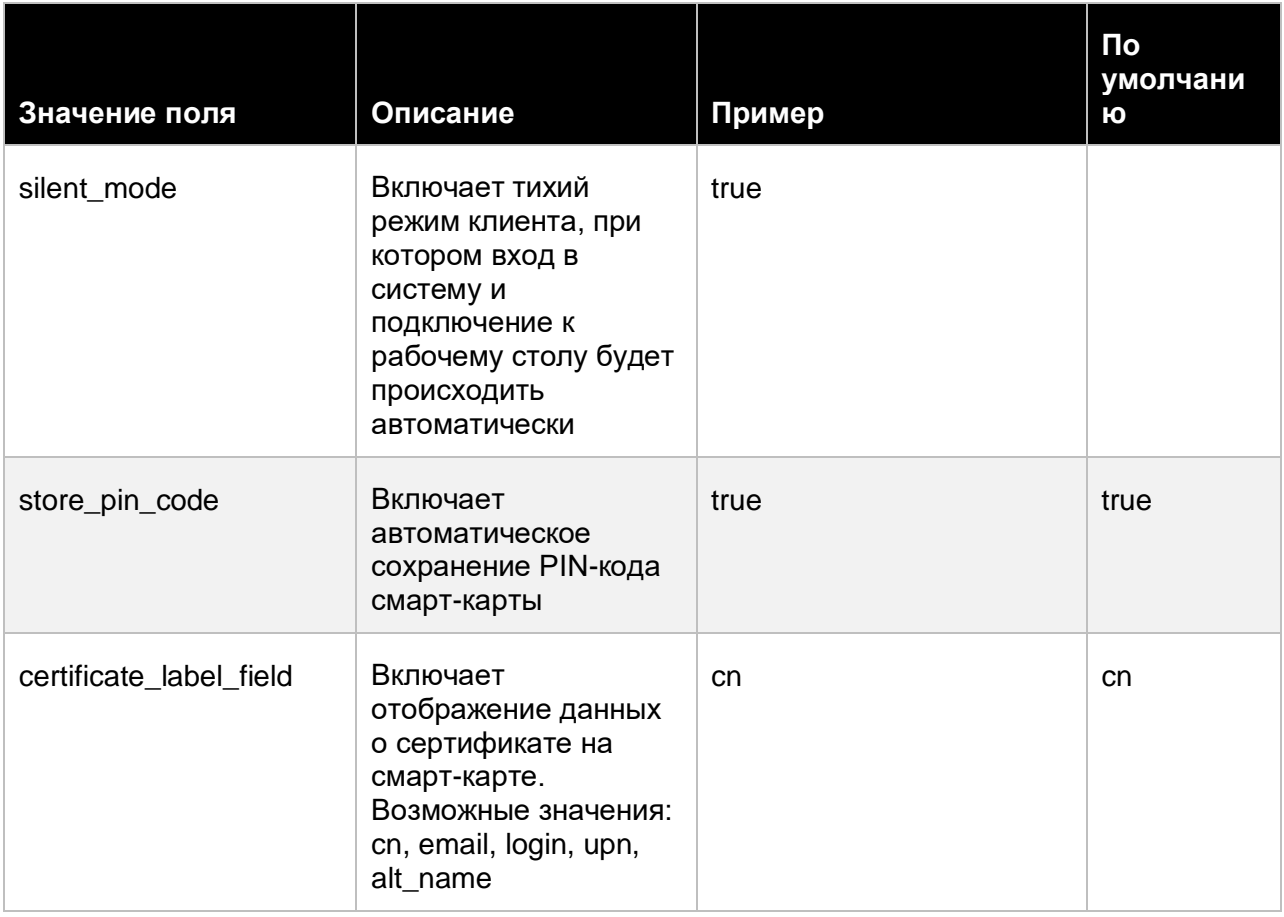

Справочник по параметрам конфигурации Клиента Базис.WorkPlace 99 из 109

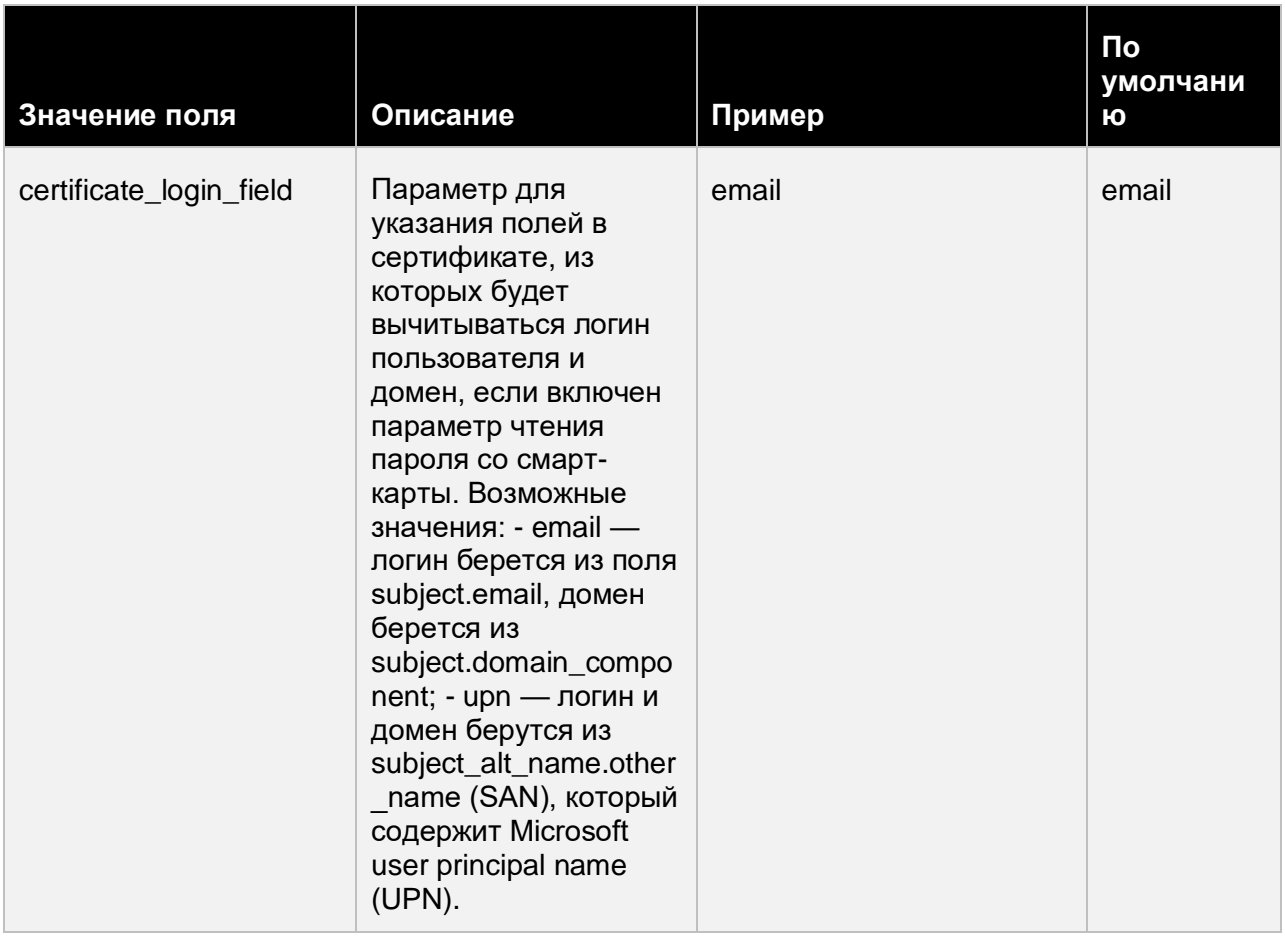

Справочник по параметрам конфигурации Клиента Базис.WorkPlace

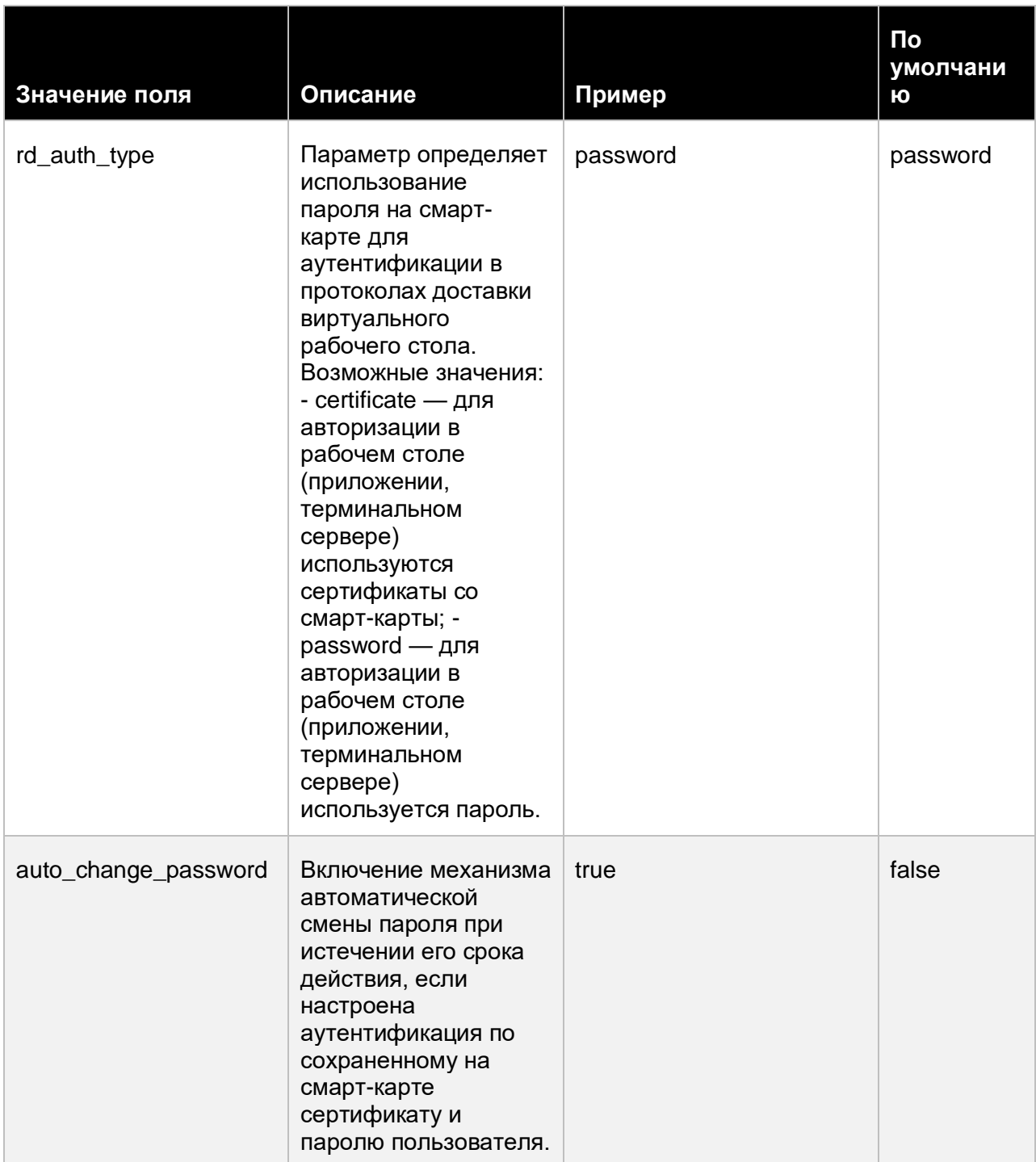

Справочник по параметрам конфигурации Клиента Базис.WorkPlace 101 из 109

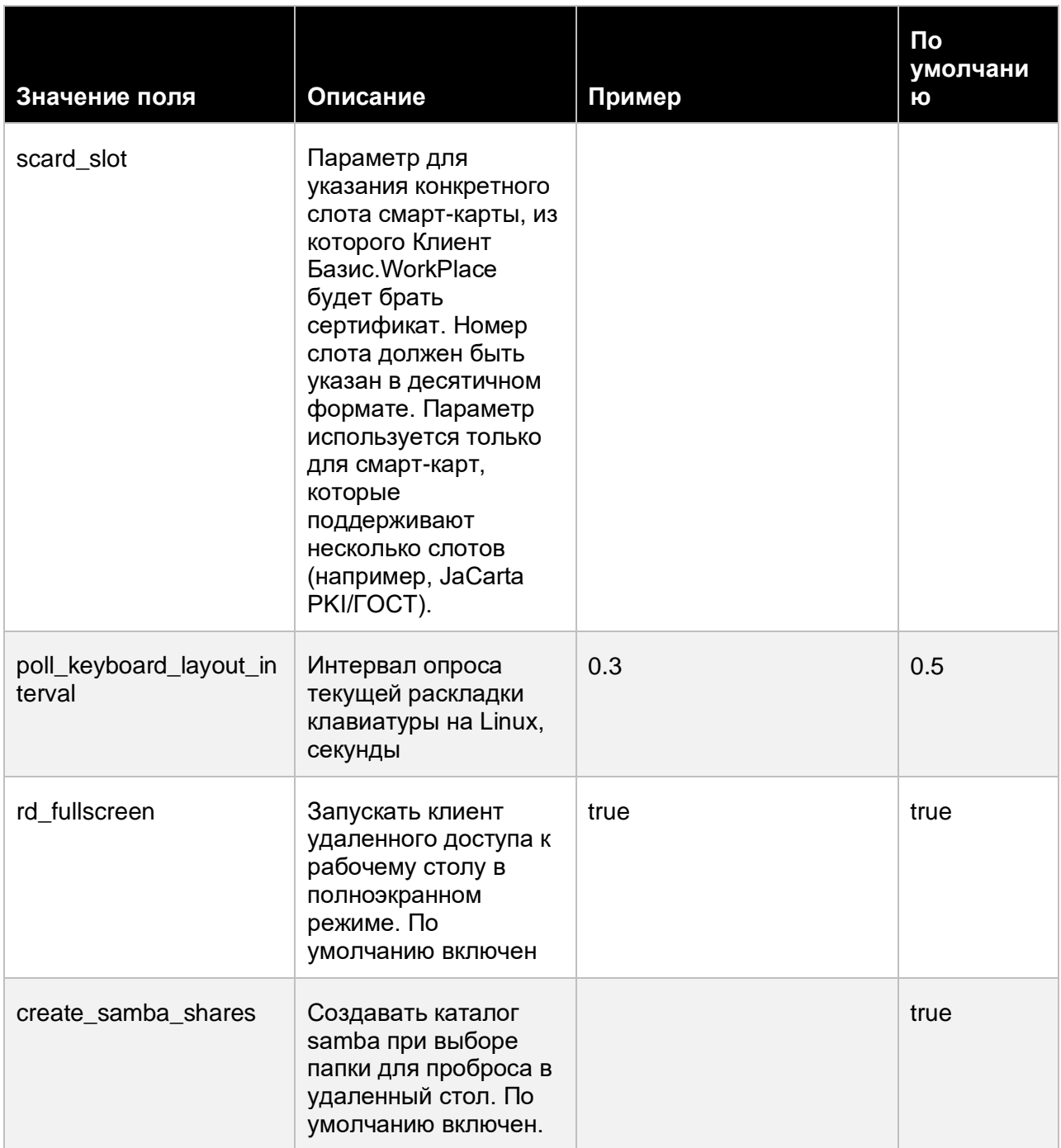

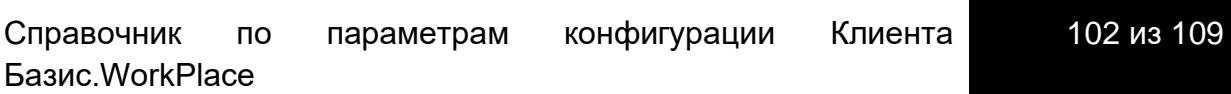

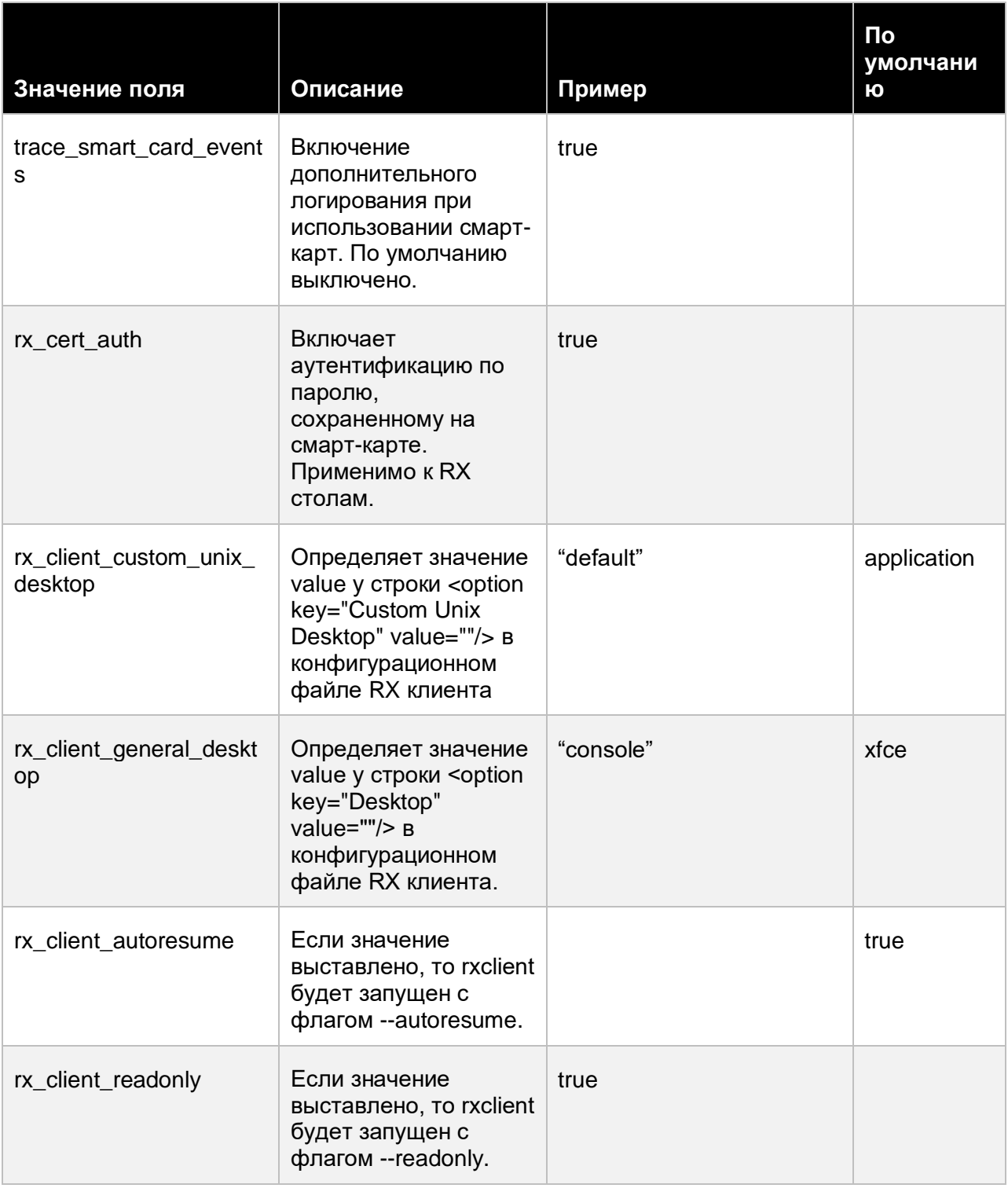

Справочник по параметрам конфигурации Клиента Базис.WorkPlace 103 из 109

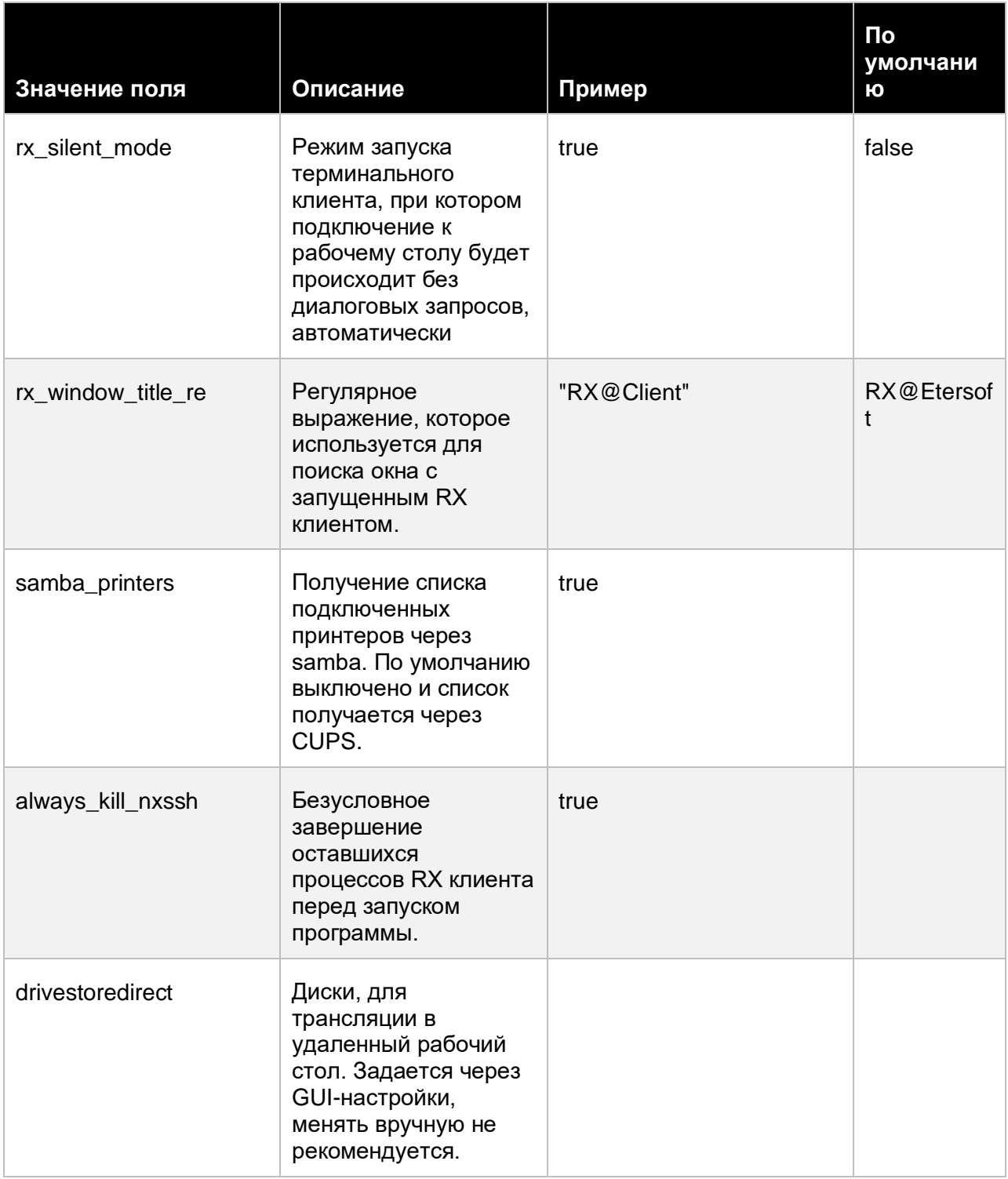

Справочник по параметрам конфигурации Клиента Базис.WorkPlace 104 из 109

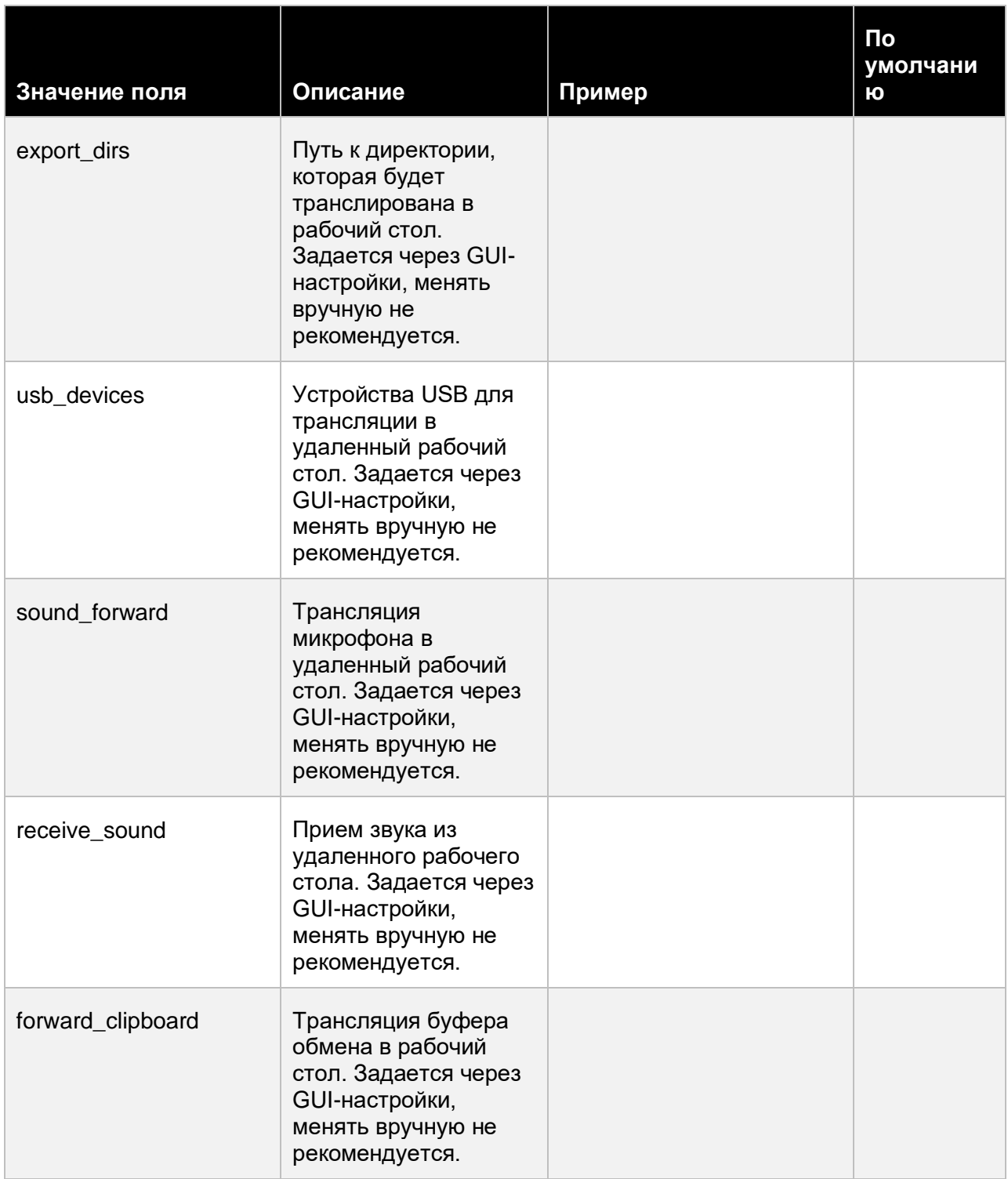

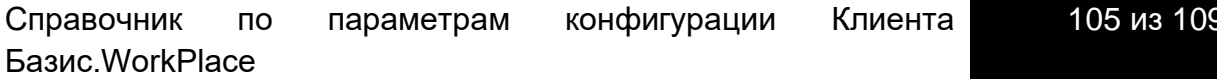

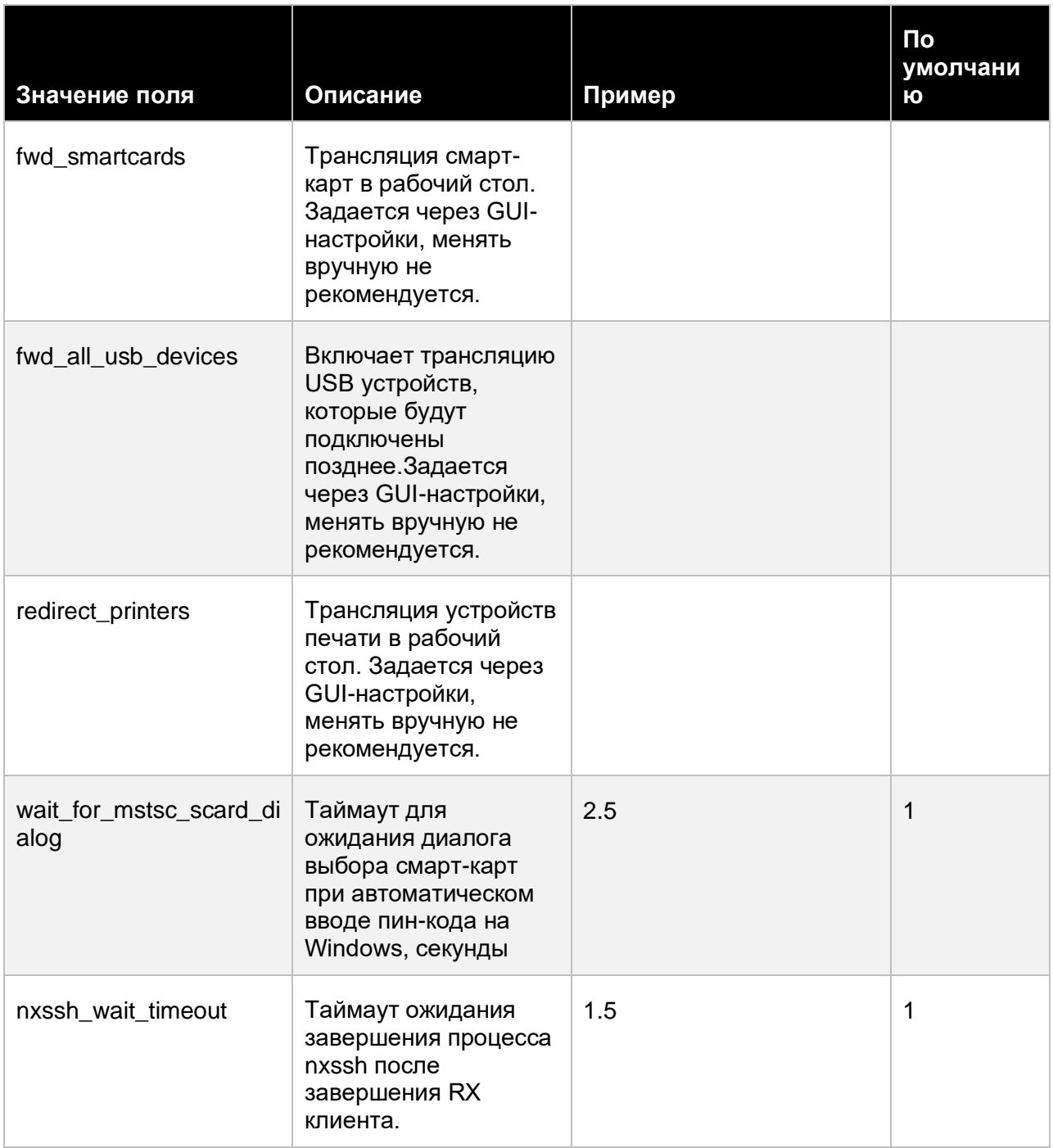

Справочник по параметрам конфигурации Клиента Базис.WorkPlace

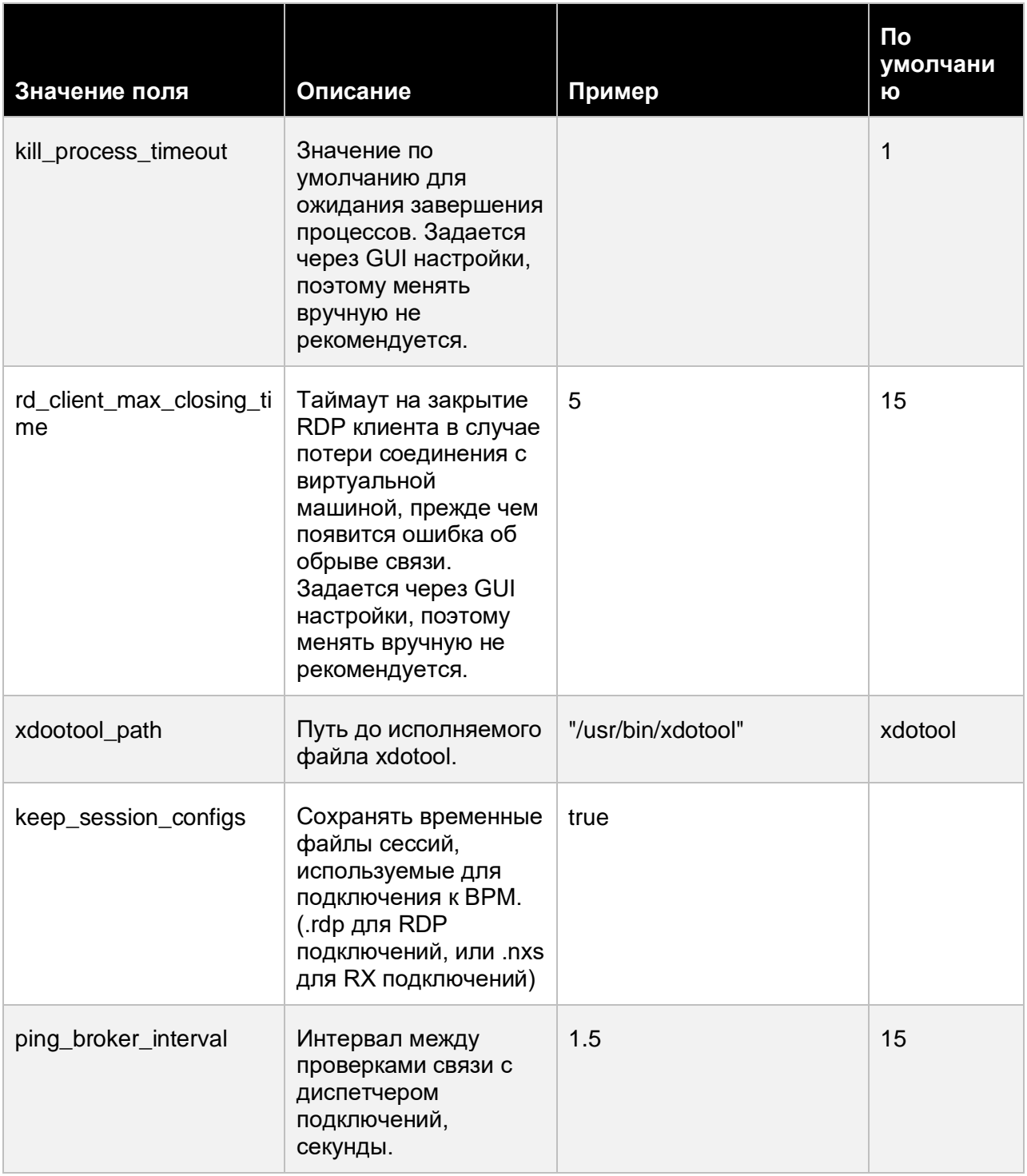

Справочник по параметрам конфигурации Клиента Базис.WorkPlace 107 из 109

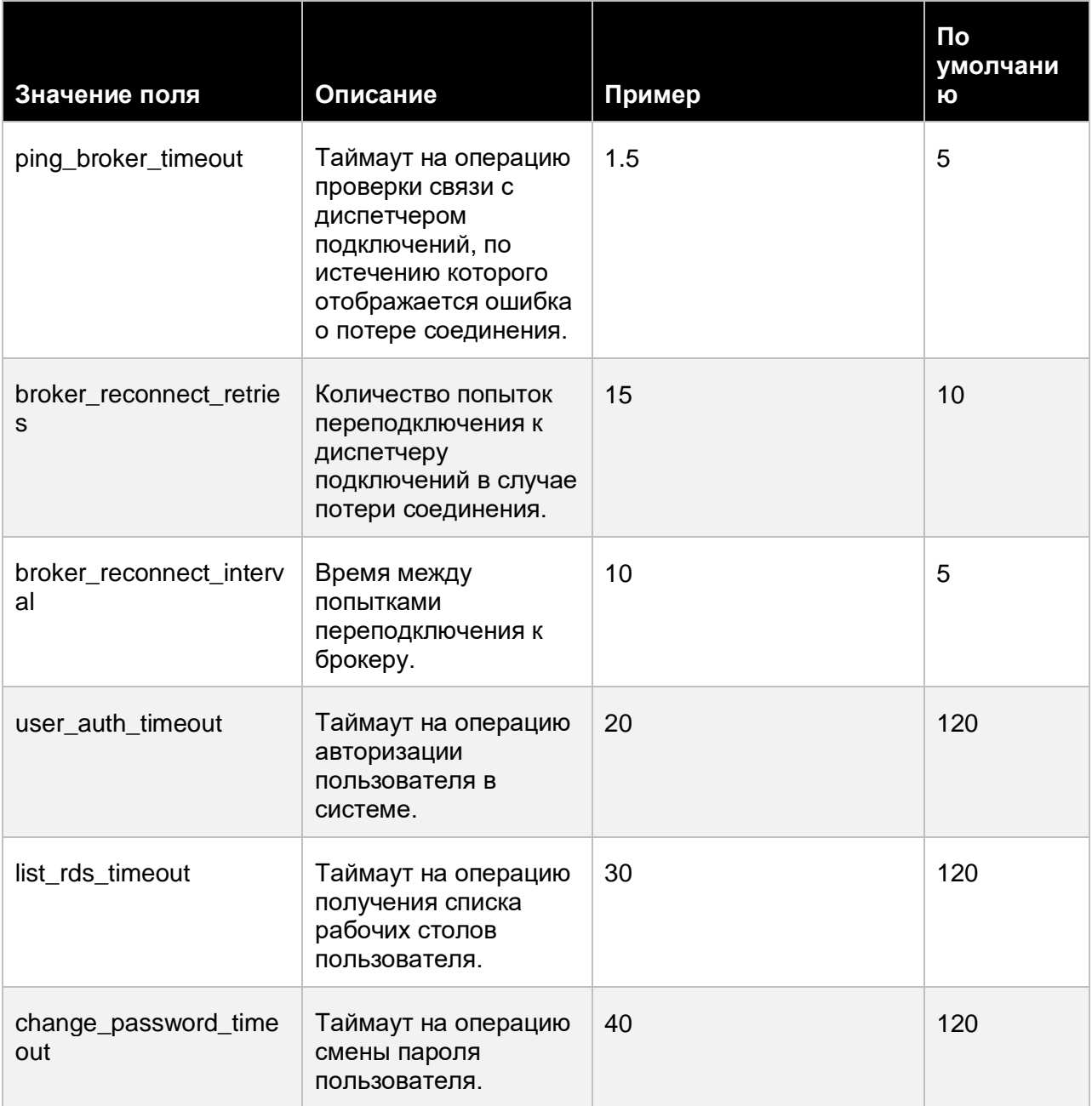

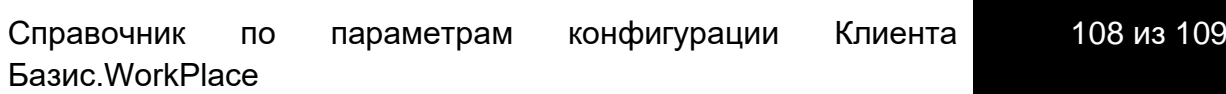
## Клиент Базис. WorkPlace. Руководство пользователя

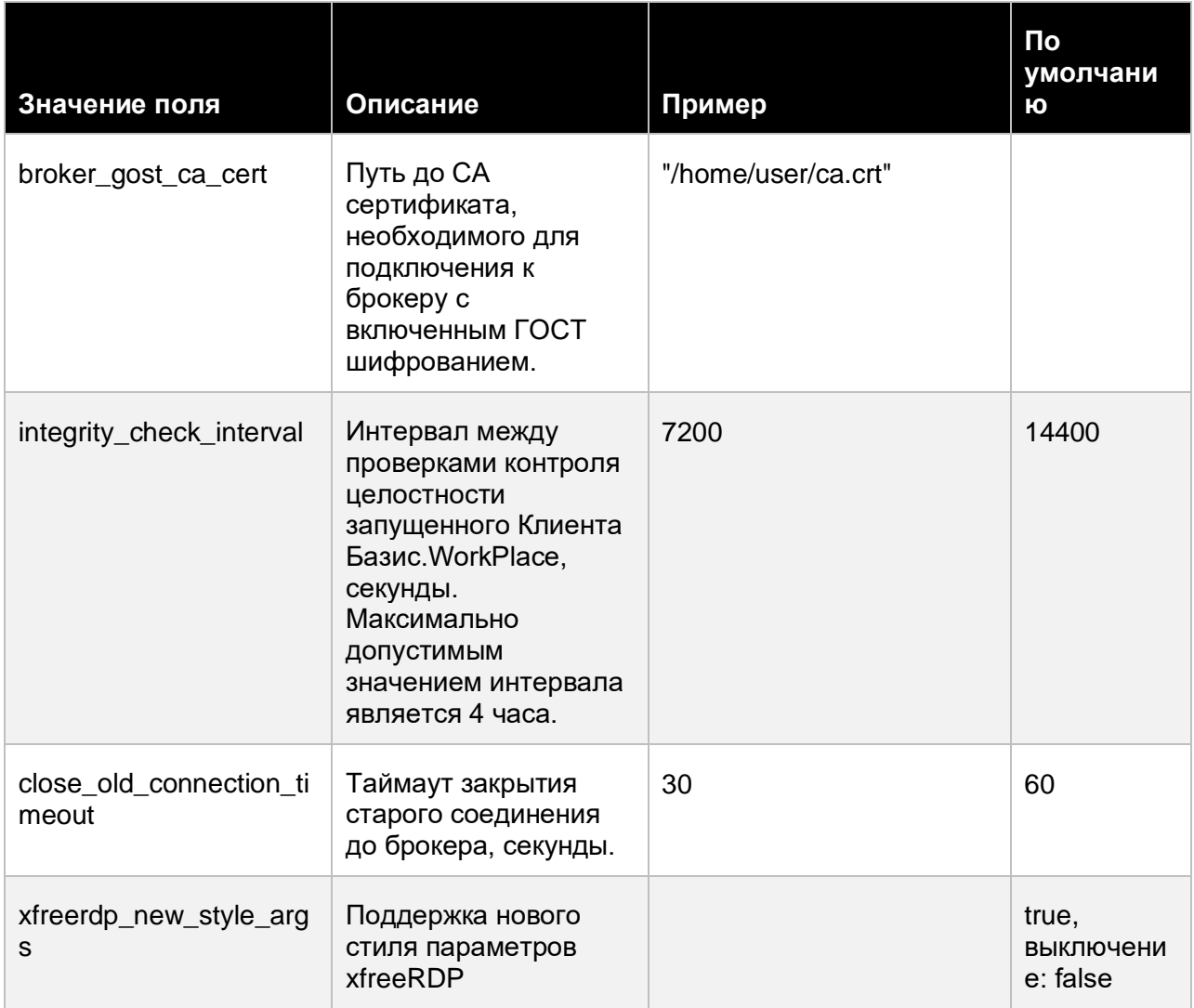

109 из 109 Справочник конфигурации Клиента параметрам по Базис. WorkPlace